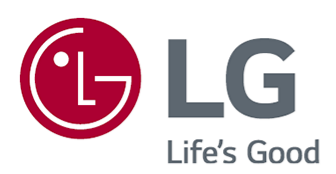

# Vodič za korisnike

Prije rukovanja uređajem pažljivo pročitajte ovaj priručnik i zadržite ga za buduće potrebe.

www.lg.com

### Sadržaj

#### Započinjanje upotrebe LG webOS TV

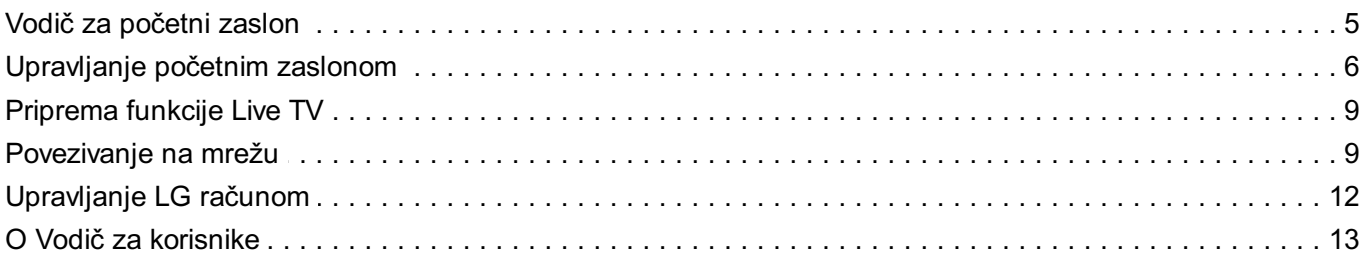

#### Rad s televizorom

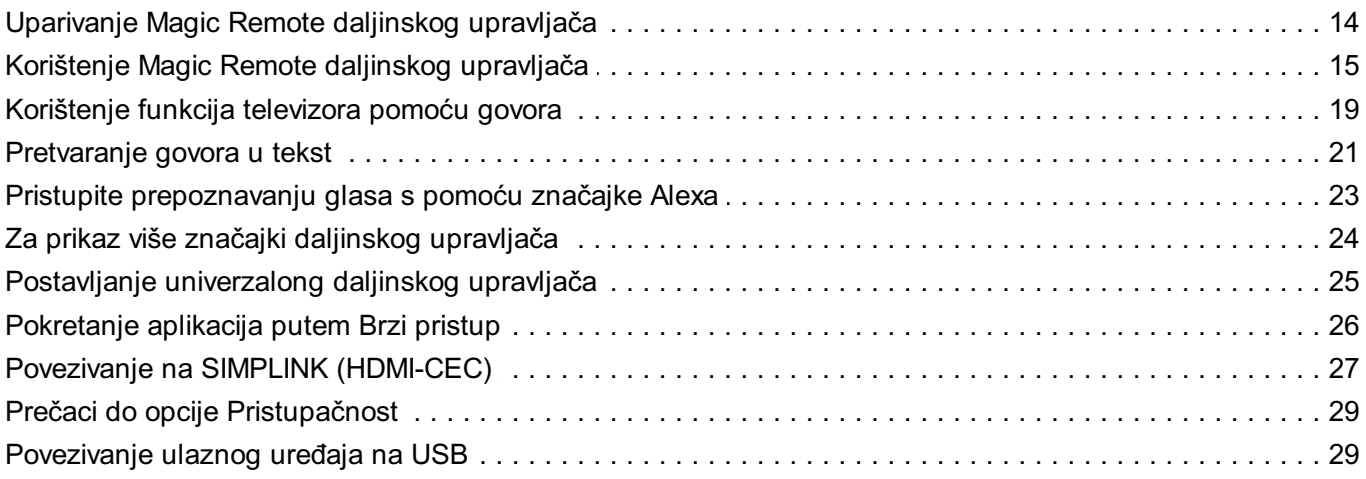

#### Uživajte u funkciji Live TV

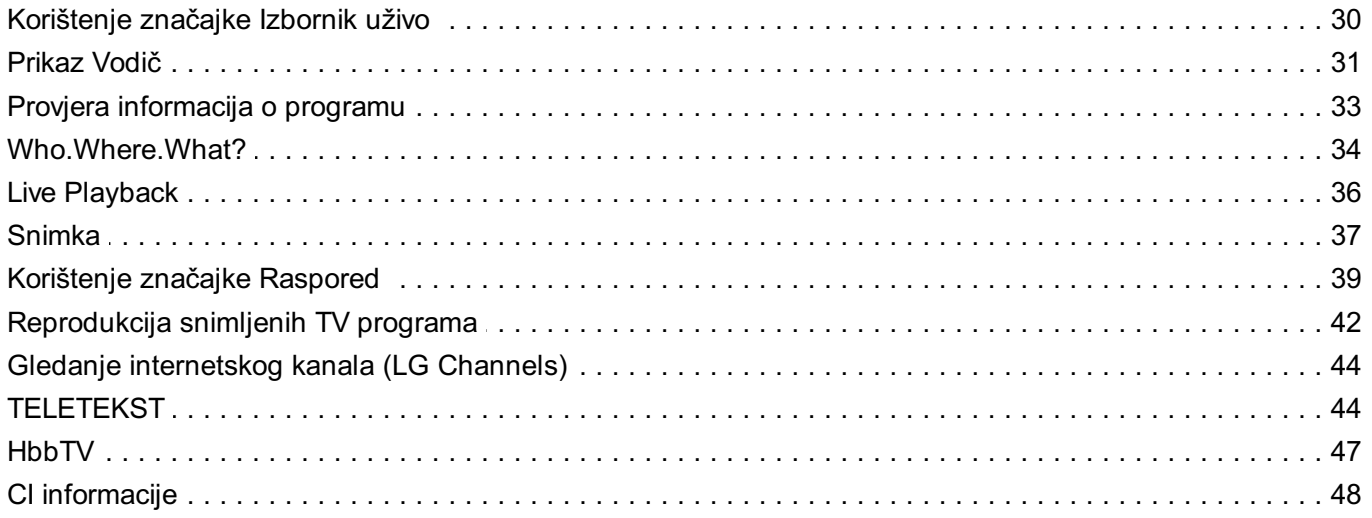

#### Aplikacije i sadržaj

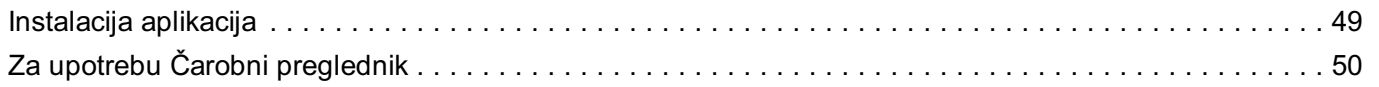

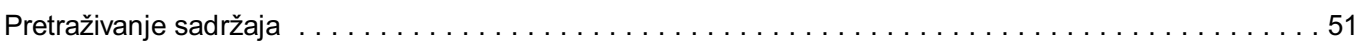

#### Povezivanje vanjskih uređaja

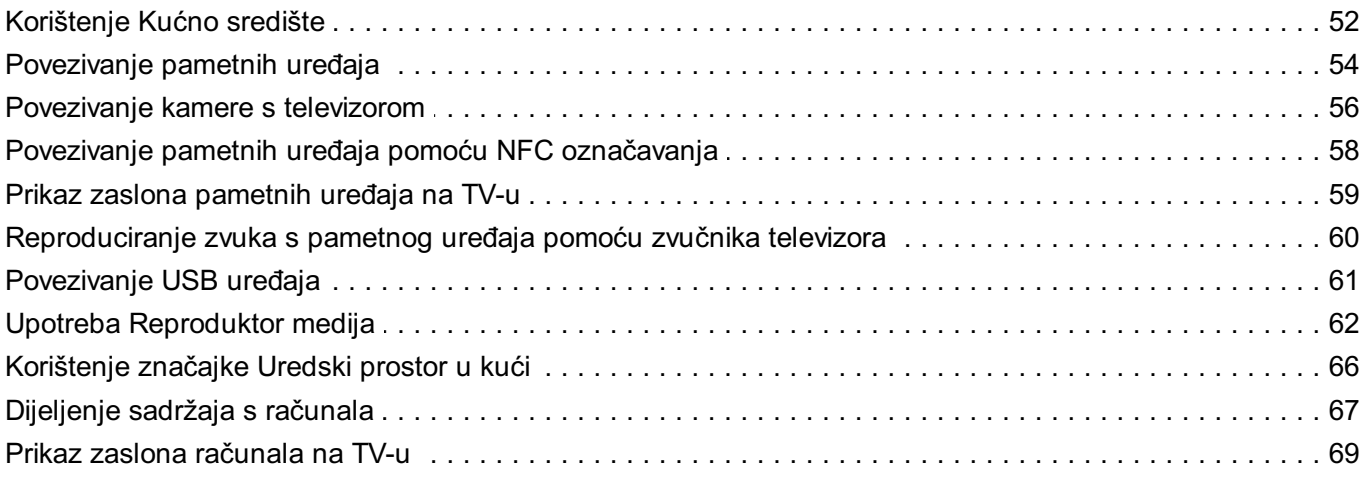

#### Kako najbolje upotrebljavati pametni TV

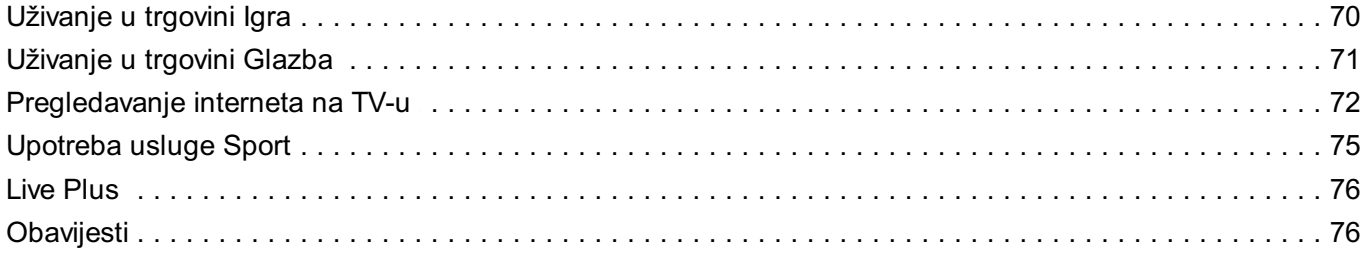

#### **Postavke**

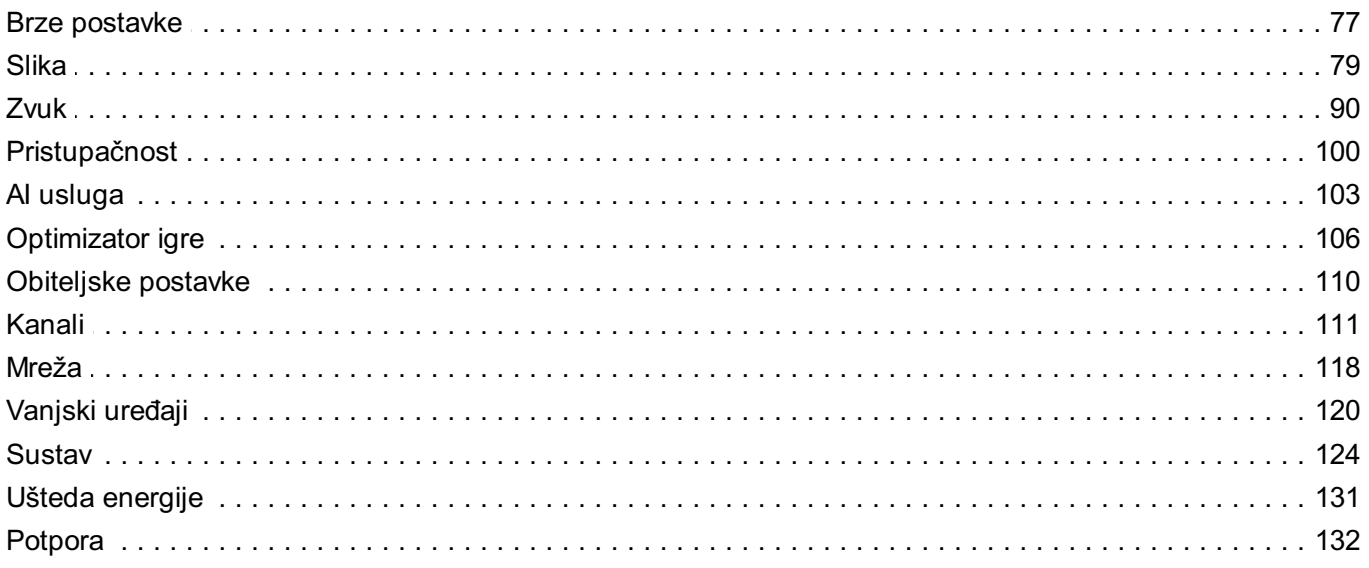

#### Potvrdi

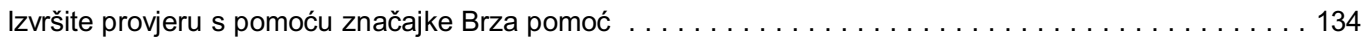

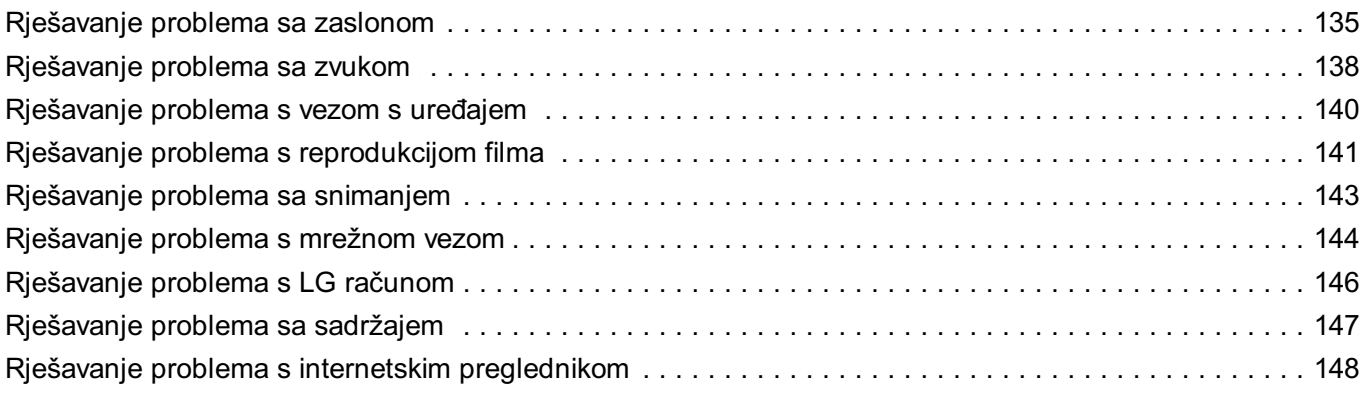

### Svjesnost o informacijama

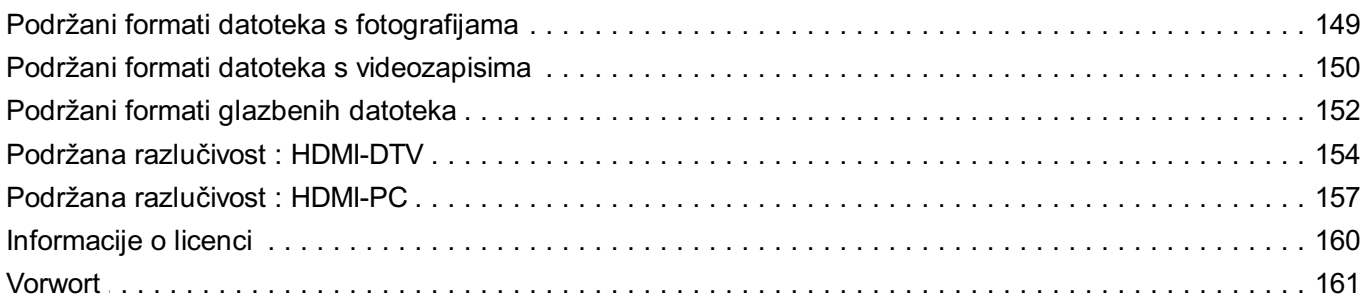

## **Započinjanje upotrebe LG webOS TV**

## **Vodič za početni zaslon**

## **Korištenje značajke početnog zaslona na LG webOS TV uređaju**

Početni zaslon možete otvoriti pritiskom na tipku  $\widehat{m}$  na daljinskom upravljaču. Kotrljajte tipku **Kotačić (OK)** na daljinskom upravljaču Magic Remote da biste se pomicali kroz izbornik. Možete otvarati aplikacije isadržaje ili upotrebljavati razne značajke pametnog televizora.

Na daljinskom upravljaču pritisnite gumb  $\bigodot$ . Možete ponovno pokrenuti nedavno korištene aplikacije ili izaći iz njih.

• Standardni daljinski upravljač omogućuje pomicanje kroz izbornik s pomoću tipki  $\blacktriangledown/\blacktriangle$ .

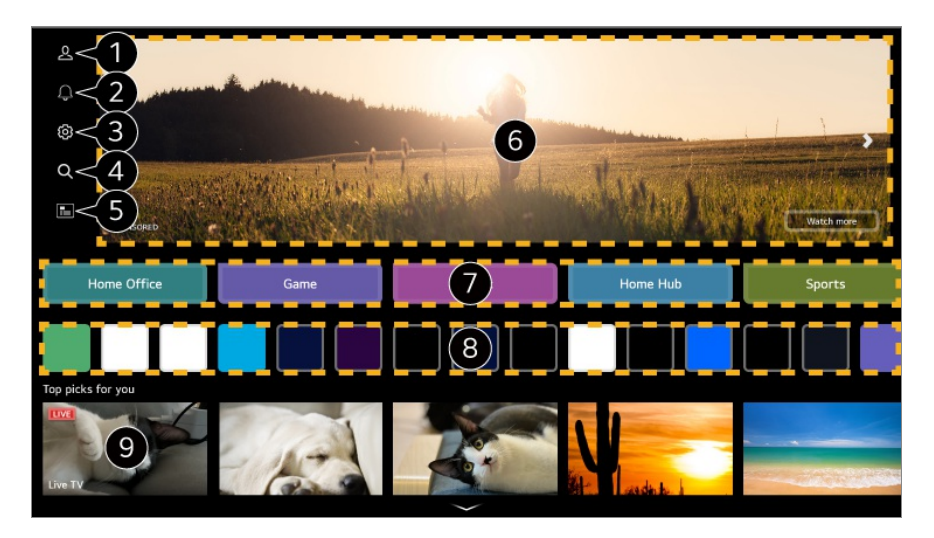

#### Pokrenite **LG račun**.

Za više informacija pogledajte **Započinjanje upotrebe LG webOS TV Upravljanje LG računom** pod **Vodič za korisnike**.

#### Pokrenite **Obavijesti**.

Kako biste vidjeli detalje, odaberite **Kako najbolje upotrebljavati pametni TV Obavijesti** u opciji **Vodič za korisnike**.

#### Pokrenite **Brze postavke**.

Kako biste vidjeli detalje, odaberite **Postavke Brze postavke Za brzo korištenje funkcije postavljanja** u opciji **Vodič za korisnike**.

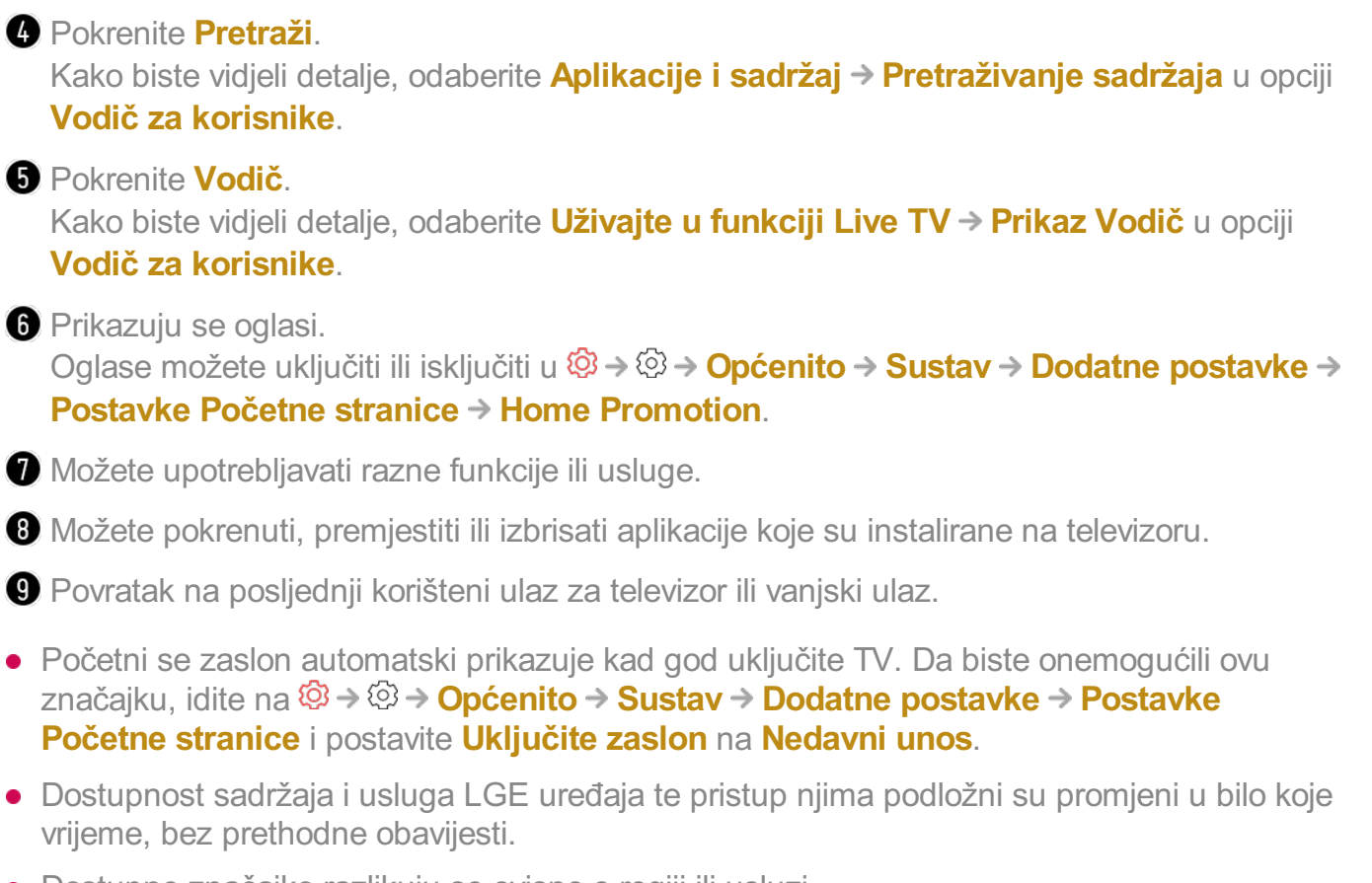

Dostupne značajke razlikuju se ovisno o regiji ili usluzi.

## **Upravljanje početnim zaslonom**

## **Upravljanje početnom stranicom TV-a u operacijskom sustavu LG webOS**

Možete mijenjati redoslijed aplikacija koje se prikazuju na popisu tako da pritisnete tipku na daljinskom upravljaču.

#### **Uređivanje popisa kartica**

- 01 Odaberite karticu koju želite urediti, a zatim pritisnite i držite tipku Kotačić (OK) na daljinskom upravljaču za ulazak u način **Uređivanje popisa kartica**. Možete pritisnuti i tipku **Uređivanje popisa kartica** koja se nalazi na kraju Popisa kartica.
- 02 Za promjenu položaja aplikacije pomaknite se na željeni položaj i pritisnite tipku **Kotačić (OK)**.

Da biste izbrisali karticu, odaberite ikonu  $\sim$  iznad kartice.

- Kartice također možete premjestiti pomoću tipki </>
letvaria daljinskom upravljaču.
- 03 Nakon dovršetka uređivanja, pritisnite tipku ↔ na daljinskom upravljaču za izlaz iz način "Uređivanie kartice".
- Neke kartice nije moguće izbrisati.

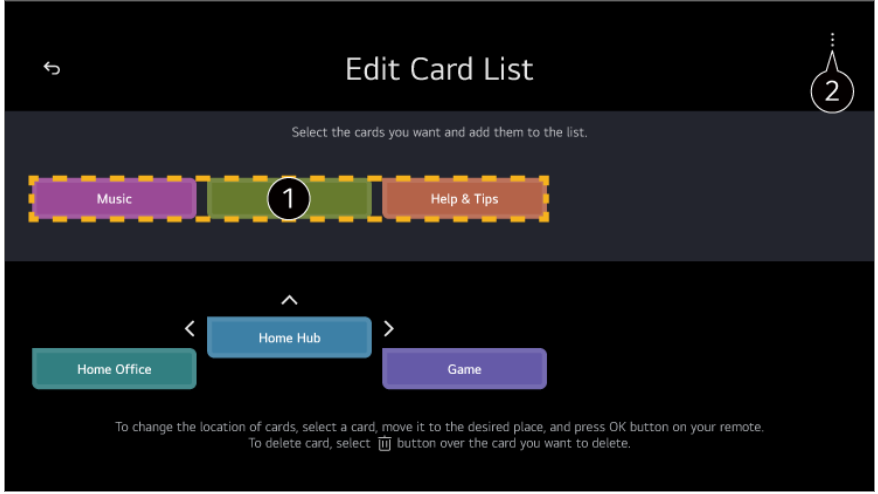

Odaberite kartice koje želite i dodajte ih na popis.

**Postavke Početne stranice** : Kada uključite napajanje, idite na zaslon na kojemu se podešava ponašanje tipke Home i prikaz oglasa. **Vodič za korisnike** : Idite na aplikaciju **Vodič za korisnike**.

#### **Uređivanje popisa aplikacija**

- Odaberite aplikaciju koju želite urediti, a zatim pritisnite idržite tipku **Kotačić (OK)** 01 na daljinskom upravljaču za ulazak u način **Uređivanje popisa aplikacija**. Možete pritisnuti i tipku **Uređivanje popisa aplikacija** koja se nalazi na kraju značajke Popis aplikacija.
- 02 Za promjenu položaja aplikacije pomaknite se na željeni položaj i pritisnite tipku **Kotačić (OK)**.

Da biste izbrisali aplikaciju, odaberite ikonu  $\overline{\mathbf{w}}$  iznad aplikacije.

- Aplikacije također možete premjestiti pomoću tipke </a> na daljinskom upravljaču.
- 03 Nakon što završite s uređivanjem, kliknite na Zatvori pri dnu zaslona kako biste izašli iz načina uređivanja aplikacije.
- Nije moguće izbrisati zadane aplikacije TV-a.

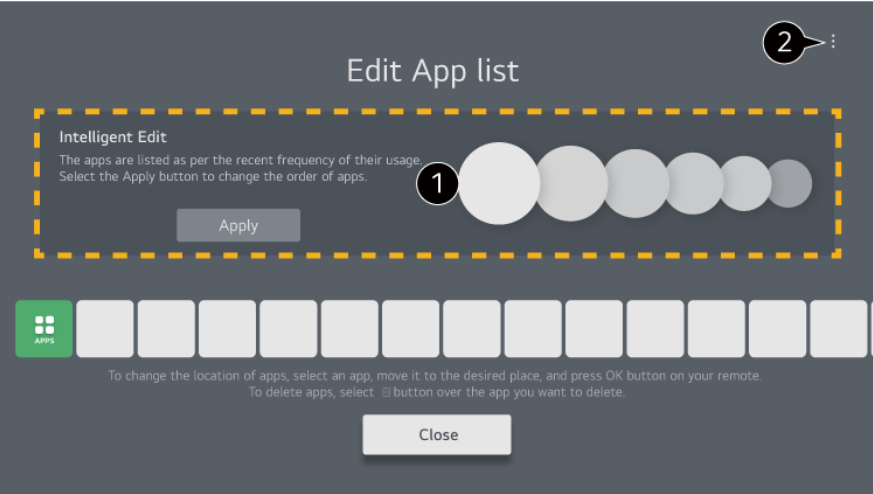

Aplikacije će se automatski poredati ovisno o tome koliko ih često upotrebljavate.

**Ponovo postavljanje rasporeda aplikacija** : Vraća redoslijed stavki na popisu aplikacija. **Ponovno postavi podatke o upotrebi** : Ponovno postavlja povijest gledanja sadržaja i povijest upotrebe aplikacije. Ako ih ponovno postavite, potrajat će neko vrijeme prije nego ponovno primite preporuke sadržaja.

**Postavke Početne stranice** : Kada uključite napajanje, idite na zaslon na kojemu se podešava ponašanje tipke Home i prikaz oglasa.

**Vodič za korisnike** : Idite na aplikaciju **Vodič za korisnike**.

#### **Uređivanje popisa sadržaja**

- Pomaknite se na dno početnog zaslona tako da okrenete gumb **Kotačić (OK)** i 01 odaberite  $\emptyset$  da biste ušli u način rada Uređivanje popisa sadržaja.
- Odaberite popis koji želite pomaknuti s pomoću gumba **Kotačić (OK)** i pomaknite 02 ga na željenu lokaciju, a zatim pritisnite **Kotačić (OK)** da biste promijenili položaj popisa. Popis također možete pomaknuti s pomoću gumba  $\triangle$ / $\blacktriangledown$ / $\triangle$  na daljinskom upravljaču.
- Nakon što završite s uređivanjem, kliknite na **Zatvori** pri dnu zaslona kako biste 03 izašli iz načina Uređivanje popisa sadržaja.
- Neki se popisi ne mogu pomaknuti.

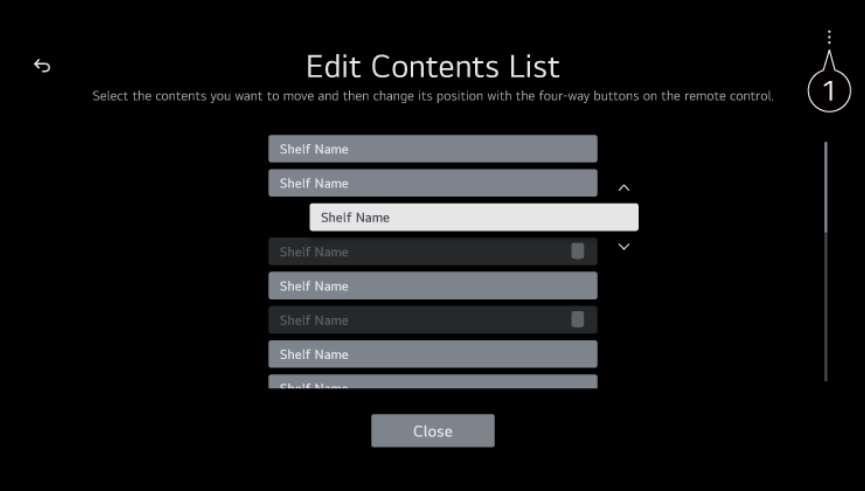

**Postavke Početne stranice** : Kada uključite napajanje, idite na zaslon na kojemu se podešava ponašanje tipke Home i prikaz oglasa. **Vodič za korisnike** : Idite na aplikaciju **Vodič za korisnike**.

## **Priprema funkcije Live TV**

### **Gledanje emitiranih televizijskih sadržaja**

- 01 Priključite televizijsku antenu / kabel u televizor.
- **Općenito Kanali Podešavanje kanala** (**Postavke i podešavanje** 02 **kanala**) **Automatsko podešavanje** će se pokrenuti. Pronalazi i dodaje samo kanale koji se emitiraju.
- Umjesto antene možete priključiti i dio opreme koja prima emitirani signal, kao što je set-top box uređaj.**<b>***<b><u>② → ② → Općenito* → Vanjski uređaji → Postavke univerzalnog upravljača će se</u> pokrenuti.
- Kako biste riješili problem u vezi s ovom funkcijom, pročitajte odjeljak **Potvrdi** u dokumentu **Vodič za korisnike**.

## **Povezivanje na mrežu**

### **Povezivanje na mrežu**

Ako konfigurirate postavke za mrežu, možete koristiti razne usluge, kao što je sadržaj na mreži i aplikacije.

#### **Postavljanje žičane mreže**

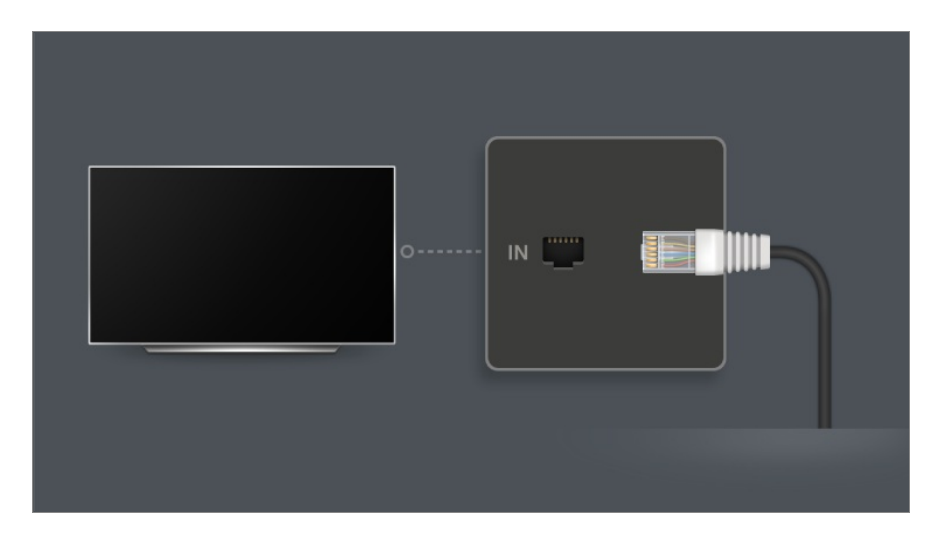

- 01 Pomoću LAN kabela povežite LAN priključak na televizoru i usmjerivač. Prije toga trebate usmjerivač povezati s internetom.
	- Ako usmjerivač podržava DHCP, televizor će se automatski povezati s mrežom kad ga povežete na mrežu pomoću LAN kabela.

#### **Ako se TV automatski ne poveže na mrežu**

- 02 Na daljinskom upravljaču pritisnite tipku ...
- **03** Odaberite <sup>@</sup>→ Općenito → Mreža → Žičana veza (ethernet). Za detalje pogledajte Postavljanje žičane mreže u **Postavke Mreža** u **Vodič za korisnike**.
- Neki modeli možda neće biti podržani.

#### **Postavljanje bežične mreže**

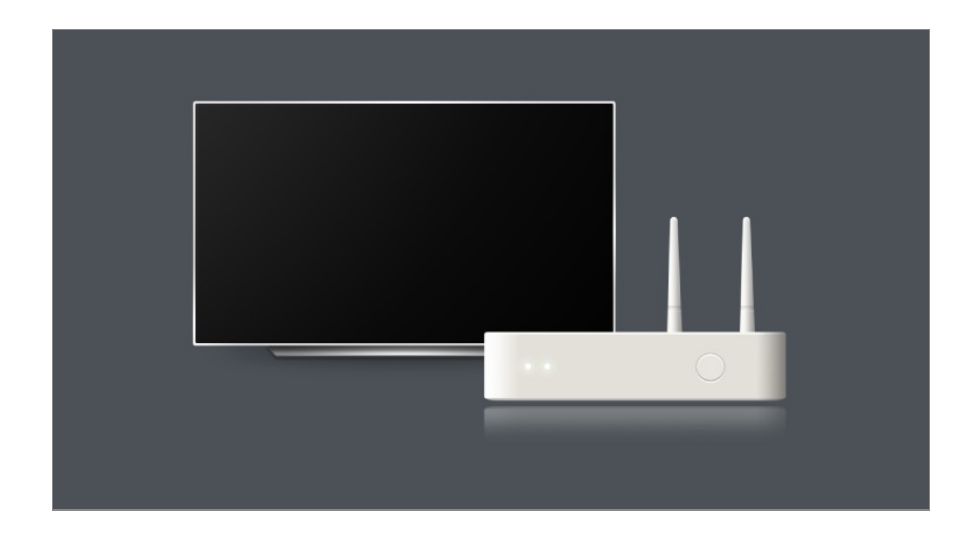

- 01 Uključite usmjerivač koji je povezan s internetom.
- 02 Na daljinskom upravljaču pritisnite tipku <sup>@</sup>.
- **03** Odaberite <sup>ⓒ</sup> → Općenito → Mreža → Wi-Fi.
- 04 Kad pretraga mreže završi, prikazat će se popis mreža dostupnih za povezivanje.
- 05 Odaberite mrežu za povezivanje. Ako je vaš bežični LAN usmjerivač zaštićen lozinkom, unesite lozinku koja je konfigurirana za usmjerivač. Za detalje pogledajte Postavljanje bežične mreže u **Postavke Mreža** u **Vodič za korisnike**.

#### **Upozorenja pri postavljanju mreže**

- Koristite standardni LAN kabel (na priključak RJ45 spojite Cat7 ili noviji, 10 Base-T ili 100 Base TX LAN priključak).
- Resetiranje rutera može uzrokovati probleme s mrežnom vezom. U ovom slučaju, ruter će raditi normalno ako ga isključite i odspojite televizor, a zatim ponovo povežete i uključite.
- Društvo LG Electronics ne snosi odgovornost za greške u mrežnom povezivanju ili radu zbog problema poput kvarova opreme ili prekinutih linija.
- Mrežna veza možda neće pravilno funkcionirati zbog mrežnih postavki ili davatelja internetskih usluga.
- Za DSL uslugu mora se koristiti DSL modem; za kabelsku uslugu mora se koristiti kabelski modem. Budući da može biti dostupan samo ograničen broj mrežnih veza, postavka TV mreže možda se neće koristiti ovisno o ugovoru s davateljem internetskih usluga. (Ako ugovor ne dopušta više od jednog uređaja po liniji, koristiti se može samo računalo koje je već povezano.)
- Na mrežnoj vezi može doći do smetnji iz ostalih uređaja koji koriste frekvenciju od 2,4 GHz (bežični telefon, Bluetooth uređaj ili mikrovalna pećnica). Iako do smetnji može doći i pri korištenju frekvencije od 5 GHz, manje je vjerojatno da će se to dogoditi.
- Usluga bežične mreže može biti spora zbog mrežnog okruženja.
- Istovremena upotreba više bežičnih uređaja može usporiti vašu mrežu.
- Kako biste uspostavili vezu putem pristupne točke, uređaj priključne točke mora podržavati bežične veze, a na uređaju mora biti omogućena značajka bežične veze. Informacije o dostupnosti bežičnih veza na pristupnoj točki zatražite od davatelja usluga.
- Provjerite SSID i sigurnosne postavke pristupne točke. SSID i sigurnosne postavke pristupne točke potražite u odgovarajućoj dokumentaciji.
- Ako se promijeni mreža zbog pomicanja televizora ili mijenjanja usmjerivača, morate ponovno postaviti bežičnu mrežu. Postojeće veze bežične mreže neće biti spremljene.
- Netočne postavke mrežnih uređaja (žičanog/bežičnog razdjelnika, koncentratora) mogu uzrokovati usporenost ili prekid u radu televizora. Ispravno instalirajte uređaje u skladu s odgovarajućim priručnikom i postavite mrežu.
- Način povezivanja može se razlikovati ovisno o proizvođaču pristupne točke.
- Kako biste riješili problem u vezi s ovom funkcijom, pročitajte odjeljak **Potvrdi** u dokumentu **Vodič za korisnike**.

## **Upravljanje LG računom**

### **LG članstvo**

Prijava putem značajke **LG račun** omogućuje vam upotrebu prilagođenog preporučenog sadržaja i raznih usluga aplikacije.

Možete se prijaviti za LG članstvo iprijaviti u značajku **LG račun** pomoću svoje adrese elektroničke pošte.

Ili se možete prijaviti u LG članstvo pomoću ID-a ilozinke računa vanjske usluge.

- 01 Pritisnite tipku  $\widehat{w}$  na daljinskom upravljaču i odaberite značajku  $\mathfrak{L}$ .
- Počnite se prijavljivati za članstvo u LG-u odabirom jednog od predloženih načina 02 prijave.
- 03 Izrazite suglasnost s Ugovori s korisnikom i unesite podatke potrebne za prijavu.
	- Obavezni podaci mogu se razlikovati ovisno o državi.
- 04 Poveznica za potvrdu bit će poslana na adresu elektroničke pošte koju ste unijeli kad ste se prijavili. Dovršite potvrdu putem elektroničke pošte unutar razdoblja valianosti.
- 05 Nakon potvrde adrese elektroničke pošte možete se prijaviti sa svojim podacima za prijavu.
- Ova značajka možda nije dostupna u nekim državama.
- Mogu postojati dobna ograničenja za prijavu.
- Kako biste riješili problem u vezi s ovom funkcijom, pročitajte odjeljak **Potvrdi** u dokumentu **Vodič za korisnike**.

### **Upravljanje LG računom**

Kad unesete **LG račun**, prikazat će se prethodno prijavljeni račun te možete odabrati račun u koji ćete se prijaviti ili urediti popis računa.

Osnovne podatke o računu možete pregledati odabirom opcije **Upravljanje računom** ispod prijavljenog računa. Možete i promijeniti lozinku ili urediti podatke o računu.

## **O Vodič za korisnike**

## **O Vodič za korisnike**

Informacije o tome kako koristiti svaku funkciju webOS televizora tvrtke LG potražite u značajci **Vodič za korisnike** na televizoru.

Možete pročitati opis povezanog vodiča **Vodič za korisnike** tako da kliknete ikonu **Vodič za korisnike** u gornjem desnom kutu tijekom upotrebe aplikacije ili tako da kliknete ikonu tijekom postavljanja u izborniku **Postavke**.

Ako kliknete **Pokušajte sada** u vodiču **Vodič za korisnike**, možete otići na tu značajku ili postavku.

Boja teksta u ovom Korisničkom vodiču upućuje na sljedeće:

- · **■** crveno : Nazivi tipki na daljinskom upravljaču.
- · žuto : Tipke i tekst koji se prikazuju na zaslonu televizora.
- · **■** zeleno : nazivi ulaznih priključaka na televizoru.
- Slike i informacije u značajci **Vodič za korisnike** mogu se razlikovati ovisno o modelu i radnom okruženju.
- Navedene specifikacije mogu se mijenjati bez prethodne najave zbog nadogradnje funkcija uređaja.

## **Rad s televizorom**

## **Uparivanje Magic Remote daljinskog upravljača**

### **Saznajte više o daljinskom upravljaču Magic Remote**

Željene funkcije možete jednostavno i praktično odabrati tako da premjestite i pritisnete pokazivač na zaslonu televizora, kao što biste to napravili mišem na zaslonu računala.

Ako nije u paketu s uređajem, Magic Remote možete kupiti odvojeno.

### **Uparivanje Magic Remote daljinskog upravljača**

Kako biste ga koristili, Magic Remote morate upariti s LG webOS TV uređajem. Prije korištenja uparite Magic Remote kako slijedi:

- 01 Uključite televizor. Nakon približno 20 sekundi usmjerite daljinski upravljač prema televizoru, a zatim pritisnite **Kotačić (OK)**.
- Daljinski će se upravljač automatski registrirati, a na zaslonu televizora prikazat će 02 se poruka o dovršetku uparivanja.
- Ako registracija Magic Remote daljinskog upravljača nije uspjela, isključite televizor i pokušajte ponovno.

### **Ponovna registracija Magic Remote daljinskog upravljača**

Ako se pokazivač Magic Remote ne pojavi na televizoru, morate ga ponovno registrirati.

- 01 Držite daljinski upravljač usmjeren prema TV-u i držite tipke  $\widehat{\omega}$  i  $\widehat{\otimes}$  pritisnutima u isto vrijeme dulje od 5 sekundi, sve dok se ne pojave upute.
- 02 Prethodno registrirani daljinski upravljač će se deregistrirati, a zatim ponovno registrirati.

### **Odjava daljinskog upravljača Magic Remote**

Ako imate više pametnih TV-a LG i želite registrirati daljinski upravljač Magic Remote koji se trenutačno upotrebljava na drugom TV-u, morate odjaviti prethodni TV.

- 01 Ako istovremeno pritisnete i držite tipke ↔ i டி dulje od 5 sekundi, lampica na daljinskom upravljaču Magic Remote će treperiti, a registracija će se otkazati.
- 02 Ako želite izvršiti odjavu i registraciju za drugi pametni TV LG, slijedite prethodno navedeni postupak registracije.

## **Korištenje Magic Remote daljinskog upravljača**

## **Korištenje tipki daljinskog upravljača**

Za pristup različitim značajkama kratko pritisnite ili pritisnite izadržite tipku daljinskog upravljača.

Odaberite **Općenito Pristupačnost Programiranje daljinskog**

**upravljača**. Pritisnite tipku na daljinskom upravljaču slijedeći upute na zaslonu da biste dobili informacije o tipki.

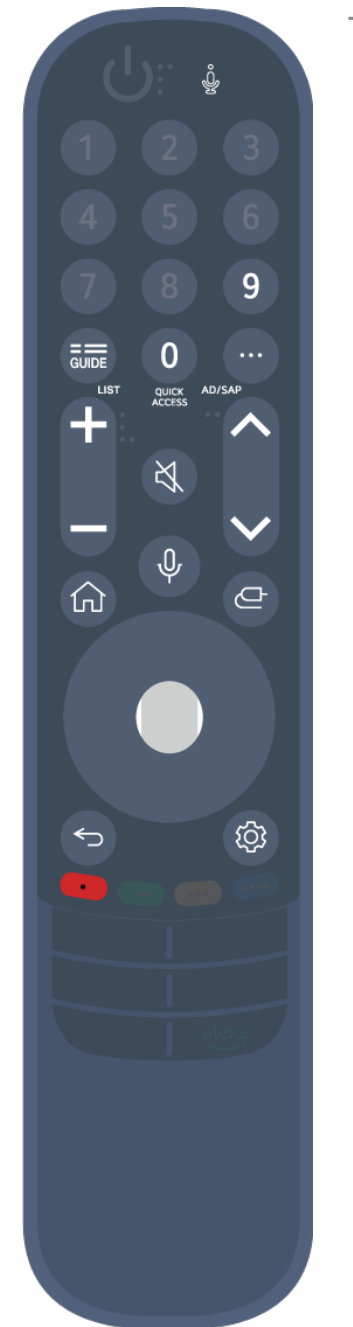

Tipke s oznakom <sup>o</sup> držite pritisnutima (dulje od jedne sekunde).

- **9** : Pokrenite **Brza pomoć**. ●
- **GUIDE** : Pokrenite **Vodič**. **GUIDE** : Prikazuje **Kanali**.
- **0** : Prikazat će se zaslon za uređivanje opcije **Brzi pristup**. ●
- ••• : Prikažite dodatne tipke na daljinskom upravljaču.
	- **...** © : Zvučni opis sadržaja zaslona.
- $\cdot$  +  $\bullet$  : Prilagodite razinu glasnoće.
- $\cdot$   $\mathbb{R}$  : Odaberite za isključivanje zvuka televizora. : Otvorite izbornik **Pristupačnost**.
- · **AV** : Možete promijeniti kanal.
- $\cdot \;\Psi$  : Prikazuje preporučene glasovne naredbe. Možete upotrebljavati glasovno upravljanje držanjem tipke i govorenjem u smjeru daljinskog upravljača.
- $\cdot$   $\widehat{\text{m}}$  : Prikaz početnog izbornika.
- $\widehat{\mathsf{m}}^{\,\circledcirc}$ : Pokreće posljednju upotrijebljenu aplikaciju.
- $\cdot$   $\bigoplus$  : Odabir izvora ulaznog signala.
	- : Ulazak u značajku **Kućno središte**.
- $\cdot \leq$ : Vratite se na prethodni korak.  $\bigcirc$   $\circ$  : Zatvaranie izbornika.
- : Pristup izborniku Brze postavke. ©<sup>3</sup> ⊙ : Pristup izborniku Sve postavke.
- · ◎ : Pokrenite **Snimi**. (Neki modeli možda neće biti podržani.)

## **Korištenje Magic Remote daljinskog upravljača**

- 01 Ako Magic Remote protresete lijevo-desno ili okrenete kotačić dok ga držite usmjerenog prema televizoru, pokazivač će se pojaviti na zaslonu televizora. Ako pomaknete daljinski upravljač u željenom smjeru, pokazivač prati vaš pokret.
- **02** Premjestite pokazivač na željeno mjesto i pritisnite gumb **Kotačić (OK)** kako bi se funkcija izvršila.
- 03 Ako se pokazivač neko vrijeme ne koristi, prestat će se prikazivati. Kada pokazivač nestane sa zaslona, protresite Magic Remote ulijevo-udesno. Ponovno će se pojaviti.

Strelica će nestati ako pritisnete tipke  $\triangle$ / $\blacktriangledown$ / $\blacktriangle$ , a daljinski će upravljač raditi kao standardni daljinski upravljač.

- Možete upravljati televizorom okretanjem ili pritiskom **Kotačić (OK)** u sredini tipki 04  $\sqrt{\langle}$  /  $\langle}$ . Ako se pri gledanju zaslona morate pomicati prema gore i dolje, možete to jednostavno učiniti pomoću **Kotačić (OK)**. Kada gledate videozapis, možete pritisnuti **Kotačić (OK)** da biste ga zaustavili/ponovno reproducirali.
- Ako pokazivač ne reagira kako bi trebao, možete ga ponovno postaviti pomicanjem do ruba zaslona.
- Daljinski upravljač koristite unutar dometa (10 metara). Ako se između televizora i daljinskog upravljača nalazi prepreka, uređaj možda neće ispravno raditi.
- Ovisno o perifernim uređajima (bežični usmjerivač, mikrovalna pećnica itd.), može doći do pogrešaka u komunikaciji.
- Udarci mogu izazvati kvar Magic Remote daljinskog upravljača.
- Pri korištenju Magic Remote daljinskog upravljača pripazite da ne udarite u obližnji namještaj, elektroničku opremu ili druge ljude.
- Detalje o konfiguraciji pokazivača daljinskog upravljača Magic Remote pogledajte u **Vodič za korisnike Postavke Sustav Opcije pokazivača**.

## **Korištenje tipki daljinskog upravljača**

Za pristup različitim značajkama kratko pritisnite ili pritisnite i zadržite tipku daljinskog upravljača.

Odaberite **Općenito Pristupačnost Programiranje daljinskog**

**upravljača**. Pritisnite tipku na daljinskom upravljaču slijedeći upute na zaslonu da biste dobili informacije o tipki.

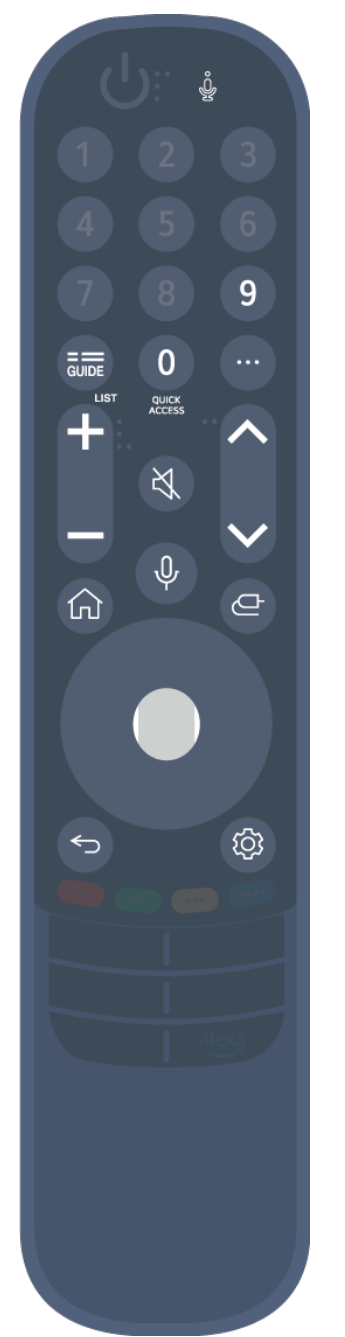

Tipke s oznakom <sup>o</sup> držite pritisnutima (dulje od jedne sekunde).

- **9** : Pokrenite **Brza pomoć**. ●
- **GUIDE** : Pokrenite **Vodič**. **GUIDE** : Prikazuje **Kanali**.
- **0** : Prikazat će se zaslon za uređivanje opcije **Brzi pristup**. ●
- ••• : Prikažite dodatne tipke na daljinskom upravljaču.
- $\cdot$  +  $\bullet$  : Prilagodite razinu glasnoće.
- $\cdot$   $\mathbb{R}$  : Odaberite za isključivanje zvuka televizora. : Otvorite izbornik **Pristupačnost**.
- **AV** : Možete promijeniti kanal.
- $\cdot \;\Psi$  : Prikazuje preporučene glasovne naredbe. Možete upotrebljavati glasovno upravljanje držanjem tipke i govorenjem u smjeru daljinskog upravljača.
- $\cdot$   $\widehat{\text{m}}$  : Prikaz početnog izbornika.  $\widehat{\omega}^{\circ}$ : Pokreće posljednju upotrijebljenu aplikaciju.
- $\cdot$   $\bigoplus$  : Odabir izvora ulaznog signala. : Ulazak u značajku **Kućno središte**.
- $\cdot \leq$ : Vratite se na prethodni korak. : Zatvaranje izbornika.
- : Pristup izborniku Brze postavke. ©<sup>®</sup>: Pristup izborniku Sve postavke.

Oznake ipoložaji tipki daljinskog upravljača mogu se razlikovati ovisno o modelu.

### **Korištenje Magic Remote daljinskog upravljača**

- 01 Ako Magic Remote protresete lijevo-desno ili okrenete kotačić dok ga držite usmjerenog prema televizoru, pokazivač će se pojaviti na zaslonu televizora. Ako pomaknete daljinski upravljač u željenom smjeru, pokazivač prati vaš pokret.
- **02** Premjestite pokazivač na željeno mjesto i pritisnite gumb **Kotačić (OK)** kako bi se funkcija izvršila.
- 03 Ako se pokazivač neko vrijeme ne koristi, prestat će se prikazivati. Kada pokazivač nestane sa zaslona, protresite Magic Remote ulijevo-udesno. Ponovno će se

pojaviti.

Strelica će nestati ako pritisnete tipke  $\triangle$ / $\blacktriangledown$ / $\blacktriangle$ , a daljinski će upravljač raditi kao standardni daljinski upravljač.

- Možete upravljati televizorom okretanjem ili pritiskom **Kotačić (OK)** u sredini tipki 04  $\sqrt{\P}$ / $\blacktriangle$ , Ako se pri gledanju zaslona morate pomicati prema gore i dolje, možete to jednostavno učiniti pomoću **Kotačić (OK)**. Kada gledate videozapis, možete pritisnuti **Kotačić (OK)** da biste ga zaustavili/ponovno reproducirali.
- Ako pokazivač ne reagira kako bi trebao, možete ga ponovno postaviti pomicanjem do ruba zaslona.
- Daljinski upravljač koristite unutar dometa (10 metara). Ako se između televizora i daljinskog upravljača nalazi prepreka, uređaj možda neće ispravno raditi.
- Ovisno o perifernim uređajima (bežični usmjerivač, mikrovalna pećnica itd.), može doći do pogrešaka u komunikaciji.
- Udarci mogu izazvati kvar Magic Remote daljinskog upravljača.
- Pri korištenju Magic Remote daljinskog upravljača pripazite da ne udarite u obližnji namještaj, elektroničku opremu ili druge ljude.
- Detalje o konfiguraciji pokazivača daljinskog upravljača Magic Remote pogledajte u **Vodič za korisnike Postavke Sustav Opcije pokazivača**.

## **Korištenje funkcija televizora pomoću govora**

### **Korištenje funkcija televizora pomoću govora**

Pomoću značajke prepoznavanja govora brzo i jednostavno možete pristupati različitim značajkama televizora.

- 01 Pritisnite i zadržite tipku  $\Psi$  na daljinskom upravljaču i izgovorite značajku koju želite pokrenuti ili ključnu riječ za pretraživanje.
- 02 Kada nakon što ste izgovorili naredbu otpustite tipku  $\Psi$ , pokreće se odgovarajuća značajka.

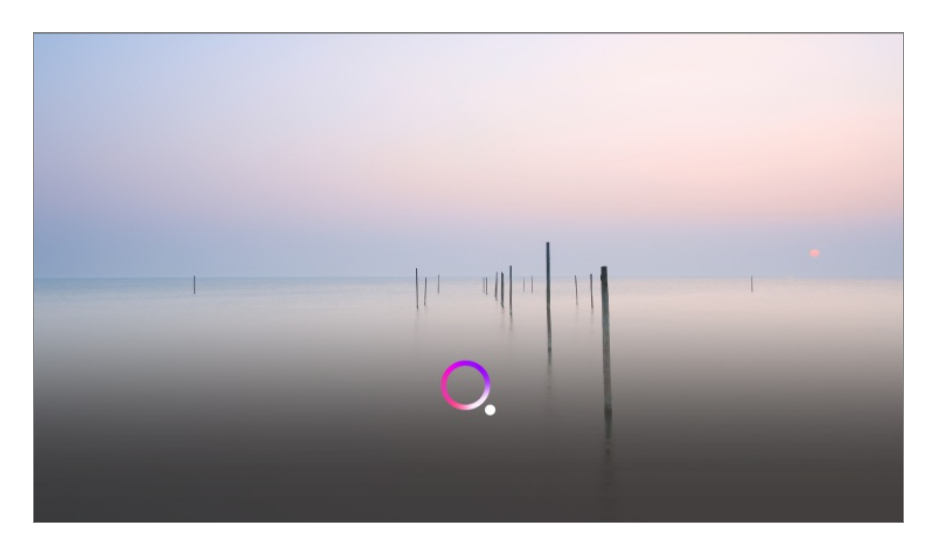

- Neki modeli možda neće biti podržani.
- Postavljeni **Jezik izbornika (Menu Language)** mora biti službeni jezik države na **Mjesto** kako biste vidjeli ispravne rezultate pretraživanja. Ako postavljeni **Jezik izbornika (Menu Language)** nije službeni jezik države, određene funkcije možda neće raditi.
- **•** Možete promijeniti jezik u izborniku  $\overline{\mathbb{Q}}$  →  $\overline{\mathbb{Q}}$  → Općenito → Sustav → Jezik (Language) → **Jezik izbornika (Menu Language)**.
- Dostupni jezici za značajke prepoznavanja glasa mogu biti promijenjeni u skladu s Pravilima o pružanju usluge.
- Pojedinosti usluge mogu se razlikovati ovisno o modelu.
- **•** Imajte na umu da LGE ili njegovi pružatelji usluga trećih strana mogu bez prethodne najave promijeniti, ukloniti ili prekinuti usluge koje omogućavaju glasovne naredbe, prepoznavanje glasa i druge pametne značajke.
- Možete promijeniti postavke povezane s glasom ili pogledati koje su značajke dostupne za upotrebu s glasom u **Općenito AI usluga Postavke za sustav prepoznavanja glasa**/**Pomoć za sustav prepoznavanja glasa**.

#### **Upotreba funkcije prepoznavanja govora s pomoću aplikacije LG ThinQ**

Možete upotrebljavati funkciju prepoznavanja govora tako da pritisnete gumb  $\mathcal P$  na aplikaciji LG ThinQ instaliranoj na vaš pametni uređaj.

Da biste povezali svoj pametni uređaj na TV s pomoću aplikacije LG ThinQ, pogledajte **Povezivanje vanjskih uređaja Povezivanje pametnih uređaja** u **Vodič za korisnike**.

● Kada upotrebljavate funkciju prepoznavanja govora putem aplikacije LG ThinQ, neke funkcije ili uređaji možda neće raditi.

#### **Upozorenja za prepoznavanje govora**

Da biste upotrebljavali funkciju prepoznavanja govora, trebate upotrebljavati Magic Remote.

- Za upotrebu svih značajki prepoznavanja govora morate postaviti kanale, regiju itd. U suprotnom nećete moći koristiti neke značajke.
- Morate imati mrežnu vezu za upotrebu značajke prepoznavanja govora.
- Ako imate mrežnu vezu, morate prihvatiti uvjete korištenja kako biste mogli koristiti prepoznavanje govora.
- Da biste upravljali digitalnim prijamnikom povezanim s TV-om putem značajke za prepoznavanje glasa, idite na **Općenito Vanjski uređaji Postavke univerzalnog upravljača** da biste postavili Univerzalnu kontrolu.
- Preporučuje se usmjeravanje Magic Remote daljinskog upravljača na digitalni prijamnik nakon glasovnog unosa.
- Brzina prepoznavanja govora može se razlikovati ovisno o karakteristikama korisnika (glasnoća glasa, izgovor, naglasak i brzina govora) te okruženju (buka iglasnoća televizora).
- Da biste postigli točno prepoznavanje govora, riječi morate izgovarati sporo itočno, odgovarajućom glasnoćom i na udaljenosti od oko 10 cm od mikrofona Magic Remote.
- Ako se vaš govor ne prepoznaje ispravno, prepoznavanje govora može raditi drugačije nego što ste željeli.

## **Pretvaranje govora u tekst**

### **Unos teksta govorom**

Pomoću funkcije prepoznavanja govora u tekstualna polja možete unijeti tekst. Za prijelaz na način rada za unos na zaslonu tipkovnice odaberite gumb  $\mathcal{P}$ .

- Neki modeli možda neće biti podržani.
- 01 Pokazivač Magic Remote pomaknite u tekstni okvir kako biste otvorili virtualnu tipkovnicu.

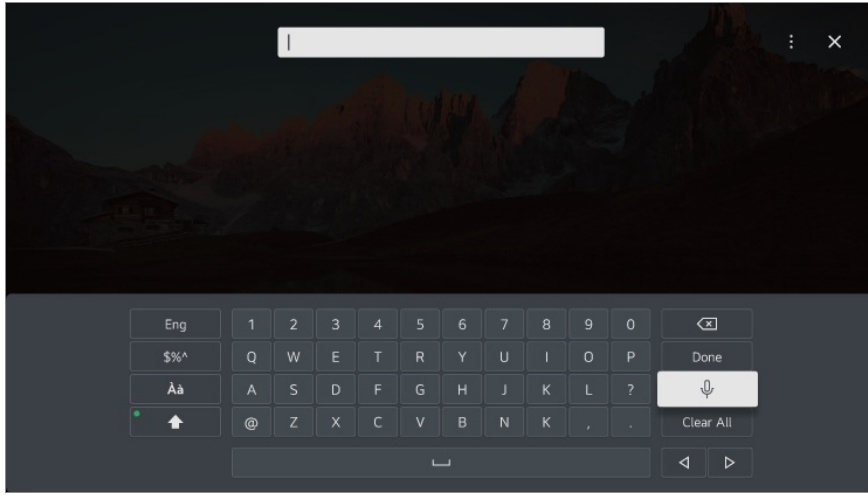

- 02 Pritisnite tipku  $\sqrt{\ }$  na virtualnoj tipkovnici.
- 03 Nakon što se prozor s informacijama o prepoznavanju glasa otvori kao što je prikazano u nastavku, sporo i jasno govorite u mikrofon na daljinskom upravljaču.

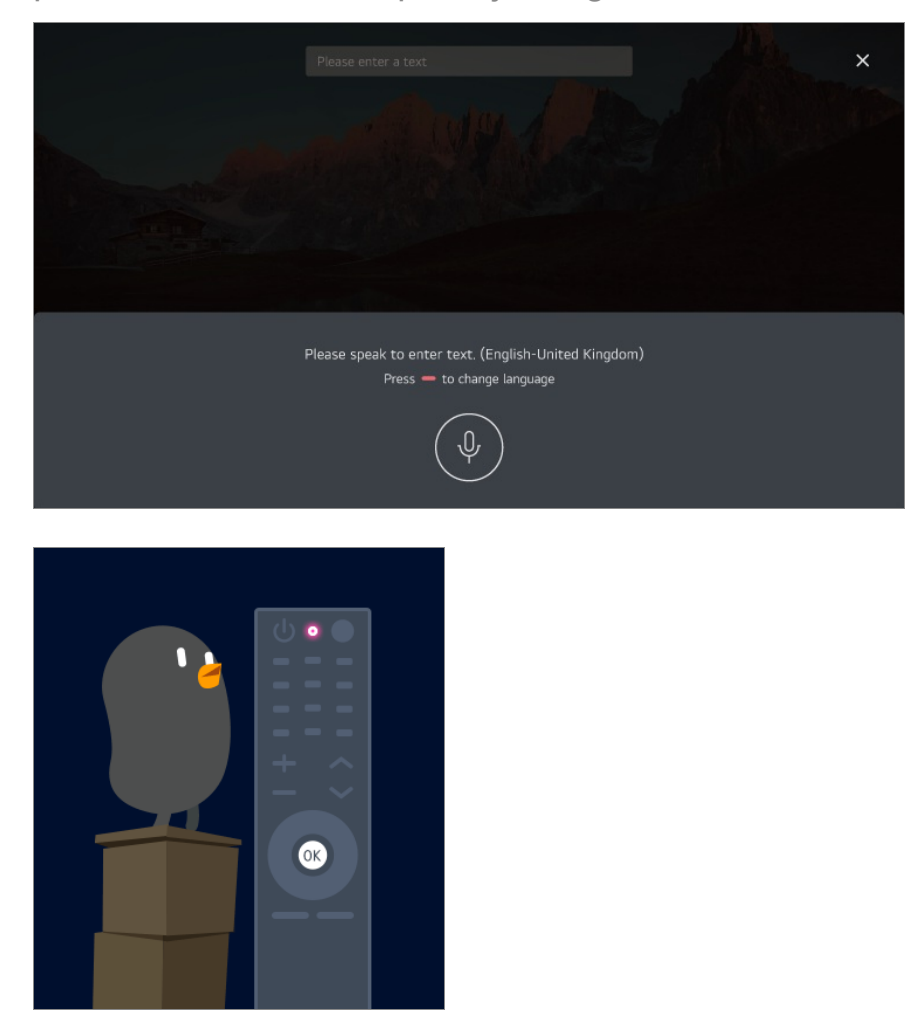

Ako postoji više riječi koje su slične onoj koju ste izgovorili, pojavit će se popis s 04 rezultatima kakav je prikazan u nastavku. Ako niste dobili željene rezultate, pritisnite **POKUŠAJ PONOVNO**. Odaberite rezultat i on će se prikazati u tekstnom okviru.

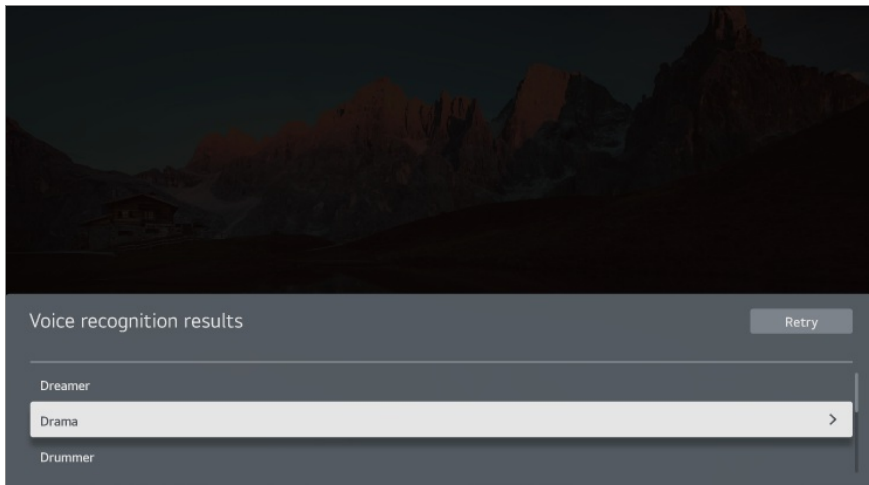

#### **Napomene u vezi s funkcijom pretvaranja govora u tekst**

- Provjerite mrežnu vezu prije korištenja funkcije pretvaranja govora u tekst.
- **•** Možete promijeniti jezik u izborniku  $\overline{\mathbb{Q}}$  →  $\overline{\mathbb{Q}}$  → Općenito → Sustav → Jezik (Language) → **Jezik izbornika (Menu Language)**. Da biste privremeno promijenili jezik prepoznavanja govora, pritisnite tipku **ve u prozoru s informacijama o prepoznavanju glasa**.
- Ovu funkciju možete koristiti samo ako se slažete s uvjetima korištenja značajke prepoznavanja glasa.
- Brzina pretvaranja govora u tekst može se razlikovati ovisno o karakteristikama korisnika (glas, izgovor, intonacija ibrzina) i okruženja (buka ijačina zvuka televizora).
- Kako biste poboljšali točnost pretvaranja govora u tekst, govorite jasno i glasno na udaljenosti od približno 10 cm od mikrofona Magic Remote daljinskog upravljača.
- **Prepoznavanje glasa nije dostupno za polje za unos lozinke i adresnu traku za Internetski preglednik** (ne odnosi se na općenito pretraživanje).

## **Pristupite prepoznavanju glasa s pomoću značajke Alexa**

### **Kako upotrebljavati aplikaciju Alexa na TV-u**

Najprije se pobrinite da je aplikacija Alexa postavljena na TV-u. Za početak pritisnite gumb (Alexa) na Magic Remote. Tijekom postavljanja, prijavit ćete se u svoj račun za aplikaciju Alexa, obaviti brzi test naredbi da biste osigurali da Alexa radi i nakon toga ćete biti spremni.

Za upotrebu aplikacije Alexa pritisnite i držite gumb **soleta** (Alexa) na Magic Remote. Nakon

što se na dnu zaslona prikaže plava animacija, recite naredbu, primierice "Alexa, otvori Prime Video".

Pritisnite gumb (Alexa) na Magic Remote jednom (bez držanja) da biste pristupili aplikaciji Alexa na TV-u. Ovdje ćete pronaći više načina za upotrebu aplikacije Alexa te ćete moći postaviti značajke poput opcije za uporabu bez ruku (ako je dostupna).

- Aplikacija Alexa nije dostupna na svim jezicima iu svim državama.
- **Značajke i funkcije aplikacije Alexa mogu se razlikovati ovisno o lokaciji.**

## **Za prikaz više značajki daljinskog upravljača**

### **Za prikaz više značajki daljinskog upravljača**

Možete upravljati značajkama ili vanjskim uređajima koji su povezani s TV-om s pomoću tipki koji su prikazani na zaslonu TV-a.

- 01 Na daljinskom upravljaču pritisnite tipku ...
	- Ako vaš daljinski upravljač nema tipku \*\*\*, pritisnite i držite tipku.
- 02 S pomoću daljinskog upravljača odaberite željeni gumb na stavki Više radnji prikazanoj na zaslonu TV-a.

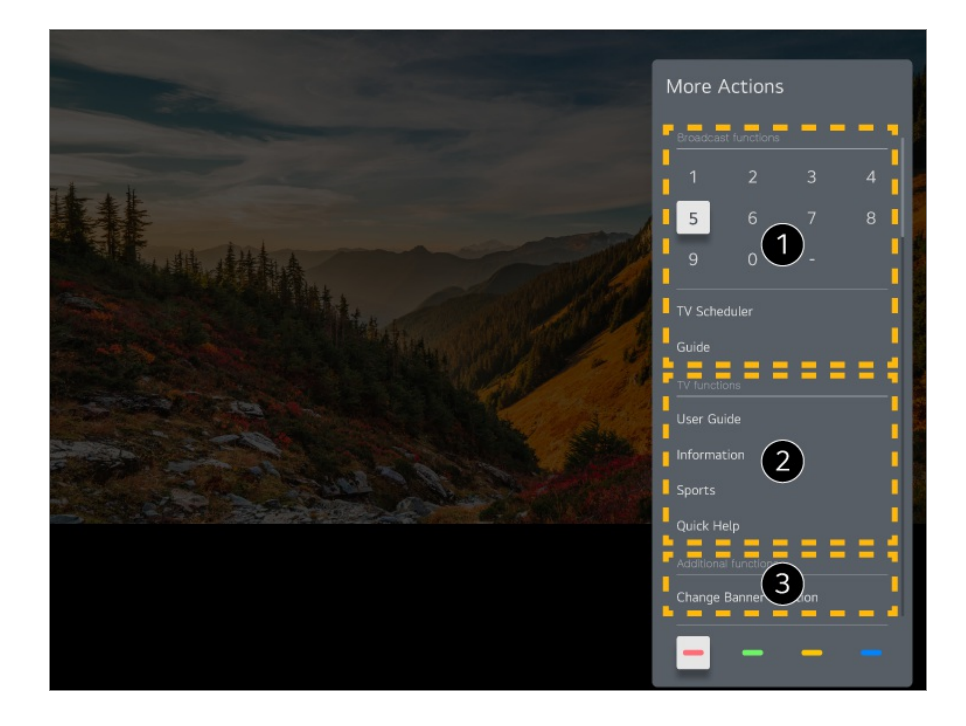

- Ove se značajke mogu upotrebljavati kada gledate prijenos uživo.
- Ove su značajke televizora sada dostupne.
- Moguće je postaviti dodatne značajke kada gledate prijenos uživo.
	- Dostupne značajke mogu se razlikovati ovisno o emitiranom signalu.
- Vrste tipki koji se prikazuju na stavki **Više radnji** razlikuju se ovisno o regiji i vrsti povezanog uređaja.

## **Postavljanje univerzalong daljinskog upravljača**

## **Automatsko postavljanje univerzalnog daljinskog upravljača**

Kada postavite univerzalni daljinski upravljač, možete upravljati periferijom (reproduktor Blu-ray/DVD, kućno kino, upravljačka kutija itd.) s pomoću Magic Remote daljinskog upravljača

Povežite uređaje koji se trebaju postaviti na priključak TV-a **HDMI IN** i uključite napajanje uređaja.

TV će automatski prepoznati povezani uređaj da bi se automatski postavio univerzalni daljinski upravljač bez ručnog postavljanja.

- Nakon postavljanja univerzalnog daljinskog upravljača, možda ćete morati postaviti neke dodatne korisničke postavke.
- Dovršetak postavljanja univerzalnog daljinskog upravljača može potrajati nekoliko sekundi.
- Za neke modele možete postaviti univerzalni daljinski upravljač tek nakon pretvaranja u ulaz povezanog uređaja.
- Ovisno o povezanom uređaju, značajka automatske postavke univerzalnoga daljinskog upravljača (automatsko povezivanje uređaja) možda nije podržana.

#### **Ručno postavljanje univerzalnog daljinskog upravljača**

Ako univerzalni daljinski upravljač nije postavljen automatski, možete ga postaviti ručno.

Odaberite **Općenito Vanjski uređaji Postavke univerzalnog** 01 **upravljača**.

- 02 Odaberite vrstu uređaja koju želite postaviti.
- 03 Dovršite postavljanje univerzalnog daljinskog upravljača prema smjernicama na zaslonu.

Možete promijeniti ili otkazati postavljanje univerzalnog daljinskog upravljača.

- Ovu značajku možete koristiti samo uz Magic Remote.
- Ako nije u paketu s uređajem, Magic Remote možete kupiti odvojeno.
- Neki modeli možda neće biti podržani.
- Kada mijenjate postavke na uređaju, pobrinite se da je uključen.
- Da biste postavili univerzalni daljinski upravljač s najnovijim informacijama, povežite se na mrežu i prihvatite Ugovori s korisnikom.
- Značajka ručnog postavljanja univerzalnoga daljinskog upravljača nije podržana na igraćim konzolama.
- Neke tipke možda neće raditi, ovisno o modelu vanjskog uređaja.
- Da biste upravljali uređajem kojim želite upravljati, usmjerite daljinski upravljač Magic Remote prema uređaju. Pobrinite se da ispred uređaja nema nikakvih predmeta kako biste osigurali da je signal daljinskog upravljača dobro primljen.

## **Pokretanje aplikacija putem Brzi pristup**

## **Upotrebljavajte aplikacije jednostavno i brzo pomoću opcije Brzi pristup**

Pritisnite i držite brojčanu tipku na daljinskom upravljaču da biste otvorili aplikaciju ili aktivirali vanjski ulaz registriran za tu tipku.

#### **Postavljanje Brzi pristup**

- 01 Pokrenite aplikaciju ili odaberite kanal ili ulaz koji želite dodijeliti.
- 02 Pritisnite i držite brojčanu tipku (1~8) koji želite registrirati. Br. **9** trajno je postavljen na značajku **Brza pomoć**.
- 03 Kad se pojavi skočni prozor za registraciju, odaberite **Da**.
- Ako pritisnete idržite brojčanu tipku koja je već registrirana, izvršit će se registrirana funkcija.
- Da biste vidjeli stavke koje možete registrirati, odaberite broj koji nije registriran u načinu uređivanja opcije **Brzi pristup**.
- Ako ste u načinu rada u kojem se opcija **Brzi pristup** ne može pokrenuti, neće se izvršiti niti jedna radnja.
- Ako obrišete registriranu aplikaciju, poništit će se i registracija opcije **Brzi pristup**.

#### **Provjeravanje i uređivanje opcije Brzi pristup**

Pritisnite idržite brojčanu tipku **0** na daljinskom upravljaču. Prikazat će se zaslon za uređivanje opcije **Brzi pristup**.

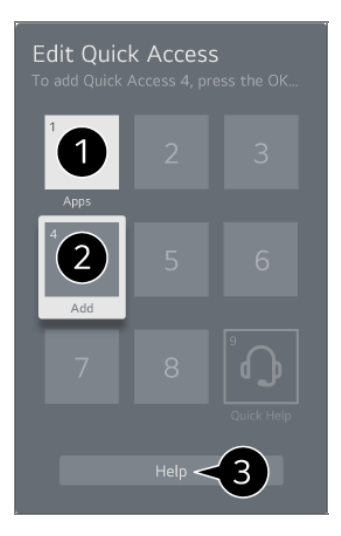

- Ako odaberete broj koji je već registriran, možete poništiti njegovu registraciju.
- Ako odaberete broj koji nije registriran, prikazat će se stavke koje možete registrirati.
	- Stavka koja je registrirana pod drugim brojem označena je kvačicom.

 $\bullet$  Možete pregledati kratku uputu za tu funkciju.

## **Povezivanje na SIMPLINK (HDMI-CEC)**

### **Korištenje funkcije SIMPLINK**

Jednim daljinskim upravljačem možete jednostavno upravljati raznim uređajima poput zvučnika soundbar ili upravljačke kutije koja je povezana na TV s HDMI-jem.

- Moguće je povezati do tri uređaja i istovremeno ih upotrebljavati.
- HDMI kabelom povežite izlazni SIMPLINK HDMI priključak s **HDMI IN** priključkom 01 na televizoru.
- 02 Na daljinskom upravljaču pritisnite tipku <sup>@</sup>.
- **03** Odaberite <sup>@</sup> → Općenito → Vanjski uređaji → HDMI postavke.
- 04 Postavite opciju **SIMPLINK (HDMI-CEC)** na **Uključeno**.
- 05 Uključite povezani uređaj. Kada se televizor automatski poveže s uređajem, mijenja se izvor ulaznog signala. Ako se uređaj automatski ne poveže s TV-om, pritisnite tipku  $\Phi$  i odaberite uređaj s kojim se želite povezati.
- Ova značajka radi samo na uređaju s logotipom **Smeunk**. Provjerite nalazi li se logotip SIMPLINK na vanjskom uređaju. Upotreba bilo kojih drugih proizvoda osim onih koji su naznačeni mogla bi uzrokovati probleme tijekom rada.
- Za upotrebu značajke SIMPLINK potreban vam je brzi HDMI<sup>®</sup> kabel s funkcijom CEC (Consumer Electronics Control, Kontrola potrošačke elektronike). Brzi HDMI® kabel ima zatik 13 za omogućavanje razmjene informacija među uređajima.
- Za reprodukciju zvuka iz vanjskog audiouređaja povežite audiouređaj s priključkom na TV-u za **HDMI (eARC/ARC)** s pomoću HDMI kabela. Postavite **Audioizlaz** na **Uređaj HDMI(ARC)** i postavite **SIMPLINK (HDMI-CEC)** na **Uključeno**.

#### **Podržane značajke u funkciji SIMPLINK**

Trenutno reproduciranje

Prilikom pokretanja multimedijskog uređaja možete odmah gledati sadržaj s uređaja na televizoru bez potrebe za ikakvim upravljanjem.

Upravljanje uređajima putem daljinskog upravljača televizora

Korisniku omogućuje upravljanje multimedijskim uređajima pomoću daljinskog upravljača radi gledanja sadržaja.

Izbornikom multimedijskog uređaja možete upravljati tipkama sa strelicama na daljinskom upravljaču.

Jedinstveno isključivanje napajanja

Ako isključite TV, isključit će se i uređaj povezan putem veze SIMPLINK.

Ova je funkcija dostupna samo na određenim uređajima.

Jedinstveno uključivanje napajanja

Ako uključite uređaj SIMPLINK, uključit će se i televizor.

Neki modeli možda neće biti podržani.

## **Prečaci do opcije Pristupačnost**

### **Prečaci do opcije Pristupačnost**

Možete ići izravno na opciju **Pristupačnost** bez otvaranja izbornika Napredne postavke.

Na daljinskom upravljaču pritisnite i držite gumb  $\mathcal{R}$ .

U izborniku **Pristupačnost** možete postaviti opcije **Visok kontrast**, **Sivi tonovi**, **Obrni boje** itd.

## **Povezivanje ulaznog uređaja na USB**

## **Korištenje USB žičanog/bežičnog miša**

Miš priključite na USB priključak. Pomoću miša pomaknite pokazivač na zaslonu televizora i odaberite željeni izbornik.

- Desna tipka i posebne tipke na mišu ne funkcioniraju.
- Kad upotrebljavate bežični USB miš, veza se može izgubiti ili usporiti ovisno o udaljenosti između televizora imiša te o bežičnom okruženju.

### **Korištenje USB žičane/bežične tipkovnice**

Tipkovnicu priključite u USB priključak. Možete unositi tekst pomoću povezanog uređaja s tipkovnicom.

- Na nekim zaslonima nije moguće unijeti tekst.
- Preporučuje se korištenje proizvoda koji su testirani za kompatibilnost s televizorima tvrtke  $\overline{G}$ .

Logitech K360, Logitech K400, Logitech K750

- Jezik unosa možete promijeniti pritiskom na tipku za promjenu jezika, na desnu tipku Alt ili istovremenim pritiskanjem tipki Ctrl i razmaknice.
- Kad upotrebljavate bežičnu USB tipkovnicu, veza se može izgubiti ili usporiti ovisno o udaljenosti između televizora i tipkovnice te o bežičnom okruženju.
- Tekst u polje za tekst možete unijeti pomoću tipkovnice na zaslonu televizora ili USB tipkovnice.

## **Korištenje upravljača za igranje**

Ako je za igru potreban upravljač za igranje, priključite ga u USB priključak na televizoru.

Preporučuje se korištenje proizvoda koji su testirani za kompatibilnost s televizorima tvrtke  $LG$ .

Sony DualShock 4, Sony DualShock 3, Upravljač za Microsoft Xbox 360, Upravljač NVIDIA SHIELD, Logitech F310, Logitech F710, Amazon Luna Controller

### **Povezivanje Bluetooth ulaznih uređaja**

S televizorom možete povezati i upotrebljavati uređaje poput Bluetooth tipkovnice, miša ili upravljača za igre.

Kako biste vidjeli detalje, odaberite **Postavke Vanjski uređaji Poveži Bluetooth kontroler** u opciji **Vodič za korisnike**.

## **Uživajte u funkciji Live TV**

## **Korištenje značajke Izbornik uživo**

### **Korištenje značajke Izbornik uživo**

Možete jednostavno koristiti relevantne značajke dok gledate televizijska emitiranja. Pritisnite i držite tipku **GUIDE** na daljinskom upravljaču Magic Remote. Ili pritisnite tipku **LIST** na standardnom daljinskom upravljaču.

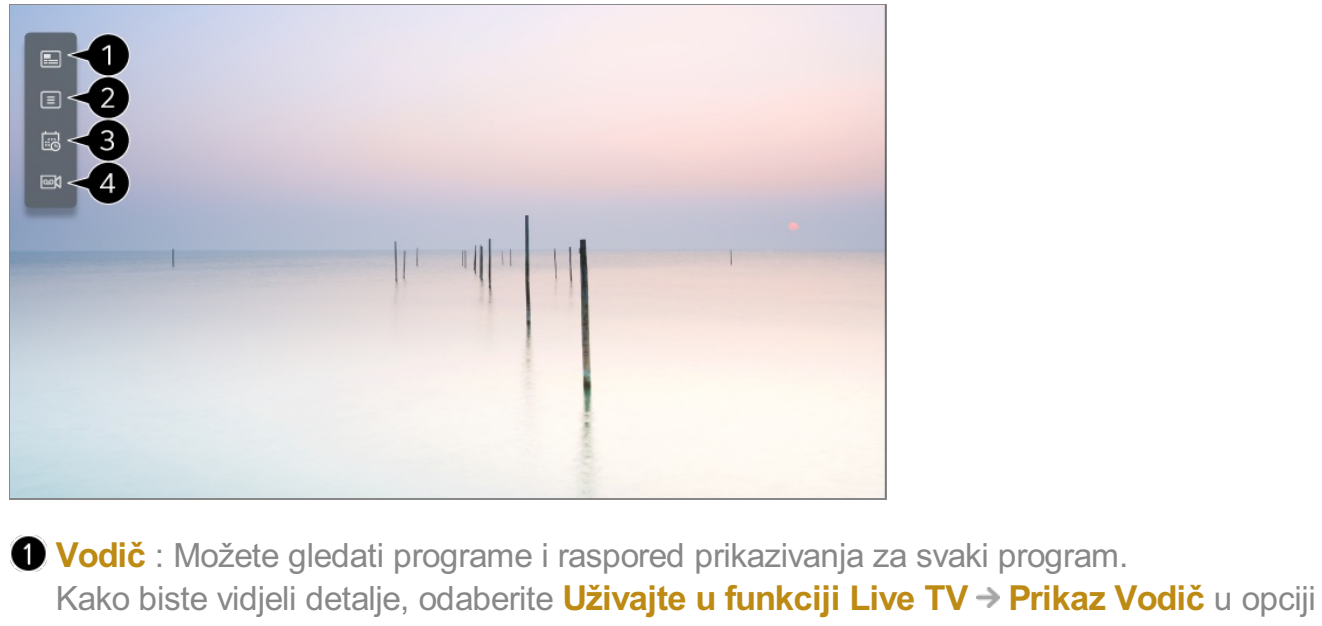

**Vodič za korisnike**.

**Kanali** : pregledajte popis sadržaja za emitiranje koji se trenutno emitira.

**Raspored** : Možete unijeti vrijeme i datum programa kako biste zakazali njegovo gledanje ili snimanje.

Kako biste vidjeli detalje, odaberite **Uživajte u funkciji Live TV Korištenje značajke Raspored** u opciji **Vodič za korisnike**.

**Snimke** : Možete provjeriti snimke pohranjene u uređaju za pohranu i reproducirati ih. Kako biste vidjeli detalje, odaberite **Uživajte u funkciji Live TV Reprodukcija snimljenih TV programa** u opciji **Vodič za korisnike**.

- Izbornik se prikazuje samo ako je vanjski uređaj za pohranu povezan i ako se snimljeni videozapis može pogledati.
- Kanali prikazani na popisu kanala konfiguracija su kanala koju pruža davatelj usluge emitiranja. Stoga, ako je davatelj usluge emitiranja promijenio konfiguraciju kanala bez obavijesti, kanali prikazani na popisu kanala mogu se razlikovati od stvarnih televizijskih kanala.
- Budući da informacije o kanalima prikazane na popisu kanala uključuju informacije koje pružaju vanjski davatelji elektroničkog vodiča kroz programe (EPG), one se mogu razlikovati od stvarnih televizijskih kanala.
- Morate dovršiti mrežne postavke, postavke regije i postavke automatskog kanala da biste primali uobičajenu uslugu emitiranja uživo.
- Stavke koje se mogu konfigurirati razlikuju se ovisno o modelu.

## **Prikaz Vodič**

### **Prikaz Vodič**

Možete gledati programe i raspored prikazivanja za svaki program.

- 01 Pokrenite značajku **Live TV** pritiskom gumba .
- 02 Pritisnite tipku **···** na daljinskom upravljaču i odaberite značajku Vodič.
	- Ako vaš daljinski upravljač nema tipku \*\*\*, pritisnite i držite idrelinku.

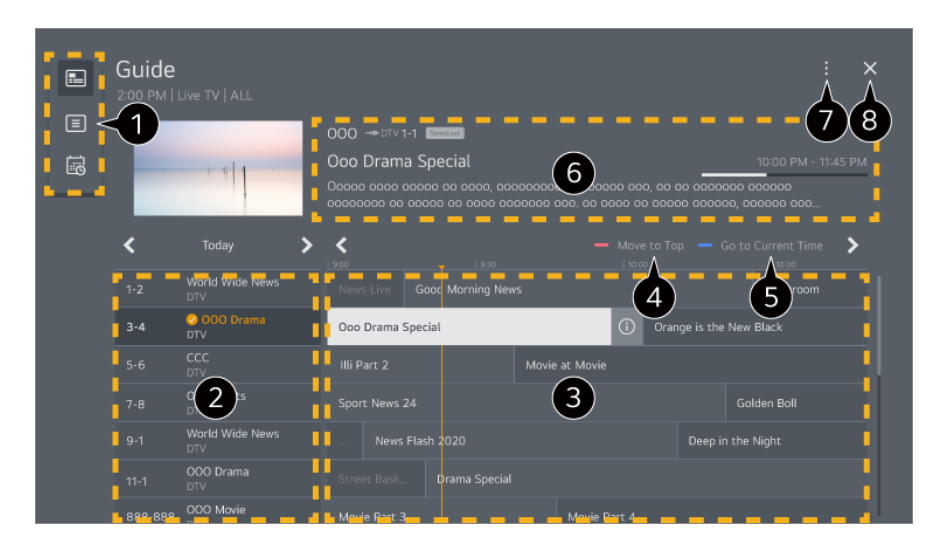

- Odaberite svako područje za pristup odgovarajućoj značajki.
- Možete pregledati informacije o kanalu i pružatelju usluge emitiranja.
- **1** Možete listati stranice tako da pritisnete gumbe **± (Kanali)**  $\wedge$  na daljinskom upravljaču. Odaberite tipku  $\overline{0}$  ili naziv željenog programa. Možete prikazati više informacija o programu i izvršiti radnju **Gledaj**/**Snimi** (dostupno samo za određene modele) ili radnju **Podsjetnik**/**Zakazano snimanje** (dostupno samo za određene modele) itd.
- **O** Pomaknite se na vrh popisa programa.
- Otvorit će se popis programa za trenutačni datum i vrijeme.
- Možete pregledati informacije o programu koji trenutno gledate, kao i informacije o odabranom programu.

#### **Upravitelj kanala** : Pokrenite **Upravitelj kanala**.

**Red kanala** : Možete promijeniti veličinu popisa programa kako biste podesili broj kanala koji se prikazuju na zaslonu.

**Filtri** : Može se prilagoditi vrsta kanala koji se prikazuje na zaslonu.

**Mini TV** : Zaslon se može uključiti ili isključiti za pregled odabranog kanala.

**Vodič za korisnike** : Idite na aplikaciju **Vodič za korisnike**.

**a** Zatvara aplikaciju.

- Informacije o programu ne prikazuju se za kanale za koje ne postoje informacije o emitiranju.
- Neki modeli možda neće biti podržani.

Stavke koje se mogu konfigurirati razlikuju se ovisno o modelu.

## **Provjera informacija o programu**

### **Pregled informacija o programu**

Tijekom gledanja emitiranog sadržaja uživo pritisnite tipku **Kotačić (OK)**. Pojavljuje se traka s kanalima.

Možete pomaknuti mjesto reklamnog natpisa pritiskom na tipku  $\cdots$  na daljinskom upravljaču i odabirom **Promijeni lokaciju natpisa**.

• Ako vaš daljinski upravljač nema tipku  $\cdots$ , pritisnite i držite tipku.

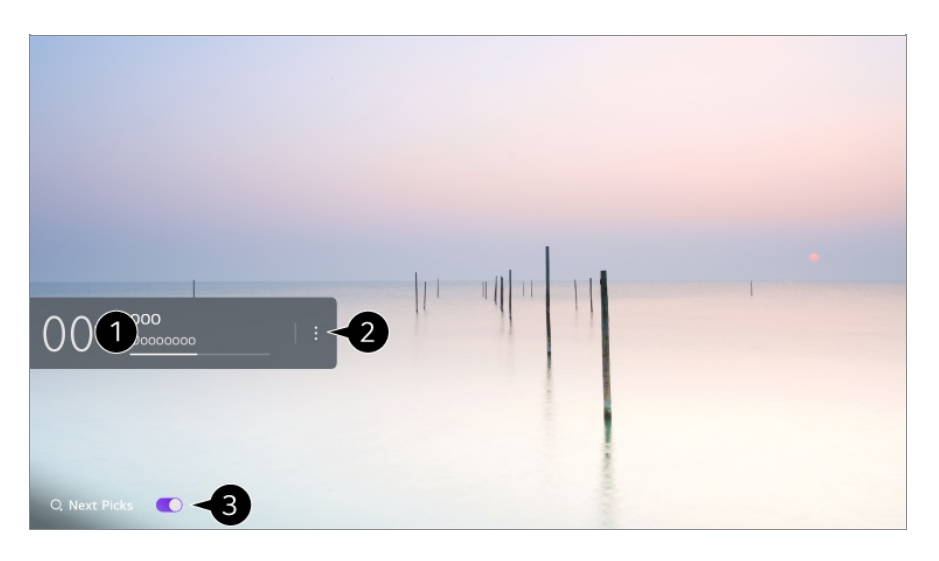

Prikazuje informacije o programu koji gledate. Odaberite natpis kanala za pristup skočnom prozoru s detaljnim informacijama za prikaz detaljnih informacija o programu ili pokretanje dodatnih značajki u vezi s natpisom.

Informacije o emitiranju drugih kanala možete pogledati pomoću tipki  $\blacktriangle / \blacktriangledown$ .

Informacije o emitiranju kanala koji trenutno gledate možete pogledati pomoću tipki  $\langle \rangle$ .

Značajkama se može upravljati samo unutar skočnog prozora s detaljnim informacijama.

Pokrenite **Više radnji**.

Za više informacija pogledajte **Rad s televizorom Za prikaz više značajki daljinskog upravljača** pod **Vodič za korisnike**.

Ako želite primati preporuke o tome što dalje gledati, postavite **Izbor za dalje** na **Uključeno**.

- Ova značajka možda nije dostupna u nekim državama.
- Dostupne značajke mogu se razlikovati ovisno o emitiranom signalu.

## **Who.Where.What?**

### **Korištenje opcije Who.Where.What?**

Pruža razne informacije povezane sa scenom ili sadržajem koji trenutačno gledate.

- **·** Informacije se mogu razlikovati ovisno o programu.
- Neki modeli možda neće biti podržani.
- Prije nego što započnete s upotrebom morate se povezati s mrežom i pristati na korisničke ugovore pod **Ugovori s korisnikom**.

#### **Unos Who.Where.What?**

Prva metoda. Na daljinskom upravljaču pritisnite tipku **Kotačić (OK)**. Pritisnite **Who.Where.What?** na natpisu kanala.

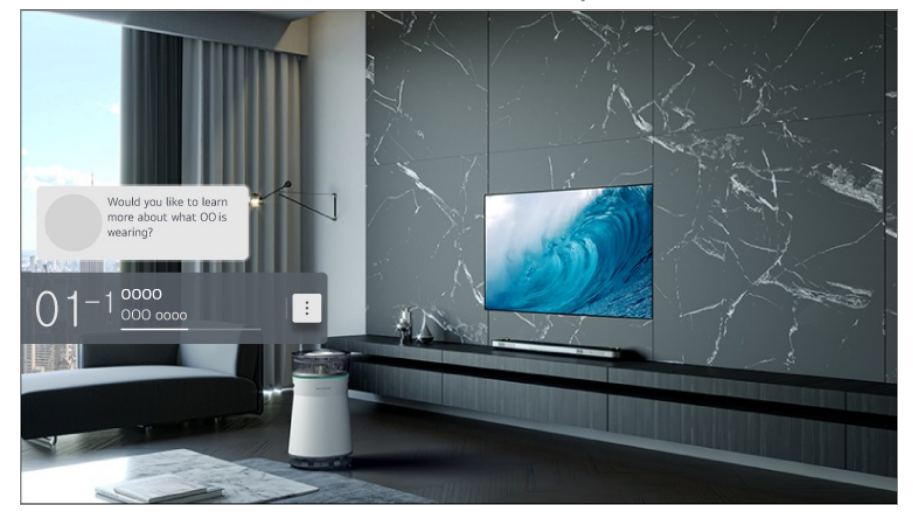

Druga metoda. Ako se informacija prepozna tijekom gledanja programa, obavijest će se automatski prikazati. Kliknite na prikazanu obavijest.

**•** Da biste primali automatske obavijesti, postavite  $\otimes$  →  $\otimes$  → Općenito → AI usluga → AI **preporuka → Who.Where.What?** na Uključeno.

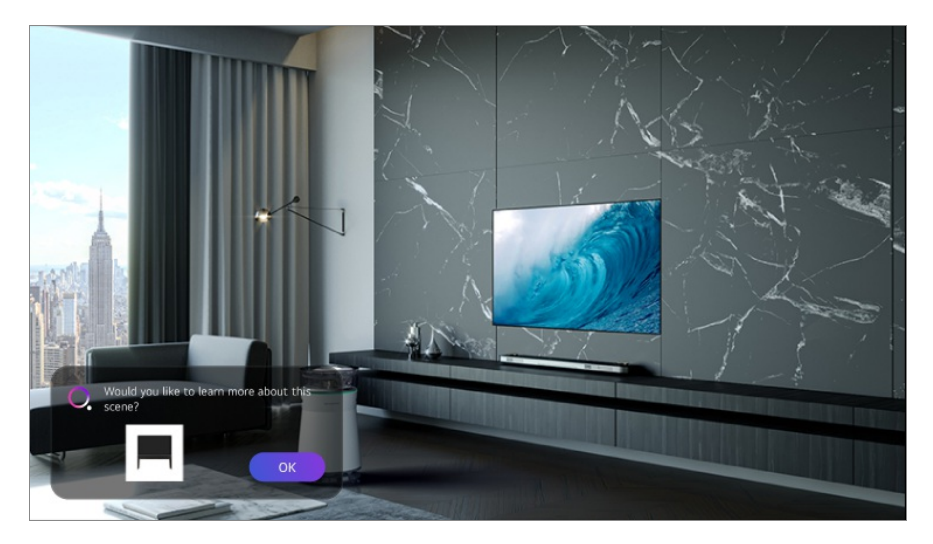

Treća metoda. Također se može upotrebljavati kao prepoznavanje glasa. Primjer) Tko je ova osoba?/Gdje je ovo mjesto?/Kakva je ova torba?

Neki modeli možda neće biti podržani.

#### **Pregledavanje informacija o sceni s pomoću Who.Where.What?**

Na zaslonu će se prikazati razne informacije povezane sa scenom koju gledate. Odaberite informacije koje želite prikazati detaljnije.

Pohranite informacije u **Popis želja** i vratite se kad god želite.

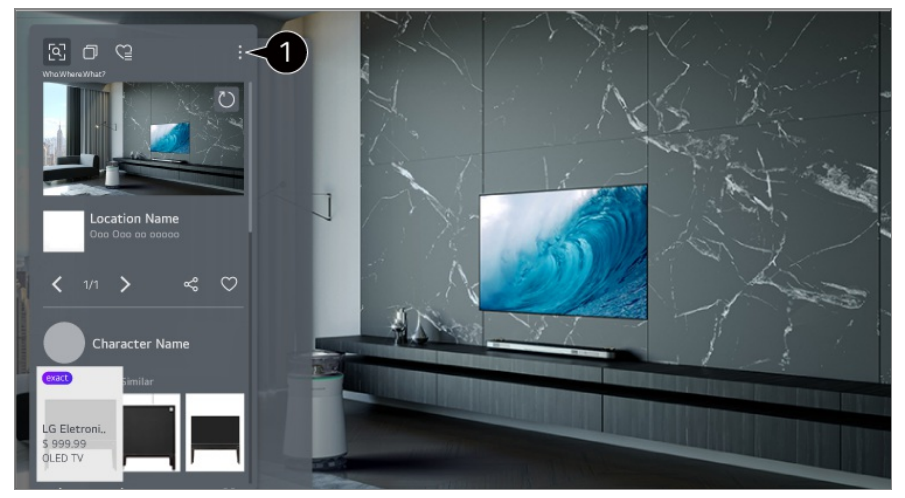

- Možete upotrebljavati dodatne značajke poput promjene opcija razvrstavanja, brisanja ili dijeljenja.
- Dostupno putem značajki Live TV ili HDMI ulaza. Međutim, neki uređaji OTT s postavkama univerzalnog daljinskog upravljača nisu podržani.
- Nije dostupna ako gledate **LG Channels** (IP kanal) ili ako se na zaslonu ne prikazuje slika.

#### **Dijeljenje informacija pomoću Who.Where.What?**

Pritiskom na tipku «možete podijeliti adresu internetske stranice koja sadrži te

informacije putem SMS poruke, QR koda ili aplikacije LG ThinQ ili ih poslati na pametni uređaj.

Da biste mogli upotrijebiti značajku dijeljenja, pametni uređaj mora imati instaliranu najnoviju verziju aplikacije LG ThinQ i mora biti povezan s televizorom.

## **Live Playback**

## **Korištenje funkcije reprodukcije uživo (reprodukcija u stvarnom vremenu)**

To je funkcija koju možete koristiti za privremeno spremanje programa koji trenutno gledate na USB tvrdi disk kako biste mogli reproducirati scenu koju propustite tijekom gledanja televizije. Ova funkcija omogućava vam da nastavite gledati od mjesta na kojem ste stali u slučaju da na neko vrijeme napustite prostoriju.

- 01 Umetnite USB tvrdi disk u USB priključak.
- 02 Pritisnite tipku  $\cdots$ na daljinskom upravljaču i odaberite značajku Live Playback.
	- Ako vaš daljinski upravljač nema tipku  $\cdots$ , pritisnite i držite tipku.
- Prikazuje se zaslon za potvrdu postavki značajke **Live Playback**. 03 Završite s postavkama ipritisnite tipku **U REDU**.
	- Ako je povezan samo jedan USB uređaj za pohranu, zaslon s postavkama možda se neće prikazati te se Live Playback može pokrenuti.
- Tijekom gledanja emitiranja uživo pomoću pokazivača odaberite željenu točku na 04 traci napretka. Za korištenje ove značajke možete pritisnuti i gumbe  $\blacktriangleleft$  ha daljinskom upravljaču.

Na traci napretka odaberite točku koja prethodi trenutnoj točki.
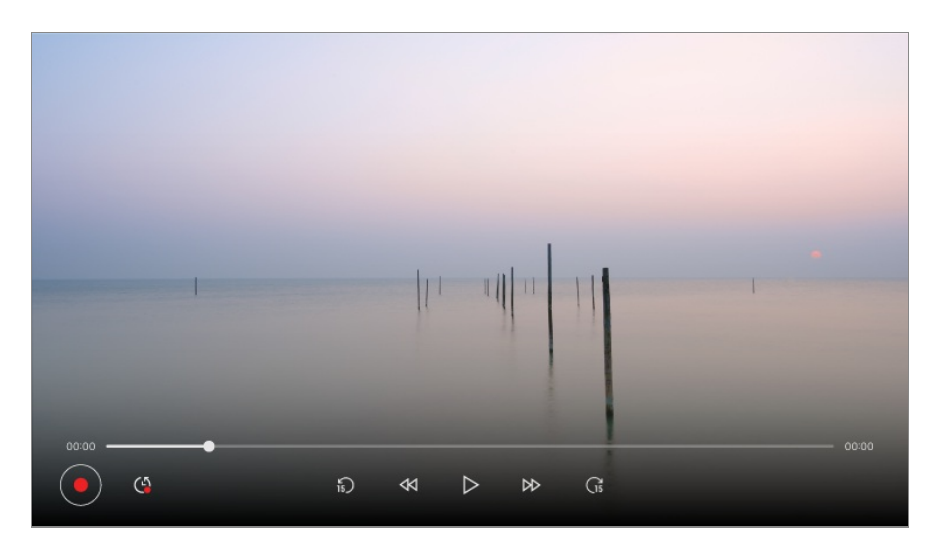

- Funkcija Live Playback može se upotrebljavati samo za emitiranje kanala koje gledate putem priključka za ulaz antene. Tu opciju, međutim, ne možete koristiti tijekom slušanja radijskog kanala.
- Odaberite uređaj koji će se koristiti za funkciju reprodukcije uživo kad je s televizorom povezano dva ili više USB tvrdih diskova.
- Ne možete koristiti USB memoriju. Priključite USB tvrdi disk ukupnog kapaciteta 80 GB ili više.
- Ako na USB tvrdom disku nije preostalo dovoljno prostora, funkcija reprodukcije uživo možda neće ispravno raditi. Kako biste koristili funkciju reprodukcije uživo, potreban je USB tvrdi disk kapaciteta najmanje 2.3 GB.
- Uz funkciju reprodukcije uživo možete reproducirati program do dva sata unatrag, ovisno o preostalom kapacitetu USB HDD uređaja. Vrijeme se može razlikovati ovisno o regiji.
- Videozapisi spremljeni u načinu reprodukcije uživo izbrisat će se ako isključite televizor prije nego što ih snimite.
- Mijenjanje kanala tijekom značajke Live Playback izbrisat će podatke prethodnog kanala.
- Neki modeli možda neće biti podržani.

## **Snimka**

### **Korištenje značajke za trenutačno snimanje**

- USB tvrdi disk ili USB memoriju priključite u USB priključak. 01 Preporučuje se da snimate na USB tvrdi disk.
- 02 Pritisnite tipku **···** na daljinskom upravljaču i odaberite značajku Snimi.
	- Ako vaš daljinski upravljač nema tipku \*\*\*, pritisnite i držite idrbku.
- · Da biste zaustavili snimanje, pritisnite tipku … na daljinskom upravljačku tijekom snimanja

#### i odaberite **Snimi**.

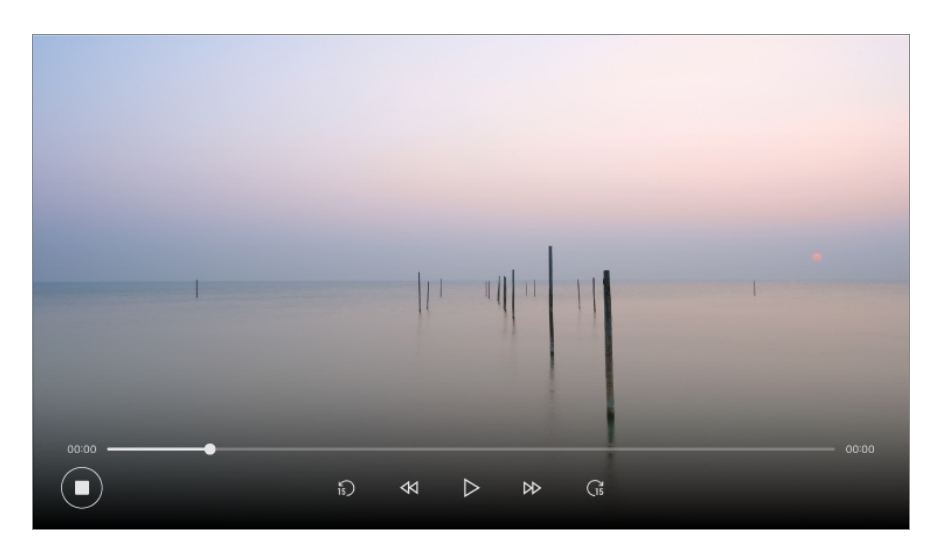

#### **Napomene u vezi sa snimanjem**

- Tijekom snimanja pritisnite tipku **Kotačić (OK)** kako bi se prikazale informacije o snimanju. Tipka **Kotačić (OK)** može se razlikovati ovisno o državi.
- Prije početka snimanja možete postaviti vrijeme snimanja, a tijekom snimanja možete ga promijeniti odabirom gumba Snimi.
- Zbog tehnologije za zaštitu sadržaja snimljeni videozapis ne može se reproducirati na računalima ili drugim modelima televizora. Videozapis se također ne može reproducirati u slučaju zamjene mehanizma za reprodukciju videozapisa na televizoru.
- Tijekom snimanja nemojte iskopčati USB kabel.
- Ako televizor prisilno isključite tijekom snimanja, snimljeni sadržaj možda se neće spremiti. Idealno bi bilo da prije nego što isključite televizor prekinete snimanje i provjerite je li program snimljen.
- Tijekom snimanja možete gledati druge kanale i koristiti druge funkcije. Međutim, dok snimate kodirani kanal, možete upotrebljavati samo kanal koji snimate i slobodne kanale. (Neki modeli možda neće biti podržani.)
	- Tijekom snimanja ne možete promijeniti način rada kanala. ●
	- · Ako je uređaj povezan s jednim satelitskim signalom : Ako tijekom gledanja jednog kanala počnete snimati drugi kanal u različitom načinu rada, kanal će se promijeniti u kanal koji se snima.
	- · Ako je uređaj povezan s dva satelitska signala : Čak i ako tijekom gledanja jednog kanala počnete snimati drugi kanal u različitom načinu rada, kanal se neće promijeniti u kanal koji se snima.
- Stavke koje se mogu konfigurirati razlikuju se ovisno o modelu.
- Za vrijeme snimanja neke funkcije možda neće biti dostupne.
- Značajka snimanja analognog emitiranja dostupna je samo na nekim modelima.
- Samo se emitirani kanali koje gledate putem priključka za ulaz antene mogu snimiti.
- Bluetooth i USB priključak možda neće ispravno raditi kad za snimanje koristite USB uređaj.
- Snimke kraće od 10 sekundi neće se spremiti.
- Možete spremiti do 600 stavki na pojedinom pogonu.
- Neki modeli možda neće biti podržani.

#### **O USB uređajima za pohranu za snimanje**

- Vrijeme snimanja može se razlikovati ovisno o kapacitetu USB uređaja.
- Pri početnom pokušaju snimanja na USB uređaj TV će provesti testiranje performansi. Pokrenite snimanje nakon što je test završen uobičajeno.
- Samo sustavi datoteka NTFS, FAT32 ili exFAT koji se upotrebljavaju u operacijskim sustavima Windows podržavaju formatiranje USB uređaja za pohranu. USB uređaji za pohranu koji su formatirani uslužnim programima koje ne podržava Windows možda neće biti prepoznati.
- Formatiranje USB uređaja za pohranu na TV-u formatira ga kao prethodni sustav datoteka tog USB uređaja za pohranu, NTFS, FAT32 ili exFAT.
- Preporučeni kapacitet USB memorije je 32 GB, a preporučeni kapacitet USB tvrdog diska je 4 TB ili manje. Uređaji koji premašuju preporučeni kapacitet možda neće ispravno funkcionirati.
- Dostupan kapacitet particije na USB HDD uređaju mora iznositi najmanje 1 GB.
- Veličina particije na USB memoriji mora biti najmanje 4 GB.
- Snimanje se može prekinuti ako je preostali kapacitet memorije nedostatan. Preporučuje se korištenje dovoljno velikog uređaja za pohranu.
- Ako je priključeno više USB uređaja, automatski se odabire zadnji uređaj za pohranu.
- Brzine prijenosa USB memorije razlikuju se za svaki uređaj za pohranu.
- Kvaliteta snimke ovisi o performansama USB uređaja za pohranu.
- Ako USB uređaj za pohranu nije ispravan, snimanje neće biti pravilno dovršeno.
- USB uređaji za pohranu koji se upotrebljavaju za snimanje ne rade kada ih povežete na USB čvorište. Također, s obzirom na to da snimanje možda neće biti ispravno dovršeno ako se upotrebljava USB produžni kabel, upotrijebite izravno USB priključak.
- Preporučujemo upotrebu USB uređaja za pohranu koji se napaja prilagodnikom izmjenične struje koji je ukopčan u strujnu utičnicu.

## **Korištenje značajke Raspored**

## **Korištenje funkcije Raspored**

Možete unijeti vrijeme i datum programa kako biste zakazali njegovo gledanje ili snimanie.

- Pritisnite na daljinskom upravljaču da biste odabrali **Live TV** i gledali emitiranje 01 uživo.
- 02 Pritisnite tipku  $\cdots$ na daljinskom upravljaču i odaberite značajku Raspored. Prikazat će se zaslon **Raspored**.
	- Ako vaš daljinski upravljač nema tipku  $\cdots$ , pritisnite i držite tipku.

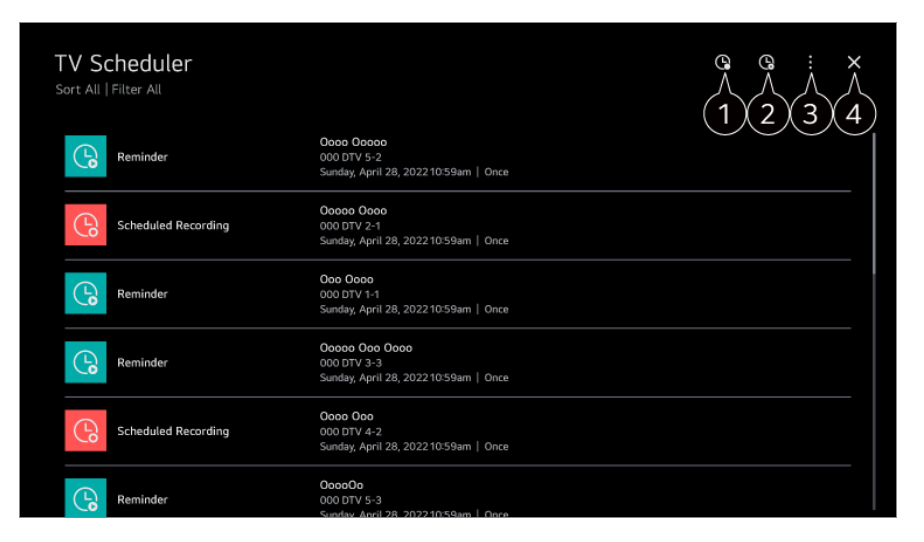

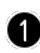

**O** postavljanje nove zakazane snimke.

**2** postavljanje novog podsjetnika.

**8 Razvrstaj** : Možete sortirati popis. **Filtriraj** : Postavlja filtar. **Izbriši** : postavljanje načina brisanja. **Vodič** : Pokrenite **Vodič**. **Vodič za korisnike** : Pokrenite **Vodič za korisnike**. **Izađi iz aplikacije** : Isključuje rad aplikacije u pozadini.

 $\bullet$  Zatvara aplikaciju.

#### **Zakazivanje odabranog emitiranja iz vodiča Vodič**

Možete odabrati emisiju te je zakazati za gledanje ili snimanje.

- 01 Pokrenite značajku **Live TV** pritiskom gumba  $\triangle$ .
- 02 Pritisnite tipku  $\cdots$ na daljinskom upravljaču i odaberite značajku Vodič.
	- Ako vaš daljinski upravljač nema tipku \*\*\*, pritisnite i držite idrijeku.

03 Odaberite željeni program.

Ako želite snimiti sadržaj koji se emitira uživo, pritisnite tipku **Snimi** ili **Gledaj**. Za nadolazeći program pritisnite tipku **Zakazano snimanje** ili **Podsjetnik**.

- Značajka **Snimi**/**Zakazano snimanje** možda neće biti podržana za neke modele.
- Zakazano snimanje ne jamči početak snimanja u točnom trenutku početka programa jer se program snima sukladno informacijama koje pruža televizijska kuća.
- Odnosi se na digitalno emitiranje.

#### **Ručno zakazivanje**

Možete odabrati datum, vrijeme iprogram za gledanje ili snimanje programa.

- 01 Pokrenite značajku **Live TV** pritiskom gumba .
- 02 Pritisnite tipku  $\cdots$  na daljinskom upravljaču i odaberite značajku **Raspored**.
	- Ako vaš daljinski upravljač nema tipku  $\cdots$ , pritisnite i držite tipku.
- 03 Odaberite opciju  $\mathbb Q$  ili  $\mathbb Q$ .
- 04 Odaberite **Stvori ručno**.
- 05 Postavite datum, vrijeme i kanal koji želite snimiti ili gledati.
- Trajanje zakazanog snimanja treba biti najmanje 1 minutu.

#### **Snimanje serija**

Funkcija snimanja serija koristi se za automatsko snimanje svake epizode odabranog programa.

Ako je program serija, tu seriju možete snimiti pomoću opcije **Zakazano snimanje** pod **Vodič** ili pomoću opcije **Snimi** tijekom gledanja televizije.

- Napredak snimanja serije možete vidjeti na zaslonu s pojedinostima pod opcijom Snimke serije.
- Snimke serije možete reproducirati u aplikaciji **Snimke**.
- Za korištenje tih funkcija provjerite lokalne i mrežne uvjete.
- Ako je istovremeno zakazano snimanje serije i drugo zakazano snimanje ili ako postoje problemi s informacijama o emitiranju, serija se možda neće snimiti redoslijedom prikazivanja epizoda.
- Snimanje serija možda neće biti dostupno ovisno o tipu epizode programa koji pruža televizijska kuća.
- Stavke koje se mogu konfigurirati razlikuju se ovisno o modelu.

## **Reprodukcija snimljenih TV programa**

### **Upravljanje snimkama**

Snimke spremljene na uređajima za spremanje možete pregledavati i reproducirati pomoću aplikacije **Snimke**.

- 01 Pokrenite značajku **Live TV** pritiskom gumba .
- 02 Pritisnite tipku **···** na daljinskom upravljaču i odaberite značajku Snimke.
	- Ako vaš daljinski upravljač nema tipku  $\cdots$ , pritisnite i držite tipku.

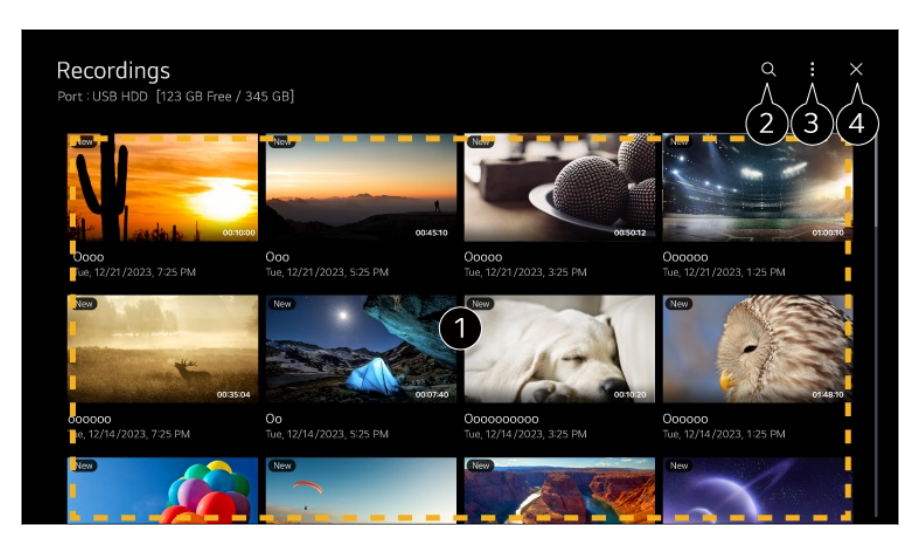

**■** Možete listati stranice tako da pritisnete gumbe **± (Kanali) ヘ∨** na daljinskom upravljaču. Pritisnite gumb **Kotačić (OK)** na daljinskom upravljaču za reprodukciju sadržaja. Dugo pritisnite gumb **Kotačić (OK)** na daljinskom upravljaču za izvršavanje sljedećih radnii:

- ・ **Izbriši** : Možete izbrisati snimljeni sadržaj.
- ・ **Više informacija** : Možete pogledati informacije o snimljenom sadržaju, **Reproduciraj** ili **Uredi naslov**.
- Pokrenite **Pretraži**.
- Na popis sadržaja možete primijeniti postavke kao što su uređaji za pohranu i mogućnosti sortiranja.

 $\bullet$  Zatvara aplikaciju.

- Možete reproducirati samo snimke snimljene na trenutnom televizoru pomoću **Snimke**.
- Pri reprodukciji snimke HFR (visoka brzina snimanja), pokret na zaslonu možda će se razlikovati od izvorne snimke.
- Neki modeli možda neće biti podržani.

## **Reprodukcija snimki**

Osnovnim značajkama poput reprodukcije i pauziranja možete pristupiti i njima upravljati na zaslonu za reprodukciju.

- 01 U aplikaciji **Snimke** odaberite željenu snimku.
- 02 Pritiskom na tipke  $\blacktriangleleft$  na daljinskom upravljaču možete preskočiti 10 sekundi unazad/naprijed.

Reprodukcijom željene snimke možete upravljati pritiskom tipke **Kotačić (OK)** tijekom reprodukcije.

Dodatnim značajkama možete pristupiti pritiskom na na zaslonu tijekom upotrebe upravljanja reprodukcijom.

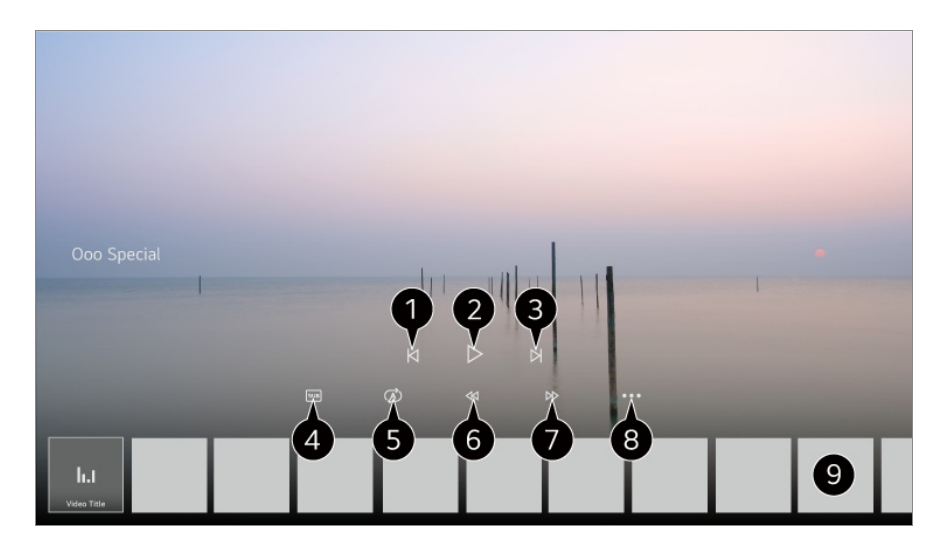

- **Prikazuje prethodni zapis.**
- **Reproducira ili pauzira zapis.**
- **O** Prikazuje sljedeći zapis.
- **O** Uključite ili isključite titlove.
- **O** Postavljanje neprekidne reprodukcije.
- **B** Brzo premotava videozapis unazad pri većim brzinama.
- **O** Brzo premotava videozapis naprijed pri većim brzinama.
- **O** Možete postaviti značajke kao što su nastavak reprodukcije i jezik zvuka koji se može reproducirati.
- U nastavku je prikazan popis zapisa.
- Stavke koje se mogu konfigurirati razlikuju se ovisno o modelu.

## **Gledanje internetskog kanala (LG Channels)**

### **Gledanje internetskog kanala**

Putem ove usluge možete gledati emitiranja u stvarnom vremenu na internetu. U značajki **LG Channels** možete pregledati informacije o novim internetskim kanalima ili upravljati kanalima koji vam se sviđaju.

Pritisnite tipku na daljinskom upravljaču i odaberite značajku **LG Channels**. Kanale LG Channels također možete gledati i pritiskom na tipku  $\equiv$  (Kanali)  $\wedge$ v na daljinskom upravljaču.

Možete upotrebljavati uslugu "Interaktivni kanal" kojom se korisnicima omogućava da na jednostavan način uživaju u sadržaju povezanom s trenutačnim kanalom bez prebacivanja aplikacije.

Možete upotrebljavati uslugu "Interaktivni kanal" pritiskom tipke na daljinskom upravljaču ili klikom na zaslon prema uputama koje se prikazuju na zaslonu internetskog kanala.

- Neki modeli možda neće biti podržani.
- Prije nego što započnete s upotrebom morate se povezati s mrežom i pristati na korisničke ugovore pod **Ugovori s korisnikom**.
- U izborniku **Općenito Sustav Mjesto**, stavke **Zemlja emitiranja** i **Država LG usluga** moraju biti iste. Ako promijenite bilo koju od njih, nećete moći upotrebljavati uslugu.
- Tijekom gledanja internetskog kanala pritisnite tipku na daljinskom upravljaču. Možete pokrenuti značajku **LG Channels**.
- Odabirom značajke **LG Channels** promijenit će se način ulaza u **Live TV**. Neki sadržaj može uzrokovati prebacivanje s aplikacije **Live TV** na drugu aplikaciju.
- Neki internetski kanali možda neće podržavati ovu uslugu.
- Značajke Live Playback i snimanje nisu dostupne za internetske kanale.
- Radiotelevizijsko društvo može prekinuti ili promijeniti uslugu internetskih kanala bez prethodne obavijesti.

## **TELETEKST**

## **Korištenje teleteksta**

Teletekst je besplatna usluga koju nude TV postaje s informacijama o TV programima, vijestima ivremenskoj prognozi.

Dekoder teleteksta ovog televizora podržava JEDNOSTAVAN, TOP i BRZI TEKST sustav.

- 01 Na daljinskom upravljaču pritisnite tipku ...
	- Ako vaš daljinski upravljač nema tipku \*\*\*, pritisnite i držite tipku.
- 02 Odaberite **Teletekst**.
- 03 Prikazat će se prozor s teletekstom.
- 04 Kako bi se TV emitiranja i TELETEKST prikazali istovremeno, pritisnite tipku … na daljinskom upravljaču iodaberite **Teletekst**.

Tipka u boji

Za odabir prethodne ili sljedeće stranice.

Numerička tipka

Za unos broja željene stranice.

Tipka **E** (Kanali)  $\bigwedge\bigvee$ 

Za odabir prethodne ili sljedeće stranice.

Neki modeli možda neće biti podržani.

### **Posebne funkcije teleteksta**

- 01 Na daljinskom upravljaču pritisnite tipku ...
	- Ako vaš daljinski upravljač nema tipku  $\cdots$ , pritisnite i držite tipku.
- 02 Odaberite **Opcija teleteksta**.
- 03 Odaberite izbornik **Teletekst**.

#### **Indeks**

Odabir stranice svakog indeksa.

#### **Vrijeme**

Pri gledanju televizijskog programa odaberite ovaj izbornik za prikaz vremena u gornjem desnom kutu zaslona. U načinu rada za teletekst, pritisnite ovu tipku kako biste odabrali broj podstranice. Broj podstranice prikazan je na dnu zaslona. Da biste ostali na podstranici ili je promijenili, pritisnite  $\bigcirc$  ,  $\bigcirc$  ili tipke s brojevima.

#### **Pričekaj**

Zaustavlja automatsku promjenu stranice koja se događa ako se stranica teleteksta sastoji od 2 ili više podstranica. Broj podstranice iprikazana podstranica obično se prikazuju na zaslonu ispod vremena. Kada je odabran ovaj izbornik, u gornjem lijevom kutu zaslona prikazuje se simbol zaustavljanja, a automatska promjena stranice nije aktivna.

#### **Otkrij**

Ovaj izbornik odaberite kako biste prikazali skrivene informacije, poput rješenja zagonetki.

#### **Ažuriranje**

Prikazuje TV sliku na zaslonu dok se čeka nova stranica teleteksta. Slika se prikazuje u gornjem lijevom kutu zaslona. Kada je ažurirana stranica dostupna, zaslon se mijenja na broj stranice. Ponovno odaberite ovaj izbornik kako bi se prikazala ažurirana stranica teleteksta.

#### **Jezik**

Postavlja jezik teleteksta.

Samo u digitalnom načinu rada

### **Postavljanje jezika teleteksta**

Koristite funkciju jezika teleteksta kada se teletekst emitira na dva ili više jezika.

- 01 Na daliinskom upravljaču pritisnite tipku  $\ddot{\otimes}$ .
- Odaberite **Općenito Sustav Jezik (Language) Primarni jezik** 02 **teleteksta**/**Sekundarni jezik za teletekst**.
- Samo u digitalnom načinu rada
- Ako se teletekst ne emitira na odabranom jeziku, stranica će se prikazati na zadanom jeziku.
- Ako odaberete pogrešnu državu, teletekst se možda neće ispravno prikazati na zaslonu i

može doći do problema tijekom rada s teletekstom.

## **HbbTV**

## **Saznajte više o HbbTV-u**

HbbTV (Hybrid Broadcast Broadband TV) novi je standard emitiranja koji omogućuje usluge super-teleteksta koje vam pruža emitirani TV kanal, a koje se integriraju ili povezuju s internetskim uslugama koje se pružaju putem širokopojasnog Interneta na povezani Smart TV. Korisnici tako mogu pristupiti raznim internetskim uslugama kao što su naknadno gledanje TV programa, videozapisi na zahtjev (VOD), aplikacije u vezi s programima te ostalim obogaćenim informativnim uslugama uz klasične usluge digitalnog teleteksta, a sve to na televizoru uz besprijekoran rad. Usluge HbbTV mogu se aktivirati na više načina, a najpopularniji je način pritiskom na tipku . Korisnici obično istražuju usluge pomoću klasičnih navigacijskih tipki (uključujući tipku OK i tipke  $\bullet$ ,  $\bullet$  i  $\bullet$ ). Trenutna verzija specifikacija usluge HbbTV obuhvaća i podršku za "prilagođeni streaming" videozapisa putem širokopojasne veze te tako gledatelju jamči najbolju moguću kvalitetu slike. Dodatne informacije o usluzi HbbTV potražite na adresi www.hbbtv.org.

Neki modeli možda neće biti podržani.

### **Korištenje usluge HbbTV**

#### **Općenito Kanali HbbTV**

Postavljanje opcije HbbTV na Uključeno. Uživajte u raznolikim sadržajima usluga koje podržavaju HbbTV.

- Funkcionalnost usluga može biti ograničena ako televizor nije povezan s internetom.
- Funkcionalnost i kvaliteta usluge HbbTV može se razlikovati ovisno o kvaliteti širokopojasne veze.
- Usluge HbbTV nisu dostupne za sve programe, nego samo za one koje televizijska kuća podržava.
- Neki modeli možda neće biti podržani.
- Dok je funkcija Live Playback aktivna, opcija HbbTV je onemogućena.
- Prilikom korištenja usluge HbbTV, navigacijske tipke itipka **Kotačić (OK)** možda će biti

onemogućeni ako se na zaslonu nalazi pokazivač Magic Remote. U tom slučaju pritisnite tipke sa strelicama prema lijevo, desno, gore i dolje kako biste deaktivirali pokazivač. (Ovo se odnosi samo na modele koji podržavaju Magic Remote.)

## **CI informacije**

## **CI informacije**

Možete vidjeti informacije o trenutno priključenom CI.

#### **<sup>②→ ③→</sup> Općenito → Kanali → CI informacije**

Ako upotrebljavate CI modul ili CAM modul,

- Ova funkcija omogućuje gledanje određenih kodiranih usluga (usluga koje se naplaćuju). ●
- · Ako uklonite CI modul, nećete moći gledati usluge koje se naplaćuju.
- · CI (Common Interface) funkcije možda nisu omogućene, ovisno o okolnostima u zemlji emitiranja.
- · Kada je modul umetnut u CI utor, možete pristupiti izborniku modula.
- · Za kupnju modula i smart kartice obratite se davatelju usluga.
- · Kada se televizor uključi nakon umetanja CI modula, možda nećete imati slike niti zvuka na kodiranim programima.
- · Ako koristite CAM (Conditional Access Module, modul uvjetnog pristupa), provjerite jesu li u potpunosti ispunjeni uvjeti za DVB-CI ili CI plus.
- · Nepravilan rad CAM (Conditional Access Module) modula može uzrokovati lošu sliku.
- · Ako se na televizoru ne prikazuju videozapisi i audiozapisi kad je priključen CI+ CAM, obratite se davatelju zemaljskih/kabelskih/satelitskih usluga. (Neki modeli možda neće biti podržani.)
- $\cdot$  lako TV podržava kanale emitiranja koji se plaćaju i koji se temelje na europskom standardu DVB-CI+, neki se kanali neće moći gledati ako neki operateri kanala upotrebljavaju vlasnički CAS sustav.
- Ako su PCMCIA i USB moduli umetnuti u isto vrijeme, koristi se PCMCIA modul. ●
- Ako su dva USB modula zajedno umetnuta, koristi se onaj koji je prvi umetnut. ●

# **Aplikacije i sadržaj**

## **Instalacija aplikacija**

## **Instalacija aplikacija**

Možete instalirati aplikacije iz različitih kategorija, poput igara, aplikacija za učenje i vijesti te ih na praktičan način upotrebljavati na televizoru.

- 01 Na daljinskom upravljaču pritisnite gumb  $\Omega$ .
- 02 **Apps** će se pokrenuti.
- 03 Odaberite kategoriju ili pritisnite tipku  $\alpha$  da biste potražili aplikaciju.
- 04 Odaberite aplikaciju koju želite instalirati.
- 05 Pročitajte detalje aplikacije, a zatim pritisnite **Instaliraj**.
- 06 Nakon dovršetka instalacije aplikaciju možete odmah pokrenuti.

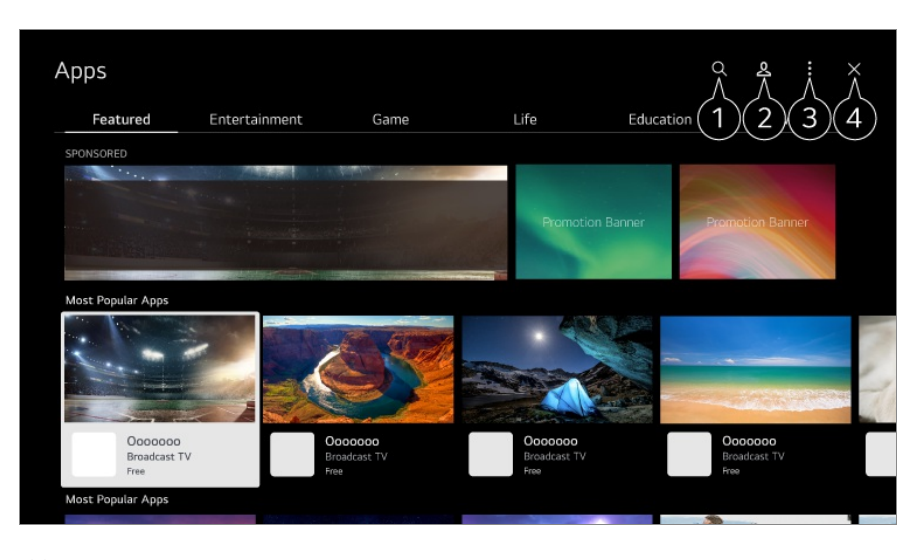

**Pretražuje sadržaj.** 

Kako biste vidjeli detalje, odaberite **Aplikacije i sadržaj Pretraživanje sadržaja** u opciji **Vodič za korisnike**.

**O** Možete se prijaviti na svoj LG račun.

Za više informacija pogledajte **Započinjanje upotrebe LG webOS TV Upravljanje LG računom** pod **Vodič za korisnike**.

Možete upravljati aplikacijama, poput ažuriranja ili brisanja prethodno instaliranih aplikacija.

 $\bullet$  Zatvara aplikaciju.

- Za isključivanje rada aplikacije u pozadini, pritisnite tipku  $\cdots$  na daljinskom upravljaču i odaberite opciju **Izađi iz aplikacije**. Ako vaš daljinski upravljač nema tipku \*\*\*, pritisnite i držite **tipku**.
- Morate biti prijavljeni da biste instalirali aplikacije.
- Dostupne kategorije mogu se razlikovati ovisno o državi i statusu usluge.
- Ako nemate dovoljno slobodnog prostora na televizoru, aplikacije možete instalirati tako da povežete vanjski uređaj za pohranu.
- Neki USB uređaji možda nisu podržani ili neće ispravno raditi.
- Ne mogu se koristiti USB memorije koje sadrže aplikacije s drugih televizora.
- Nadzirite djecu kada koriste ovu funkciju. Djeca mogu pristupiti neprimjerenom internetskom sadržaju putem ovog proizvoda. Neprimjeren internetski sadržaj možete blokirati tako da ograničite pristup nekim aplikacijama. Konfigurirajte postavke u odjeljku **<sup>®</sup> → <sup>®</sup> → Općenito → Sustav → Sigurnost** → **Zaključavanje aplikacija**.

# **Za upotrebu Čarobni preglednik**

## **Za upotrebu Čarobni preglednik**

Možete jednostavno pokrenuti pretraživanje putem različitih aplikacija na temelju informacija o tekstu ili videozapisu na zaslonu.

- Može se upotrijebiti Čarobni preglednik ako se boja pokazivača daljinskog 01 upravljača Magic Remote promijeni (npr. u ■).
- Pritisnite idržite gumb **Kotačić (OK)** na slici ako gledate prijenos ili na tekstu ako 02 upotrebljavate uslugu **Sport** ili aplikacije **Vodič**, **Umjetnička galerija** ili **Postavke**.
- 03 Na zaslonu prijenosa pojavljuju se ključne riječi povezane s programom. Na tekstu u aplikaciji pojavljuje se ikona koja vam omogućuje da odete na stavku, poput Internetski preglednik ili Pretraži.
- 04 Odaberite stavku koju želite upotrijebiti.
	- Možete pomicati stavku pritiskom na tipke  $\triangle / \blacktriangledown / \blacktriangle$  na daljinskom upravljaču.
- 05 Možete izaći iz Čarobni preglednik pritiskom na tipku  $\hookrightarrow$ na daljinskom upravljaču.

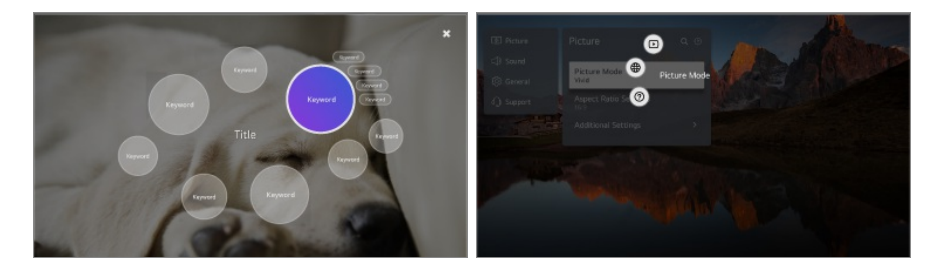

Ovu značajku također možete upotrebljavati tako da pritisnete i držite tipku **OK** na standardnom daljinskom upravljaču.

- Dostupne značajke razlikuju se ovisno o regiji ili usluzi.
- Neki modeli možda neće biti podržani.

## **Pretraživanje sadržaja**

## **Pretraživanje sadržaja**

Pretražuje sadržaj po naslovu, glumcu/glumici i žanru.

- 01 Na daljinskom upravljaču pritisnite gumb  $\widehat{w}$ .
- 02 Q će se pokrenuti.
- 03 Pretražujte različit sadržaj i informacije koristeći željene pojmove za pretraživanje.

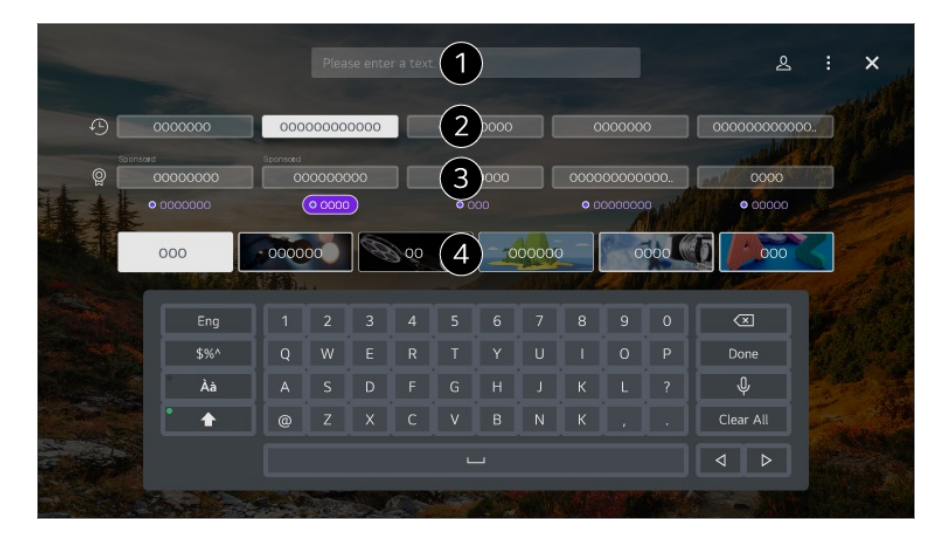

- Unesite pojam za pretraživanje.
- **2** Prikazuje nedavna pretraživanja.
- Možete odabrati jednu od predloženih ključnih riječi i nastaviti s pretraživanjem.
- **O** Možete pregledavati sadržaj po žanru.
- Morate se povezati na mrežu da biste mogli upotrebljavati ovu funkciju.
- Rezultati pretraživanja mogu se razlikovati ovisno o kanalu, regiji, mrežnim postavkama te o tome jeste li prihvatili uvjete korištenja.

# **Povezivanje vanjskih uređaja**

## **Korištenje Kućno središte**

## **Korištenje Kućno središte**

Možete odabrati uređaj ili upravljati uređajem (mobilni uređaj, vanjski uređaj, Uređaji Home IoT itd.) koji je povezan s TV-om.

Pokrenite **Kućno središte** tako da pritisnete tipku na daljinskom upravljaču. Također možete pritisnuti i držati tipku  $\bigoplus$  na daljinskom upravljaču Magic Remote.

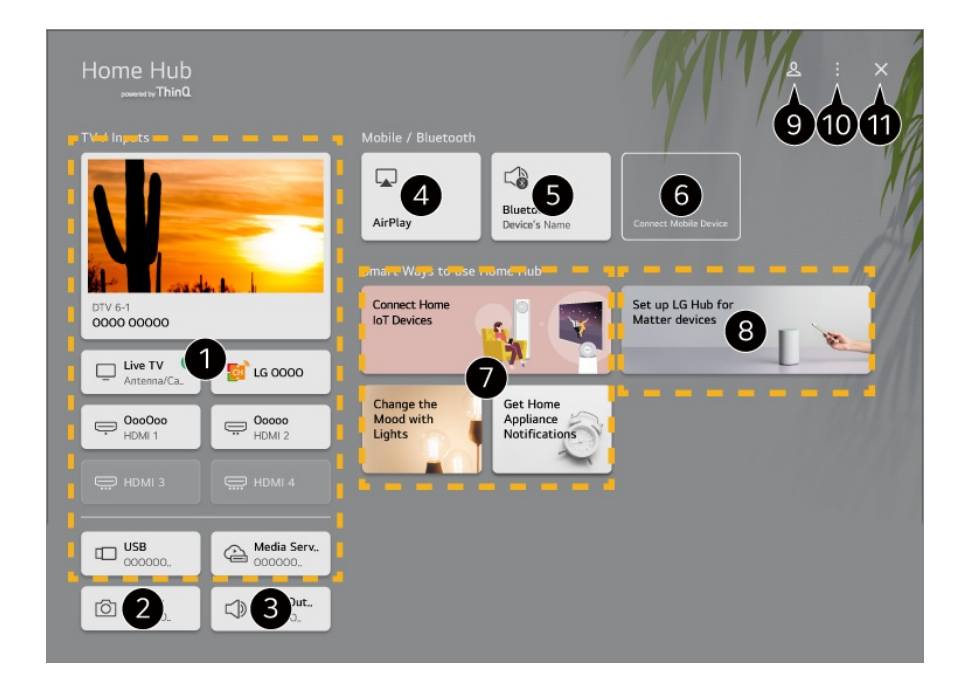

Možete provjeriti i odabrati vanjski uređaj koji je povezan putem vanjskog ulaznog priključka ili mreže.

Uključena je povezana kamera.

Prikazan je trenutačno odabrani izlazni zvučnik i možete se pomaknuti do zaslona s postavkama izlaznog zvučnika.

S pomoću usluga Apple Home, AirPlay 2 upravljajte TV-om i gledajte sadržaj s iPada ili Maca na zaslonu TV-a.

Dostupnost sadržaja i usluga LGE uređaja te pristup njima podložni su promjeni u bilo koje vrijeme, bez prethodne obavijesti.

Možete pregledati popis povezanih Bluetooth uređaja i odabrati jedan.

Povežite svoj mobilni uređaj s televizorom kako biste podijelili zaslon mobilnog uređaja i uživali u spremljenom sadržaju.

Možete provjeriti vodič za povezivanje za svaku vrstu **Uređaji Home IoT**. Možete povezati i vidjeti uređaje registrirane na svom LG ThinQ računu ili IoT uređaji.

Možete saznati kako postaviti **LG središte** za upravljanje uređajem Matter. Ako postavite TV kao **LG središte**, možete upravljati uređajima Matter s pomoću aplikacije LG ThinQ čak i kada ste vani. Matter je globalni komunikacijski standard koji omogućuje pametnim kućanskim uređajima različitih proizvođača da rade zajedno u jednoj aplikaciji. Možete se prijaviti ili odjaviti sa svojim računom LG ThinQ. **Uređivanje unosa** : Možete urediti naziv povezanog uređaja ili primijeniti povezane postavke. **Postavke univerzalnog upravljača** : Idite na aplikaciju **Postavke univerzalnog upravljača**. **Uredi popis** : Možete sakriti ili prikazati povezane uređaje Uređaji Home IoT i promijeniti redoslijed na popisu. **Brisanje uređaja** : Možete izbrisati povezani uređaj. Možete izbrisati samo određene uređaje s TV-a. **Obavijest** : Možete uključiti ili isključiti obavijesti na povezanom uređaju. **Prikaži povezive IoT uređaje** : Na zaslonu prikazuje uređaje koji su dostupni za povezivanje.

**Vodič za korisnike** : Idite na aplikaciju **Vodič za korisnike**.

**Izađi iz aplikacije** : Isključuje rad aplikacije u pozadini.

- $\bullet$  Zatvara aplikaciju.
- Stavke koje se mogu postaviti ovise o modelu ili regiji.

#### **Povezivanje Uređaji Home IoT**

Možete provjeriti status povezanog uređaja Uređaji Home IoT i upravljati njime.

- 01 Instalirajte aplikaciju LG ThinQ na pametni telefon.
- 02 Prijavite se u račun LG ThinQ i registrirajte svoj uređaj LG ThinQ.
- 03 Pokrenite **Kućno središte** tako da pritisnete tipku na daljinskom upravljaču.
- 04 Odaberite stavku & u gornjem desnom kutu.
- 05 Prijavite se u račun LG ThinQ. Pojavit će se popis registriranih uređaja LG ThinQ.
- Stavke koje se mogu postaviti ovise o modelu ili regiji.
- Ako ste u području u kojem aplikacija LG ThinQ ne radi, povezivanje s uređajem LG ThinQ neće biti podržano.
- Da biste registrirali uređaj IoT odaberite **Povežite uređaje Home IoT** islijedite upute za primjenu postavki.
- Ako upravljate vanjskim uređajem na mobilnoj aplikaciji, možda nećete moći upravljati uređajem putem TV-a. Izađite iz mobilne aplikacije kako biste njome upravljali na TV-u.
- Uređaji IoT koji se mogu povezati na TV mogu se promijeniti bez prethodne najave.

Povezivi uređaji LG ThinQ i dostupne funkcije mogu se razlikovati između mobitela iTV-a.

## **Povezivanje pametnih uređaja**

### **Povezivanje pametnih uređaja**

Možete upotrebljavati mnoštvo značajki tako da povežete TV s pametnim uređajem.

#### **Povezivanje pametnog uređaja s televizorom pomoću aplikacije LG ThinQ**

- 01 Preuzmite aplikaciju LG ThinQ iz trgovine aplikacija na svom pametnom uređaju.
- 02 Povežite televizor i pametni uređaj na istu mrežu.
- 03 Pokrenite aplikaciju LG ThinQ instaliranu na pametnom uređaju.
- 04 Slijedite upute na aplikaciji LG ThinQ kako biste povezali pametni uređaj s TV-om.
- Kada su podaci vašeg računa za LG ThinQ povezani s TV-om, možete upravljati uređajima IoT koji su povezani s vašim računom s pomoću **Kućno središte** TV-a.
- Glasovne naredbe mogu se zadavati i putem zvučnika Pametni zvučnik koji je povezan s računom u postavkama aplikacije LG ThinQ.
- Usluga možda neće biti dostupna ovisno o zemlji.

#### **Upravljanje televizorom pomoću aplikacije LG ThinQ**

Kako biste upravljali televizorom, dodirnite gumbe na zaslonu pametnog uređaja.

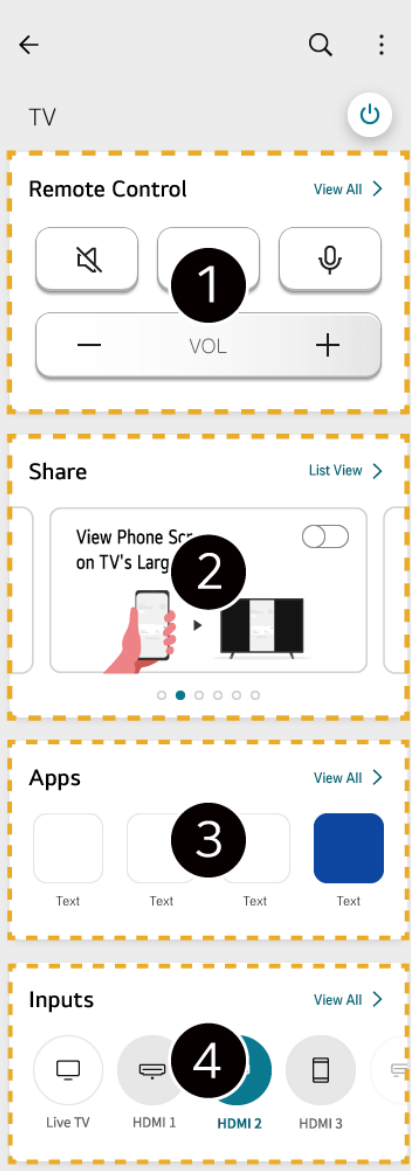

- Moguće je jednostavno upravljanje daljinskim upravljačem. Odaberite značajku **Prikaži sve** i pokušajte koristiti daljinski upravljač na cijelom zaslonu.
- Možete podijeliti i uživati u interaktivnom zvuku, slici i sadržaju na televizoru i pametnom uređaju.
- Prikazuje popis aplikacija instaliranih na televizoru.

Prikazuje popis uređaja povezanih s vanjskim ulazom televizora.

- Neke su kontrole možda ograničene u načinu rada vanjskog ulaza.
- Zaslon i funkcije aplikacije podložne su promjenama bez prethodne obavijesti.
- Dostupne značajke mogu se razlikovati ovisno o državi i operacijskom sustavu.

#### **Upotreba kamere povezanog pametnog uređaja na televizoru**

Na televizoru možete upotrebljavati kameru pametnog uređaja povezanog s LG ThinQ.

- 01 Pokrenite LG ThinQ na pametnom uređaju.
- 02 U gornjem desnom kutu zaslona aplikacije LG ThinQ odaberite **il**, a zatim odaberite **Povežite kameru telefona**.
- Pritisnite tipku na daljinskom upravljaču kako biste pokrenuli značajku **Kućno** 03 **središte**.
- 04 Odaberite odgovarajući pametni uređaj s popisa povezanih kamera.
- Preporučuje se da operacijski sustav uređaja koji ćete povezati s televizorom uvijek ažurirate na najnoviju verziju kako bi veza bila stabilna.
- Ovisno o modelu ili proizvođaču pametnog uređaja, kamera možda neće biti povezana.
- Preporučuje se da uređaj povežete s usmjerivačem frekvencije 5 GHz jer na performanse može utjecati bežično okruženje.
- Brzina odziva može se razlikovati, ovisno o okruženju korisnika.
- Ako se veza neprestano prekida, isključite televizor i uređaj s kojim ga želite povezati, a zatim ih ponovno uključite i pokušajte opet.

## **Povezivanje kamere s televizorom**

### **Povezivanje kamere s televizorom**

Povezivanjem kamere s televizorom, možete je koristiti za videokonferencije itd.

- 01 Povežite kameru s priključkom **USB IN**.
- 02 Pokrenite **Kućno središte** tako da pritisnete tipku na daljinskom upravljaču.
- 03 Odaberite **Kamera**.
- 04 Možete pritisnuti **ili** na zaslonu da biste postavili više postavki kamere.

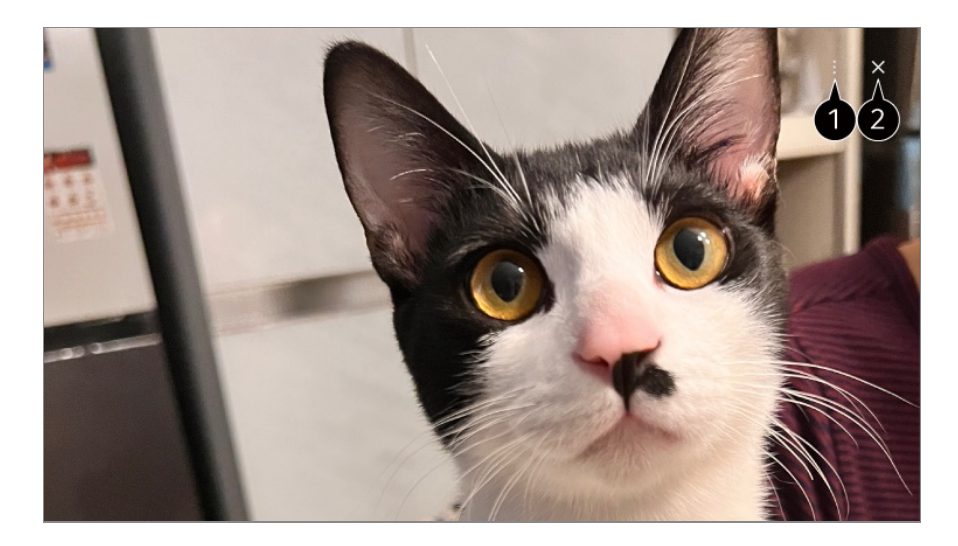

**Popis kamera** : Možete odabrati kameru za upotrebu s popisa povezanih kamera. Dostupno je samo kada su povezane dvije ili više kamera. **Automatsko prepoznavanje lica** : Postavite na **Uključeno**. Podešava kameru tako da automatski centrira osobu ili predmet koji je prepoznat kao lice na zaslonu.

- **•** Prepoznaje do šest osoba.
- Može se prepoznati kao lice, čak i ako nije osoba.
- Ako je udaljenost između kamere i predmeta fotografije prevelika, prepoznavanje lica možda neće raditi.

**Postavke položaja zaslona kamere** : Možete postaviti položaj kamere i uvećati ili smanjiti zaslon.

**Vodič za korisnike** : Idite na aplikaciju **Vodič za korisnike**. **Izađi iz aplikacije** : Isključuje rad aplikacije u pozadini.

2 Zatvara aplikaciju.

- Neke značajke možda neće biti dostupne, ovisno o modelu televizora.
- Detaljan opis funkcija kamere potražite u priručniku uređaja.
- Kameru je potrebno kupiti posebno. Preporučuje se korištenje proizvoda koji su testirani za kompatibilnost s televizorima tvrtke LG.

Amcrest AWC496/AWC195-B, Logitech BRIO/C920/C920c/C920e/C920s/C920x/C922 Pro/C922x/C925e/C930c/C930e, LG Smart Cam

- Ovisno o statusu instalacije televizora, kamera se možda neće moći postaviti na televizor.
- USB uređaj možda neće ispravno raditi kada se koristi USB čvorište ili produžni kabel.
- Na televizoru možete upotrebljavati kameru pametnog uređaja povezanog s LG ThinQ. Pogledajte poglavlje **Povezivanje vanjskih uređaja Povezivanje pametnih uređaja** u značajki **Vodič za korisnike** za više informacija o radnji.

#### **Videokonferencije**

Možete održati videokonferenciju putem mrežne stranice ili aplikacije koja omogućuje

videokonferencije.

- Ova funkcija možda nije dostupna u nekim državama ili za neke modele.
- Za korištenje ove značajke potrebna je mrežna veza.
- Ovisno o radnim rezultatima mreže, kvaliteta slike možda neće biti jasna.
- Stranice za videokonferencije mogu se pronaći na **Internetski preglednik Preporučena mjesta**, a aplikacije se mogu pronaći na **Apps**. Ovisno o okolnostima pružatelja usluge, uporaba stranice ili aplikacije za videokonferencije može biti podložna obustavi ili promjeni.

#### **Kako najbolje upotrebljavati Višestruki prikaz**

Pritiskom tipke **Višestruki prikaz**, možete istovremeno pokrenuti zaslon videozapisa ili prijenosa ikameru. Za više informacija pogledajte **Kako najbolje upotrebljavati pametni TV Korištenje značajke Višestruki prikaz** pod **Vodič za korisnike**.

Ova značajku imaju isključivo modeli koji podržavaju značajku **Višestruki prikaz**.

## **Povezivanje pametnih uređaja pomoću NFC označavanja**

## **Povezivanje pametnih uređaja pomoću NFC označavanja**

Komunikacija bliskog polja, poznatija kao NFC (engl. Near Field Communication) tehnologija je koja omogućava jednostavno slanje iprimanje informacija bez ikakvih posebnih postavki.

Ako stavite pametni uređaj u blizinu daljinskog upravljača s omogućenim NFC-om, možete instalirati aplikaciju LG ThinQ i uređaj povezati s televizorom.

01 Uključite NFC u postavkama pametnog uređaja.

Za upotrebu NFC-a s uređajima koji imaju Android postavite NFC mogućnost na način da u postavkama pametnog uređaja bude omogućeno čitanje/pisanje oznaka. NFC postavke mogu se razlikovati ovisno o uređaju.

02  $\,$ Uključite zaslon pametnog uređaja i postavite ga blizu funkcije $\,$ N $\,$ na daljinskom  $\,$ upravljaču.

Najveća udaljenost za NFC označavanje je oko 1 cm.

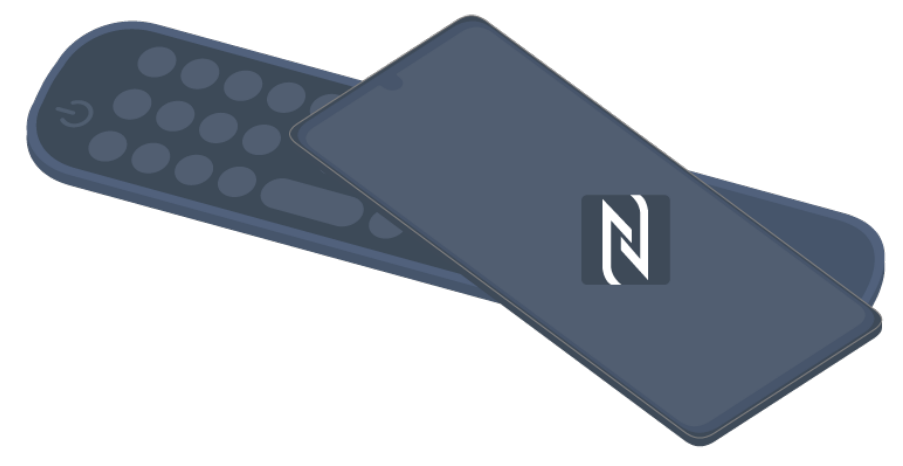

- 03 Slijedite upute da biste instalirali aplikaciju LG ThinQ na svoj pametni uređaj.
- Ponovno povežite pametni uređaj s daljinskim upravljačem. Aplikacija LG ThinQ 04 omogućuje povezivanje s TV-om i gledanje sadržaja s pametnog uređaja ili uživanje u zaslonu pametnog uređaja.
- Neke države na podržavaju instalaciju aplikacije LG ThinQ pomoću NFC oznaka. U tom slučaju preuzmite aplikaciju LG ThinQ iz svake trgovine s aplikacijama.
- Ova je značajka dostupna samo za pametne uređaje koji imaju omogućen NFC.
- NFC lokacija može se razlikovati ovisno o pametnom uređaju. Dodatne informacije potražite u korisničkom priručniku za uređaj.
- Značajke povezane s pomoću NFC-a mogu se razlikovati ovisno o pametnom uređaju.
- Ova je značajka dostupna samo ako daljinski upravljač ima NFC logotip.
- $\bullet$  Neki daljinski upravljači imaju  $\mathbb N$  na poleđini upravljača.

## **Prikaz zaslona pametnih uređaja na TV-u**

### **Prikaz zaslona pametnih uređaja na TV-u**

- 01 Uključite način Screen Share na pametnom uređaju.
- 02 Na televizoru će se prikazati popis dostupnih uređaja.
- 03 Odaberite televizor i zatražite povezivanje.
- 04 Odaberite **Prihvati** kada se otvori skočni prozor sa zahtjevom za povezivanje.
- 05 Nakon uspostave veze na televizoru će se prikazati zaslon povezanog uređaja.
- Kada povežete **Screen Share** prvi put prikazat će se skočni prozor koji vam omogućuje da odaberete **Prihvati**, **Odbij** ili **Blokiraj**.
- · **Prihvati** : Možete povezati uređaj. Drugi se put neće prikazati skočni prozor za povezivanje.
- · **Odbij** : Nemojte povezati uređaj. Ako ga ponovno pokušate povezati, prikazat će se skočni prozor.
- · **Blokiraj** : Nemojte povezati uređaj. Čak i ako se pokušate ponovno povezati, skočni se prozor neće prikazati i veza neće raditi. Da biste isključili **Blokiraj**, idite na <sup>@</sup>→ <sup>@</sup>→ **Općenito → Vanjski uređaji** te odaberite **Brisanje povijesti povezivanja**.
- Preporučuje se da operacijski sustav uređaja koji ćete povezati s televizorom uvijek ažurirate na najnoviju verziju kako bi veza bila stabilna.
- Ovisno o modelu ili proizvođaču pametnog uređaja, značajka Screen Share možda neće biti podržana.
- iPad, iPhone, Mac itd. mogu se povezati putem značajke AirPlay 2. Za više informacija pogledajte **Povezivanje vanjskih uređaja Korištenje Kućno središte** pod **Vodič za korisnike**.
- Preporučuje se da uređaj povežete s usmjerivačem frekvencije 5 GHz jer na performanse može utjecati bežično okruženje.
- Brzina odziva može se razlikovati, ovisno o okruženju korisnika.
- Razlikuje se među uređajima. Dodatne informacije o uređaju koji želite povezati potražite u korisničkom priručniku.
- Ako se veza neprestano prekida, isključite televizor i uređaj s kojim ga želite povezati, a zatim ih ponovno uključite i pokušajte opet.

## **Reproduciranje zvuka s pametnog uređaja pomoću zvučnika televizora**

### **Reproduciranje zvuka s pametnog uređaja pomoću zvučnika televizora**

Povežite pametni uređaj s televizorom putem tehnologije Bluetooth kako biste reproducirali zvuk s pametnog uređaja pomoću zvučnika televizora.

- 01 Uključite tehnologiju Bluetooth na pametnom zvučniku, a zatim s popisa uređaja odaberite televizor.
- 02 Televizor i pametni uređaj će se povezati.
- Možda nećete moći pronaći televizor na popisu pametnih uređaja dok tražite kanal za

prijenos ili postavljate Bluetooth zvučnike.

Ako želite spojiti pametni uređaj s televizorom putem Bluetootha islušati zvuk pametnog uređaja putem zvučnika televizora, televizor ne smije biti spojen s nekim drugim pametnim uređajem.

## **Povezivanje USB uređaja**

### **Povezivanje USB uređaja**

USB uređaj za pohranu (USB tvrdi disk, USB memoriju) priključite u USB priključak na televizoru kako biste na televizoru reproducirali sadržaj pohranjen na USB uređaju za pohranu.

### **Savjeti za korištenje USB uređaja**

- USB uređaj koji ima ugrađeni program za automatsko prepoznavanje ili koristi vlastiti upravljački program možda se neće prepoznati.
- Neki USB uređaji možda nisu podržani ili neće ispravno raditi.
- Ako koristite produžni USB kabel, USB uređaj možda neće biti prepoznat ili neće ispravno funkcionirati.
- Koristite samo USB uređaje koji su formatirani pomoću FAT32, exFAT ili NTFS datotečnog sustava u operacijskom sustavu Windows.
- Preporučuje se upotreba vanjskog USB tvrdog diska nazivnog napona od 5 V ili manje te nazivne struje od 500 mA ili manje. Ako upotrebljavate uređaj koji troši više napona/struje od nazivnog napona/struje, možda neće ispravno raditi zbog manjka struje.
- Preporučuje se upotreba USB čvorišta ili USB uređaja za pohranu s napajanjem.
- Preporučujemo upotrebu uređaja za pohranu kapaciteta 32 GB za USB memoriju i 2 TB ili manje za USB tvrdi disk.
- Ako vanjski USB tvrdi disk s funkcijom za uštedu energije ne radi, iskopčajte ga i ponovo ukopčajte kako bi proradio. Dodatne informacije potražite u korisničkom priručniku za USB tvrdi disk.
- Podaci na USB uređaju mogu se oštetiti, pa se preporučuje sigurnosno kopiranje važnih datoteka. Korisnici su odgovorni za upravljanje podacima. Proizvođač ne snosi nikakvu odgovornost.
- Na daljinskom upravljaču pritisnite tipku  $\bigoplus$ . Za uklanjanje USB uređaja za pohranu pritisnite gumb **Izbaci** koji se nalazi na vrhu kada fokusirate USB uređaj za pohranu koji želite ukloniti. Ako isključite USB memoriju prije odabira gumba **Izbaci**, može doći do

pogreške na televizoru ili uređaju za pohranu.

- Kada povežete USB uređaj za pohranu sustava datoteka koji TV ne podržava na priključak **USB IN**, prikazat će se poruka o formatu. Da biste mogli upotrebljavati povezani USB uređaj za pohranu, najprije morate formatirati uređaj. Formatiranjem se brišu svi podaci pohranjeni na USB uređaju za pohranu, a uređaj se formatira s datotečnim sustavom FAT32, exFAT ili NTFS.
- **Pokrenite Kućno središte** tako da pritisnete tipku  $\subseteq$  na daljinskom upravljaču. Odaberite povezani USB uređaj putem opcije **Kućno središte** i odaberite tipku Format kako biste formatirali USB uređaj za pohranu.
- Pri povezivanju USB uređaja može se izraditi proizvoljna datoteka/mapa za pružanje Smart TV usluga poput spremanja i dohvata sličica.

## **Upotreba Reproduktor medija**

### **Upotreba Reproduktor medija**

Možete pretraživati i pregledavati fotografije ili reproducirati videozapise i pjesme pomoću aplikacije **Reproduktor medija**.

- 01 Na daljinskom upravljaču pritisnite gumb  $\Omega$ .
- 02 Pokrenite aplikaciju **Reproduktor medija**.
- 03 Na popisu uređaja odaberite uređaj koji želite upotrijebiti.
- 04 Odaberite sadržaj koji želite reproducirati.

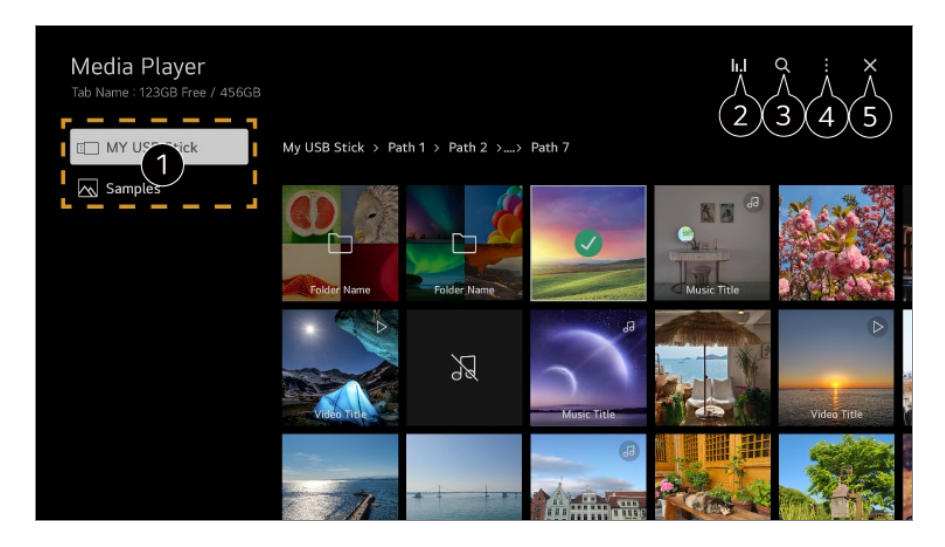

 $\bullet$  Možete odabrati uređaj spojen na televizor.

**O** Prikazuje se samo za vrijeme reprodukcije glazbe. Pritisnite **II.** da biste pristupili zaslonu za reprodukciju glazbe.

#### Pokrenite **Pretraži**.

**Prikaži vrstu** : Odabire način prikaza sadržaja. **Razvrstaj** : Odaberite opciju sortiranja sadržaja. **Grupa** : Ako filtrirate prema **Glazba**, možete grupirati sadržaj u kategorije poput **Izvođač** i **Album**. **Odabir reprodukcije** : Možete odabrati i reproducirati više jedinica sadržaja. **Izbriši** : Možete odabrati i izbrisati više jedinica sadržaja. **Vodič za korisnike** : Idite na aplikaciju **Vodič za korisnike**. **Izađi iz aplikacije** : Isključuje rad aplikacije u pozadini.

- $\bullet$  Zatvara aplikaciju.
- Ne možete izbrisati datoteke dijeljene s drugih uređaja.
- Dostupne su različite stavke postavki ovisno o filtriranju ili modelu koji ste odabrali.
- Određeni sadržaj možda neće biti prikazan na popisu ako je ukupan broj sadržaja veći od 40.000.

## **Gledanje fotografija**

Možete odabrati fotografiju iz aplikacije **Reproduktor medija** i pogledati je. Za upotrebu više značajki pritisnite gumb **Kotačić (OK)** na daljinskom upravljaču i

odaberite na zaslonu.

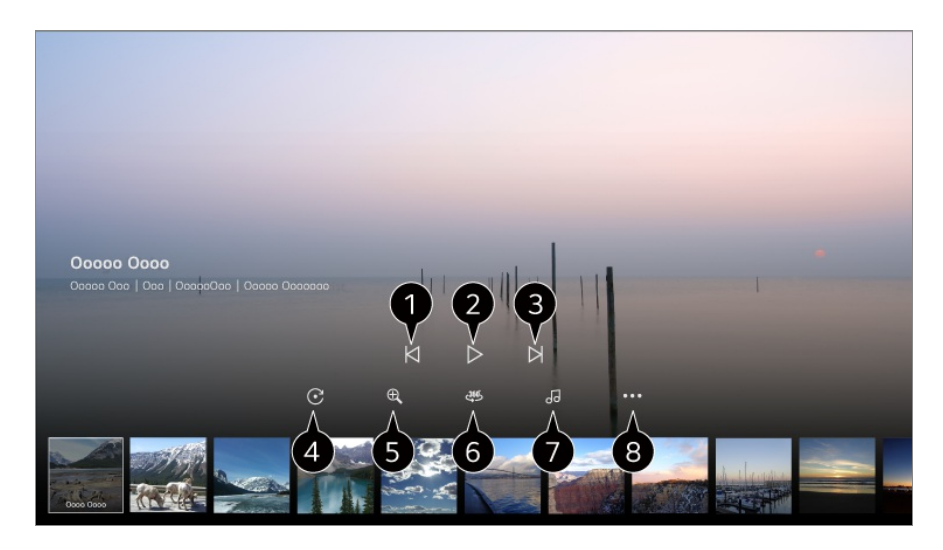

**O** Prikazuje prethodni sadržaj.

**2** Pokretanje dijaprojekcije.

**B** Prikazuje sljedeći sadržaj.

**4** Zakretanje fotografija.

**O** Povećava ili smanjuje fotografiju.

**O** Fotografije okruženja od 360 stupnjeva mogu se pregledavati u načinu rada od 360

stupnjeva.

- Upotreba VR REPRODUKCIJA 360˚ za normalnu fotografiju može iskriviti sliku.
- Neki modeli možda neće biti podržani.

Reproducira glazbenu datoteku odabranu s uređaja za pohranu kao pozadinsku glazbu.

Postavlja veličinu fotografije ili mijenja brzinu ili efekte za prezentaciju.

Neki modeli možda neće biti podržani.

## **Reprodukcija videozapisa**

Možete odabrati videozapis iz aplikacije **Reproduktor medija** ireproducirati ga. Pritiskom na tipke  $\blacktriangleleft$  na daljinskom upravljaču možete preskočiti 10 sekundi unazad/naprijed.

Za upotrebu više značajki pritisnite gumb **Kotačić (OK)** na daljinskom upravljaču i odaberite na zaslonu.

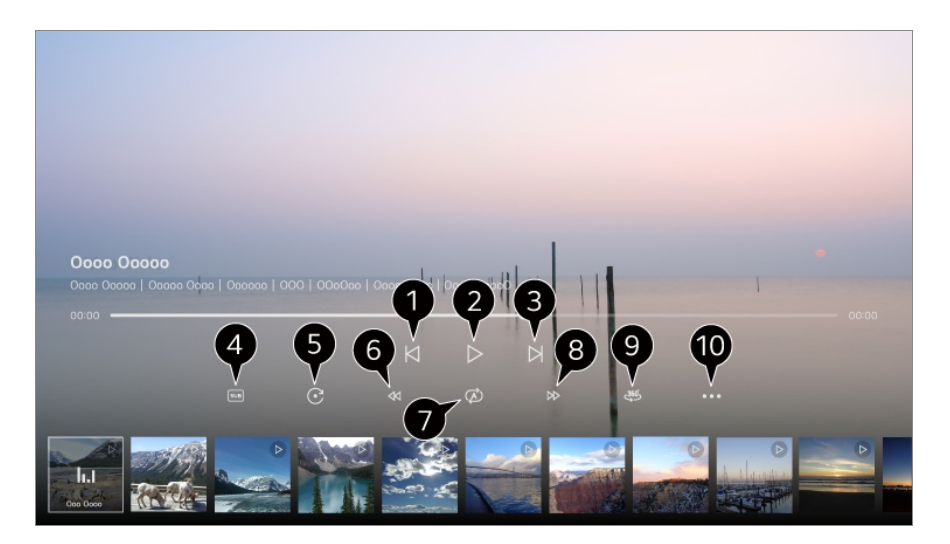

- **O** Prikazuje prethodni videozapis.
- **2** Reproducira ili pauzira videozapis.
- **O** Prikazuje sljedeći videozapis.
- **O** Promjena postavki titlova.
- **3** Zakretanie videozapisa.
- **B** Brzo premotava videozapis unazad pri većim brzinama.

Možete postaviti postavke u vezi s neprekidnom ponovnom reprodukcijom videozapisa.

**B** Brzo premotava videozapis naprijed pri većim brzinama.

Videozapisi okruženja od 360 stupnjeva mogu se pregledavati u načinu rada od 360 stupnjeva.

- Upotreba VR REPRODUKCIJA 360˚ za normalni videozapis može iskriviti sliku.
- Neki modeli možda neće biti podržani.

**Nastavak reprodukcije** : Postavljanje funkcije nastavak gledanja omogućuje vam nastavak gledanja od zadnje gledane scene. **Brzina reprodukcije** : Zadaje brzinu reprodukcije. **Audiozapis** : Postavljanje audiokanala. **Vodič za korisnike** : Idite na aplikaciju **Vodič za korisnike**. **Izađi iz aplikacije** : Isključuje rad aplikacije u pozadini.

### **Slušanje glazbe**

Možete odabrati pjesmu iz aplikacije **Reproduktor medija** ireproducirati je. Za upotrebu više značajki pritisnite gumb **Kotačić (OK)** na daljinskom upravljaču i odaberite na zaslonu.

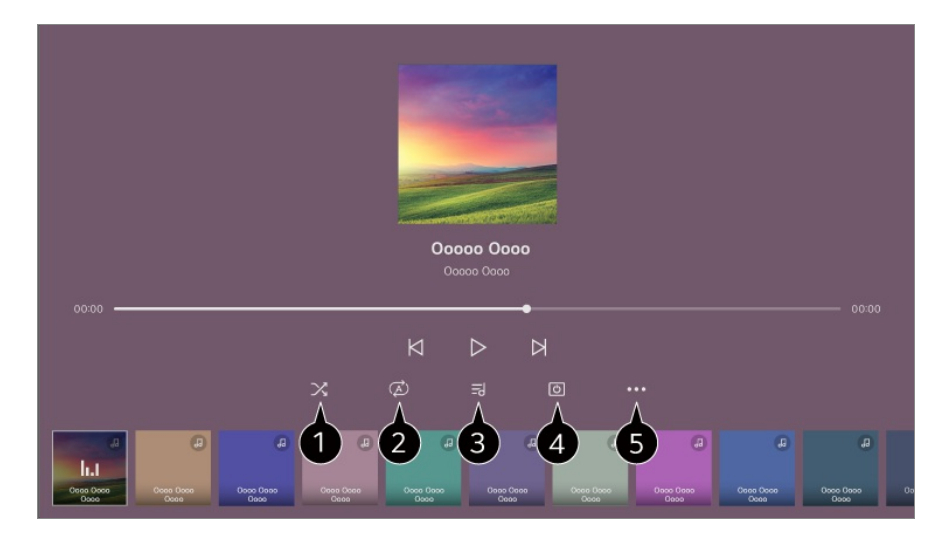

Možete postaviti način nasumične reprodukcije.

 $\bullet$  Možete postaviti način ponavljanja reprodukcije.

Tekst pjesme dostupan je za glazbene datoteke koje ga sadrže. U nekim glazbenim datotekama možete odabrati dio teksta pjesme i pomaknuti položaj reprodukcije.

- Značajku prikaza teksta pjesme podržavaju samo neki uređaji.
- Tekst pjesme možda neće biti prikazan sinkronizirano ovisno o podacima teksta pjesme u glazbenoj datoteci.

Možete slušati glazbu dok je zaslon isključen.

**Sinkronizacija stihova** : Možete postaviti brzinu teksta pjesme.

Ovisno o glazbi, ova značajka možda nije podržana.

## **Korištenje značajke Uredski prostor u kući**

### **Korištenje značajke Uredski prostor u kući**

Pritisnite tipku na daljinskom upravljaču kako biste pokrenuli značajku **Uredski prostor u kući**.

Računalom se može daljinski upravljati s televizora.

- 01 Uključite napajanje računala s kojim se želite povezati.
- Pritisnite tipku na daljinskom upravljaču kako biste pokrenuli značajku **Uredski** 02 **prostor u kući**.
- 03 Odaberite **Daljinsko računalo**. Novo se računalo može povezati.
- Računalo koje će se povezati mora biti uključeno i "Omogući udaljenu radnu površinu" mora biti uključeno u postavkama računala.
- Do četiri se uređaja mogu povezati na **Daljinsko računalo**. Da biste dodali novo računalo, izbrišite prethodno registrirano računalo.
- Može se povezati samo sustav Windows 10 Professional ili noviji operacijski sustavi. Windows korisničko ime i lozinka moraju biti postavljeni. Prijava putem unosa PIN-a nije podržana.

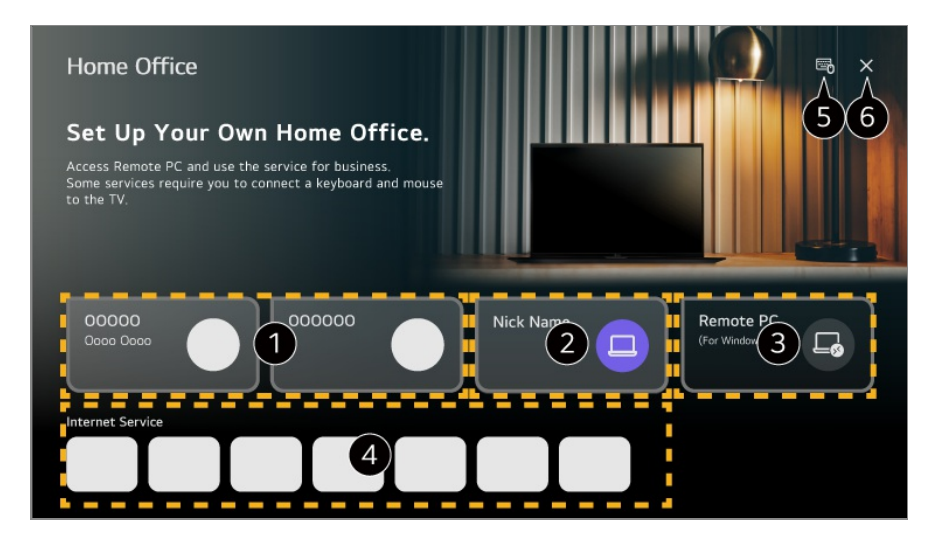

Možete upotrebljavati odabranu uslugu u oblaku računala.

Možete ga upotrebljavati tako da se prebacite na povezano računalo.

- $\emptyset$ : Možete urediti informacije o vezi.
- : Možete izbrisati povezano računalo.

 $\bigcirc$  Novo se računalo može povezati.

Možete upotrebljavati uslugu interneta koju pruža računalo na TV-u.

Dostupne značajke mogu se razlikovati ovisno o državi.

Možete povezati Bluetooth tipkovnicu ili miš te odlučiti hoćete li upotrebljavati povezani uređaj.

**• Za povezivanje Bluetooth tipkovnice ili miša pogledajte <b>Postavke → Vanjski uređaji** → **Poveži Bluetooth kontroler** u **Vodič za korisnike**.

 $\bullet$  Zatvara aplikaciju.

- Spajanje tipkovnice i miša na televizor omogućuje nesmetan rad. Ako se raspored tipkovnice spojene na računalo i tipkovnice spojene na televizor razlikuje, određene tipke možda neće raditi.
- Televizor i računalo mogu se spojiti tek nakon što se postave mrežna veza i postavke.
- Ako televizor i računalo nisu povezani na istu mrežu, potrebni su javni IP podaci, a možda će biti potrebne i postavke prosljeđivanja portova usmjerivača.
- Ako je veza ograničena politikom sigurnosti računala, obratite se upravitelju mrežne sigurnosti.
- Ne mogu se upotrebljavati neke značajke ili programi na računalu.
- Kada je aktivirana funkcija štednje energije računala, veza se gubi i ne može se ponovno spojiti. Preporučujemo da prije uporabe onemogućite funkciju štednje energije računala.

## **Dijeljenje sadržaja s računala**

### **Na TV-u gledajte sadržaj spremljen na računalu**

Možete uživati u videozapisima/glazbi/fotografijama s računala na TV-u kada su ti uređaji povezani na istu mrežu.

#### **Pretražite sadržaj računala koji možete gledati na TV-u (Windows 10)**

- 01 Povežite televizor i računalo na istu mrežu.
- 02 Kliknite desnom tipkom miša na datoteku koju želite reproducirati i odaberite "Pošalji na uređaj".
- 03 Odaberite naziv TV-a koji želite gledati s prikazanog popisa i na tom će TV-u započeti reprodukcija.
- Čak i ako je povezano više televizora ili uređaja, odabrana se datoteka reproducira samo na jednom uređaju. Brzina reprodukcije može se razlikovati ovisno o mrežnoj vezi.
- Za reprodukciju na drugim operativnim sustavima ili uređajima pogledajte priručnik operativnog sustava / uređaja.

#### **Pretražujte i gledajte sadržaj pohranjen na računalu s pomoću TV-a (Windows 10)**

- 01 Povežite televizor i računalo na istu mrežu.
- 02 Otvorite izbornik "Start" na zaslonu računala, tražite "mogućnosti strujanja medijskih sadržaja", a zatim odaberite rezultat koji se prikaže.
- 03 Odaberite tipku "Uključi strujanje medijskih sadržaja" u prozoru koji se otvori.
- 04 Omogućite sve "mogućnosti strujanja medijskog sadržaja".
- 05 Odaberite "U redu" da biste spremili postavke.
- Odaberite povezano računalo u aplikaciji **Kućno središte** na TV-u, a zatim 06 odaberite i reproducirajte datoteku koju želite.
- Za reprodukciju na drugim operativnim sustavima ili uređajima pogledajte priručnik operativnog sustava / uređaja.

#### **Napomene u vezi s dijeljenjem sadržaja**

- Provjerite mrežne postavke ako opcija dijeljenja sadržaja ne funkcionira ispravno.
- Preporučuje se da uređaj povežete s usmjerivačem frekvencije 5 GHz jer na performanse može utjecati bežično okruženje.
- Ovisno o mrežnom okruženju, možda neće ispravno funkcionirati.
- Ako je s jednim uređajem povezano više televizora, sadržaj se možda neće ispravno reproducirati ovisno o performansama poslužitelja.
- Za gledanje videozapisa od 1080p putem funkcije dijeljenja sadržaja potreban je ruter koji upotrebljava frekvenciju od 5 GHz. Ako upotrebljavate postojeći ruter od 2,4 GHz, videozapis će možda zaostajati ili se neće ispravno reproducirati.
- Funkcija dijeljenja sadržaja možda ne podržava usmjerivač koji ne podržava prosljeđivanje podataka na više odredišta. Dodatne informacije potražite u korisničkom priručniku koji je isporučen s usmjerivačem ili se obratite proizvođaču.
- Titlovi su podržani samo na nekim povezanim uređajima.
- Ako ste naknadno dodali datoteku s titlovima, onemogućite zajedničku mapu na računalu, a zatim je ponovo omogućite.
- DRM datoteke u povezanom uređaju neće se reproducirati.
- Čak i za format datoteke koju podržava televizor, podržani format datoteke može se razlikovati ovisno o okruženju povezanog uređaja.
- Ako u mapi ima previše mapa ili datoteka, možda neće raditi ispravno.
- Informacije o datoteci uvezenoj iz povezanog uređaja možda se neće ispravno prikazivati.
- Ovisno o kodiranju, neki streaming prijenosi neće se moći reproducirati u načinu rada za dijeljenje sadržaja.

## **Prikaz zaslona računala na TV-u**

### **Prikaz zaslona računala na TV-u**

#### **Povezivanje bežične mreže (Windows 10)**

- 01 Kliknite ikonu Centra za obavijesti na programskoj traci na zaslonu računala i odaberite Poveži.
- 02 Odaberite TV s kojim se želite povezati i zatražite povezivanje.
- 03 Nakon uspostave veze na televizoru će se prikazati zaslon povezanog računala.
- Preporučuje se da operacijski sustav uređaja koji ćete povezati s televizorom uvijek ažurirate na najnoviju verziju kako bi veza bila stabilna.
- Preporučuje se da ovu funkciju koristite na maloj udaljenosti.
- Brže pokrenite Screen Share tako da pametni uređaj ili računalo povežete na istu mrežu kao i TV.
- Iako se može povezati bez bežičnog usmjerivača, preporučuje se povezivanje uređaja s usmjerivačem od 5 GHz jer bežično okruženje može utjecati na radne značajke.
- Brzina odziva može se razlikovati, ovisno o okruženju korisnika.
- Razlikuje se od verzije sustava Windows. Dodatne informacije o uređaju koji želite povezati potražite u korisničkom priručniku.
- Ako se veza neprestano prekida, isključite televizor i uređaj s kojim ga želite povezati, a zatim ih ponovno uključite i pokušajte opet.

#### **Povezivanje žičane mreže**

- 01 Povežite računalo s TV-om putem HDMI kabela.
- 02 Prebacite trenutačni ulaz na priključak na koji je spojen HDMI kabel u značajci na ploči **Kućno središte**.
- 03 Nakon uspostave veze na televizoru će se prikazati zaslon povezanog računala.
- **•** Ako postoji problem s povezivanjem, pročitajte odjeljak **Potvrdi →** pod **Rješavanje**

# **Kako najbolje upotrebljavati pametni TV**

## **Uživanje u trgovini Igra**

### **Uživanje u trgovini Igra**

Možete odabrati aplikaciju koja se odnosi na igru, povezani uređaj za igru ili računalo.

- 01 Na daljinskom upravljaču pritisnite gumb  $\widehat{\omega}$ .
- 02 **Igra** će se pokrenuti.

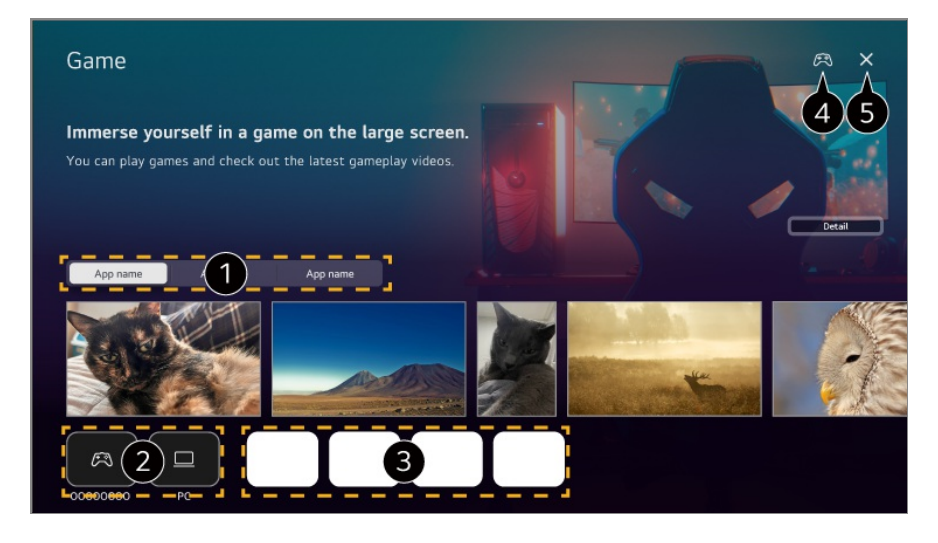

- Odaberite željenu uslugu. Sadržaj koji pruža usluga prikazan je u nastavku.
- Možete odabrati povezani uređaj za igru ili računalo. Uređaji koji nisu povezani se ne prikazuju.

 $\bigcirc$  Možete pokrenuti aplikaciju koja se odnosi na jgru.

Idite na značajku **Poveži Bluetooth kontroler**.

- $\bullet$  Zatvara aplikaciju.
- Ova značajka možda nije dostupna u nekim državama.

Uređaji za igre iračunala spojena na **HDMI IN** automatski se dodaju u **Igra**.

## **Uživanje u trgovini Glazba**

### **Uživanje u trgovini Glazba**

Na jednom mjestu možete pronaći glazbu prema svojoj želji te dobiti preporuke popularnih ili najnovijih pjesama.

- 01 Na daljinskom upravljaču pritisnite gumb  $\Omega$ .
- 02 Odaberite karticu **Glazba**.

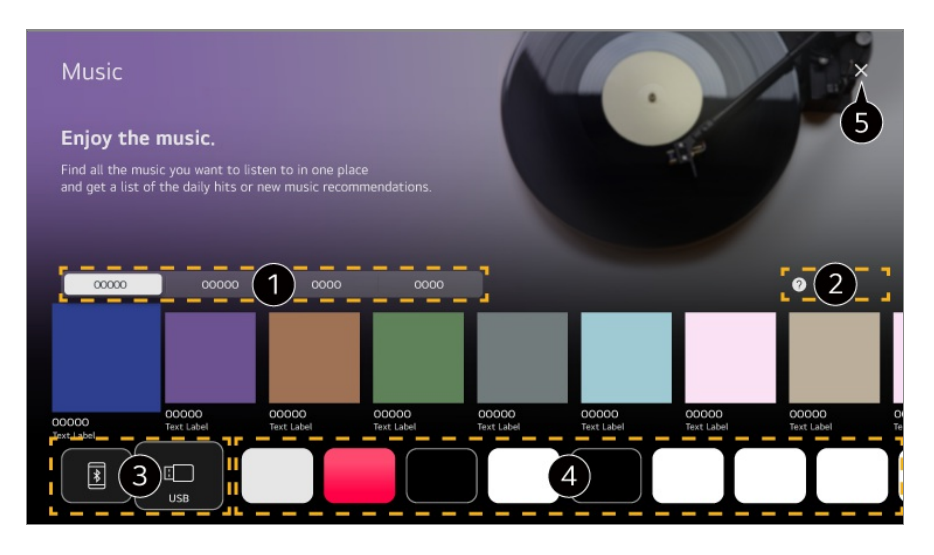

Odaberite željenu uslugu. Sadržaj koji pruža usluga prikazan je u nastavku.

Odaberite željenu značajku. Možete provjeriti kako upotrebljavati značajku.

Možete slušati glazbu s povezanog USB-a ili pametnog uređaja. Odabir željene stavke odvest će vas u odgovarajuću aplikaciju.

Prikazuje aplikacije za glazbu dostupne na TV-u. Odabir željene stavke odvest će vas u odgovarajuću aplikaciju.

- $\bullet$  Zatvara aplikaciju.
- Ova značajka možda nije dostupna u nekim državama.
- Morate se povezati na mrežu da biste mogli upotrebljavati značajku **Glazba**.
- Dostupne značajke razlikuju se ovisno o regiji ili usluzi.
- Preporuke ili rezultati pretrage mogu se razlikovati od onih na računalu ili pametnom uređaju.

## **Pregledavanje interneta na TV-u**

### **Korištenje Internetski preglednik**

Web-mjesto možete otvoriti nakon što u traku za URL unesete njegovu web-adresu. Tražilica nakon unosa riječi za pretraživanje pronalazi informacije o traženoj riječi.

- 01 Na daljinskom upravljaču pritisnite gumb  $\Omega$ .
- 02 Pokrenite aplikaciju **Internetski preglednik**.

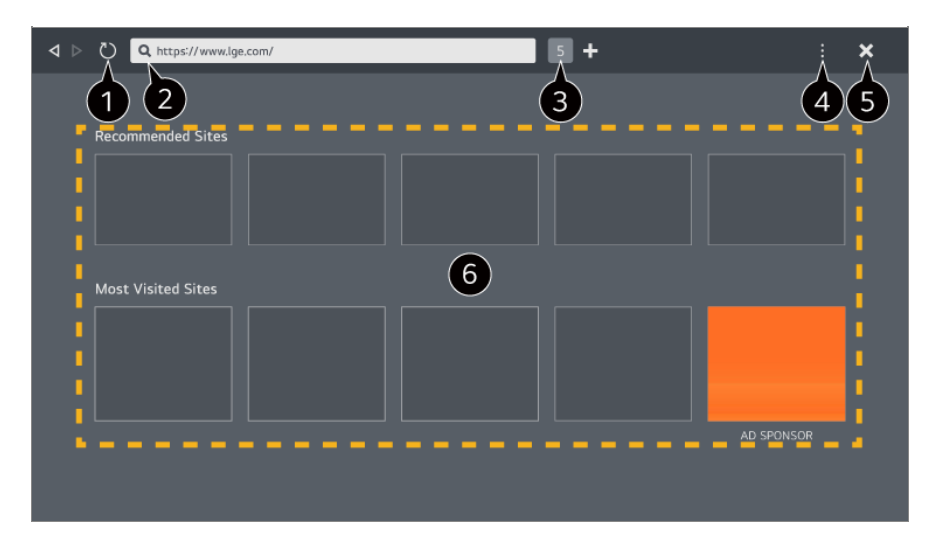

 $\bullet$  Možete osvježiti web-mjesto koje gledate.

Možete upisati web-adresu da biste navigirali na specifično web-mjesto ili možete izravno unijeti izraz za pretragu.

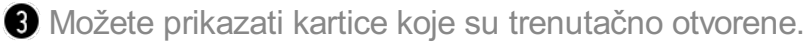

Možete uvećati ili smanjiti prikaz tijekom pregledavanja web-mjesta. **Blokiranje oglasa** : Možete blokirati oglase unutar web-mjesta koje prikazujete. Međutim, ta je tipka prikazana samo ako je značajka **E → Postavke → Upotrijebi blokiranje oglasa** postavljena na **Uključeno**.

**TV prikaz** : Podijelite zaslon da biste prikazali zaslon TV-a. Možete pregledavati web mjesta dok gledate TV.

**Povijest** : Možete prikazati i izbrisati povijest posjeta web-mjestu.

**Dodaj u knjižne oznake** : Web-mjesto koje trenutačno pregledavate možete dodati Favoritima.

**Dodaj prečac na početni zaslon** : Web-mjesto koje trenutačno pregledavate možete dodati početnom zaslonu kao prečac.

**Oznake** : Možete prikazati i izbrisati popis web-mjesta koje ste dodali u Favorite.

**Postavke** : Možete promijeniti postavke web-preglednika.

**Vodič za korisnike** : Pokrenite **Vodič za korisnike**.

**Izađi iz aplikacije** : Isključuje rad aplikacije u pozadini.
$\bullet$  Zatvara aplikaciju.

Nova kartica pruža popis **Preporučena mjesta** i **Najposjećenije Mjesto**. Ako ne želite da se prikazuje **Preporučena mjesta**, postavite značajku **E** → Postavke → **Prikaz preporučenih mjesta** na **Isključeno**.

Značajka **Preporučena mjesta** može se razlikovati s obzirom na zemlju i dostupna je samo u nekim zemljama.

- Aplikacija **Internetski preglednik** na vašem TV-u je TV preglednik, pa će možda funkcionirati drugačije od preglednika na vašem računalu.
	- · Neki sadržaji možda neće biti ispravno reproducirani.
	- Priključak Flash nije podržan, podržan je samo medijski sadržaj HTML5. ●
	- · Instalacija priključka nije podržana.
	- · Medijski sadržaj u formatima koji nisu JPEG/PNG/GIF ne može se reproducirati.
	- · Aplikacije će se možda nasilno zatvoriti ako TV-u ponestane memorije.
	- · Upotrebljavaju se fontovi ugrađeni u TV. Ovisno o sadržaju, znakovi će se možda prikazivati drugačije nego što se prikazuju na računalnim ili mobilnim preglednicima.
	- · Preuzimanja datoteka i fontova nisu podržana.
	- · Potreban je oprez jer zlonamjerna web-mjesta ili web-mjesta koja kradu identitet nisu automatski blokirana.
	- · Neke funkcije internetskog preglednika možda privremeno neće biti podržane zbog vanjskih faktora.
- Web-mjestu se može pristupiti putem aplikacije TV-a **Internetski preglednik**, pa je potrebno paziti na pristup djece štetnom mrežnom sadržaju. Možete zaključati aplikaciju **Internetski preglednik** da biste spriječili štetni mrežni sadržaj. Konfigurirajte postavke u odjeljku **Općenito Sustav Sigurnost Zaključavanje aplikacija**.
- Ako iskusite problem tijekom upotrebe **Internetski preglednik**, pogledajte **Potvrdi** u **Vodič za korisnike**.

# **Promjena postavki Internetski preglednik**

Odaberite **Postavke** na vrhu aplikacije **Internetski preglednik**.

### **Prilikom Pokretanja**

Možete odabrati stranicu koja će se pojaviti kada pokrenete aplikaciju **Internetski preglednik**.

### **Tražilice**

Možete odabrati tražilicu za pretragu kada unosite ključne riječi u adresnu traku.

Postavke tražilice mogu se zbog okolnosti na strani dobavljača promijeniti bez obavijesti.

#### **Prikaz preporučenih mjesta**

Možete postaviti želite li prikazati popis **Preporučena mjesta** na novoj kartici ili ne.

#### **Uvijek prikaži adresnu traku**

Kada je postavljeno na **Uključeno**, adresna traka i traka izbornika na vrhu uvijek će biti prikazane.

#### **Automatski izvještaj o problemu s internetskim preglednikom**

Kad je značajka postavljena na **Uključeno**, ako dođe do greške za vrijeme upotrebe internetskog preglednika (kvar, greška pri reprodukciji medija, greška pri učitavanju stranica, nepravilno isključivanje, kašnjenje odziva zbog pomanjkanja memorije itd.), odgovarajući će se podaci automatski proslijediti timu za razvoj internetskog preglednika u sjedištu društva LG Electronics (Koreja). Poslane informacije upotrebljavat će se samo za poboljšanje performansi web-preglednika.

#### **Upotrijebi blokiranje oglasa**

Kad je značajka postavljena na **Uključeno**, ako pritisnete **k** na vrhu **Internetski preglednik** će se pojaviti tipka za uključivanje ili isključivanje mogućnosti blokiranja oglasa **Upotrijebi blokiranje oglasa**. Uključivanje značajke **Upotrijebi blokiranje oglasa** ubrzava učitavanje stranice blokirajući oglase koje web-mjesto sadrži.

### **Filtriranje web-mjesta**

Možete registrirati web-mjesta za blokiranje ili dopuštanje.

**Odobrena Web-Mjesta** : konfiguracija postavki kako bi se otvarale samo prethodno registrirane web-stranice.

**Blokirana Web-Mjesta** : konfiguriranje postavki kako bi se određena web-mjesta blokirala.

Kako biste koristili funkciju **Filtriranje web-mjesta**, unesite lozinku televizora.

#### **Blokator skočnih prozora**

Blokira skočne prozore koji se automatski prikazuju na web-stranicama.

#### **Privatno Pregledavanje**

Ako je postavljeno na **Uključeno**, neće ostaviti povijest posjeta web-mjestima.

#### **Ne prati**

Možete tražiti da web-mjesto ne ostavlja povijest vašeg posjeta. Radnja se može razlikovati ovisno o pravilima web-mjesta.

### **Prilagodljivi prijenos s pomoću JavaScripta**

Tehnologija strujanja medija s pomoću značajke JavaScript omogućuje vam prikaz videozapisa optimizirane rezolucije.

Ako je ovo postavljeno na **Isključeno**, rezolucija videozapisa reproduciranih u aplikaciji **Internetski preglednik** ograničena je na 720p.

### **Postavke kolačića**

Omogućuje web-mjestu da pohranjuje i upotrebljava podatke kolačića.

### **Izbriši podatke o pregledavanju**

**Izbriši kolačiće** : Briše podatke kolačića. Kada su izbrisani, odjavljeni ste iz većine stranica.

**Izbriši sve podatke o pregledavanju** : Briše svu povijest pregledavanja, uključujući kolačiće.

# **Upotreba usluge Sport**

# **Upotreba usluge Sport**

- 01 Na daljinskom upravljaču pritisnite gumb  $\Omega$ .
- 02 Odaberite karticu **Sport**.
- 03 Možete pregledati popis ekipa po ligi i detaljne informacije.
- Pritisnite **Dodaj** kako biste registrirali željenu ekipu ili igrača. 04 Registriranjem ekipe ili igrača, možete vidjeti rezultate uživo irasporede nadolazećih utakmica. Podešavanjem alarma za utakmicu možete dobivati obavijesti dok gledate televizor.
- Morate se prijaviti na svoj LG račun da biste registrirali svoj omiljeni tim ili igrača.
- Raspored utakmica ili status mogu se razlikovati od stvarnih, ovisno o situaciji pružatelja podataka.
- Alarm u stvarnom vremenu možda neće biti dostupan tijekom upotrebe određenih aplikacija.
- Ova značajka dostupna je samo kada je uređaj povezan na mrežu.

Neki modeli možda neće biti podržani.

# **Live Plus**

# **Upotreba funkcije Live Plus**

Funkcija **Live Plus** pruža poboljšano iskustvo gledanja povezano sa sadržajima koje gledate, što uključuje i dodatne informacije, sudjelovanje u događajima, interakciju s oglasima, itd.

- 01 Na daljinskom upravljaču pritisnite tipku <sup>...</sup>
- **02** Odaberite <sup>③</sup> → Općenito → Sustav → Dodatne postavke.
- 03 Postavite opciju **Live Plus** na **Uključeno**.
- Neki modeli možda neće biti podržani.
- Nekim značajkama **Live Plus** možete idalje pristupiti i kad upotrebljavate vanjske uređaje poput prijemnika.
- Ako programirate univerzalni daljinski upravljač, možete upotrebljavati **Live Plus** čak i kad upotrebljavate vanjske uređaje.
- Ova funkcija pruža se samo za odabrane sadržaje partnera s kojima je sklopljen ugovor.

# **Obavijesti**

# **Korištenje Obavijesti**

Možete pogledati ili izbrisati obavijesti iz aplikacija televizora iLG usluga. Iz obavijesti koje podržavaju prečace možete ići izravno na tu aplikaciju ili web-mjesto.

- 01 Na daljinskom upravljaču pritisnite gumb  $\hat{\omega}$ .
- 02 Odaberite  $\Omega$  na zaslonu.
- 03 Možete provjeriti detalje tako da odaberete željenu stavku. Ako podržava prečace, možete pokrenuti aplikaciju.
	- Na daljinskom upravljaču pritisnite tipku ... **Označi sve kao pročitano** : Mijenja sve obavijesti u "Pročitane".

**Izbriši** : Možete izbrisati obavijesti.

**Postavke obavijesti** : Možete postaviti želite li primati obavijesti za svaku aplikaciju. Ako je postavljeno na **Isključeno**, sve obavijesti koje su prethodno primljene s aplikacije također će se izbrisati.

**Vodič za korisnike** : Idite na aplikaciju **Vodič za korisnike**.

# **Postavke**

# **Brze postavke**

# **Za brzo korištenje funkcije postavljanja**

Možete brzo i jednostavno upotrebljavati često korištene postavke ili funkcije. Na daljinskom upravljaču pritisnite tipku ...

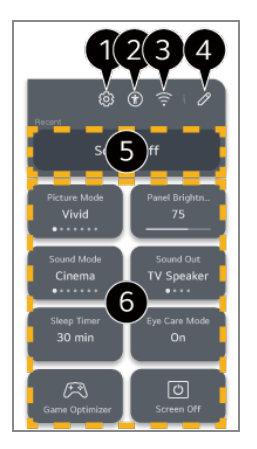

 $\bullet$  možete postaviti više opcija.

- Također možete dugo pritiskati gumb  $\otimes$  na daljinskom upravljaču da biste izravno pokrenuli Sve postavke.
- Upućuje na postavke **Pristupačnost**.
- Upućuje na postavke **Mreža**.
- **Možete dodati/izbrisati stavke u Brze postavke** i promijeniti redoslijed.
- Prikazuje se posljednje odabrana stavka u **Brze postavke**.
- Možete promijeniti postavke za zaslon, zvuk itd. ili pokrenuti funkcije.
	- Možete urediti u bilo koju stavku koju želite.

Stavke koje se mogu konfigurirati razlikuju se ovisno o modelu.

# **Nadzorna ploča za igre**

Tijekom igre možete brzo promijeniti Žanr igre i provjeriti status postavki u stvarnom vremenu.

Na daljinskom upravljaču pritisnite tipku ...

Kada povežete igraću konzolu i pokrenete igru, **Općenito Optimizator igre** mijenja se u stanje **Uključeno**, a **Slika** / **Zvuk Odabir načina** mijenja se u **Optimizator igre**. Ako se opcija Nadzorna ploča za igre ne prikaže, provjerite svaku postavku.

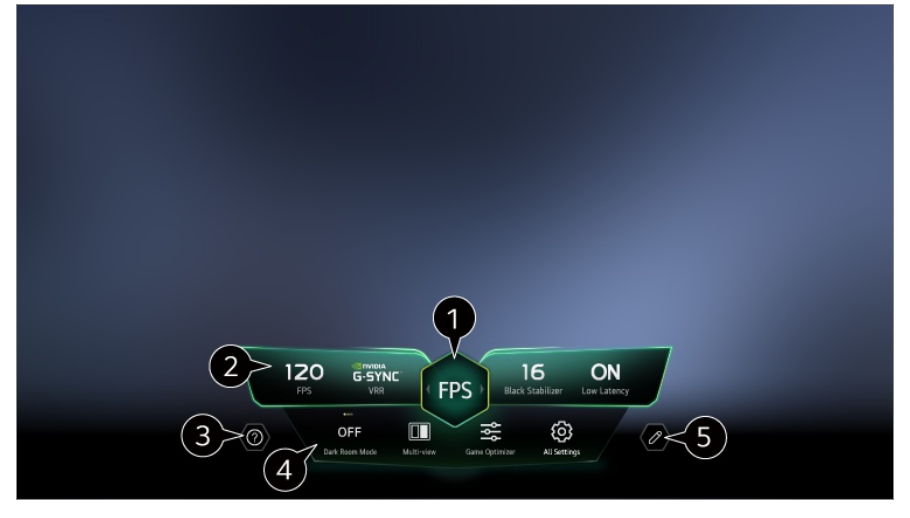

 $\bullet$  Zaslon možete optimizirati ovisno o žanru igre.

Prikazuju se signali u stvarnom vremenu i odabrane vrijednosti postavki žanra.

Prikazane stavke mogu se razlikovati ovisno o modelu.

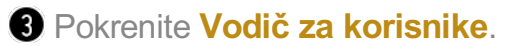

**Način tamne sobe** : Možete prilagoditi svjetlinu cijelog zaslona kako bi manje naprezali oči u tamnom okruženju ili da lakše gledate sadržaj na zaslonu nakon dugotrajnog gledanja.

**Višestruki prikaz** : Možete podijeliti zaslon istovremenim korištenjem dvaju aplikacija. **Boja izbornika** : Možete promijeniti boju izbornika.

**Optimizator igre** : Upućuje na postavke **Optimizator igre**. Kako biste vidjeli detalje, odaberite **Postavke Optimizator igre** u opciji **Vodič za korisnike**.

**Sve postavke** : možete postaviti više opcija. Također možete dugo pritiskati gumb  $\ddot{\otimes}$  na daljinskom upravljaču da biste izravno pokrenuli Sve postavke.

U nekim sadržajima mogu postojati ograničenja pokretanja **Višestruki prikaz**.

Redoslijed stavki prikazanih na **Nadzorna ploča za igre** može se promijeniti ili zamijeniti drugim stavkama.

Stavke koje se mogu konfigurirati razlikuju se ovisno o modelu.

# **Slika**

# **Odabir načina slike**

### **Slika Odabir načina**

Odabir načina slike koji najbolje odgovara okruženju gledanja, preferencama ili vrsti videozapisa.

Odaberite način slike. Detaljnijim podešavanjem i postavljanjem stavki ovisno o načinu, vaš je videozapis optimiziraniji za svoje karakteristike.

Stavke koje se mogu konfigurirati razlikuju se ovisno o modelu.

**Ako koristite normalne signale**

### **Personalizirana slika**

Postavljeno je na analiziranu kvalitetu slike s pomoću tehnologije dubinskog učenja umjetne inteligencije.

# **Živo**

Povećavanje oštrine slike povećavanjem kontrasta, svjetline i oštrine.

### **Standardno**

Prikazuje sliku sa razinama prirodnog kontrasta, svjetline i oštrine.

### **Osnovno**

Prikazuje sliku u osnovnoj postavci proizvođača koja je optimizirana za normalno gledanje.

### **Automatska ušteda energije**

Način rada **Automatska ušteda energije** smanjuje potrošnju energije uporabom kontrole zatamnjivanja.

- **Značajka uštede energije kao što je Ušteda energije → Korak uštede energije** prebacuje se na **Automatski**, a potrošnja energije je mnogo manja od načina **Živo**.
- Senzor ambijentalnog svjetla automatski prilagođava **Svjetlina zaslona** ili **Svjetlina OLED piksela**, na temelju uvjeta ambijentalnog osvjetljenja.

U mračnim uvjetima gledanja, TV se postupno zatamnjuje u skladu sa svjetlinom izvora svjetla. Tamniji zaslon znači manju potrošnju energije.

### **Kino**

Slika prikladna za filmove.

### **Sport** / **Nogomet** / **Cricket**

Slika prikladna za sport. Povećava oštrinu prikaza brzih pokreta kao što su udaranje ili bacanje lopte.

Naziv sporta može se razlikovati ovisno o regiji.

### **Optimizator igre**

Slika prikladna za igranje igara.

### **FILMMAKER MODE**

Pruža optimiziranu kvalitetu kino slike s certifikatom udruženja UHD Alliance, standardnim tijelom za procjenu tehnologija povezanih s UHD-om.

Za automatsko prebacivanje na **FILMMAKER MODE** kada se upiše signal kojim se može upravljati tim načinom, postavite **Automatsko pokretanje za FILMMAKER MODE** na **Uključeno**.

# **Stručno (Svjetla soba, dan)** / **Stručno (Tamna soba, noć)**

Ovaj je način prikladan za filmove itd. koji se gledaju u tamnom okruženju. **Stručno (Tamna soba, noć)** ima nižu temperaturu boje u odnosu na **Stručno (Svjetla soba, dan)**.

Odaberite način koji je prikladan za film koji gledate.

ISFccc : Imaging Science Foundation Certified Calibration Control (Upravljanje kalibracijom koje je certificirala organizacija Imaging Science Foundation)

**Kada koristite HDR/Dolby Vision signale**

### **Personalizirana slika**

Postavljeno je na analiziranu kvalitetu slike s pomoću tehnologije dubinskog učenja umjetne inteligencije.

# **Živo**

Povećavanje oštrine slike povećavanjem kontrasta, svjetline i oštrine.

### **Standardno**

U normalnom okruženju gledanja otvara zaslon koji može odgovarajuće prikazati izražajnost i svjetlinu HDR-a.

### **Kućno kino**

Slika na zaslonu je svjetlija ijasnija u odnosu na sliku u načinu rada **Kino**.

### **Kino**

Slika prikladna za HDR videosignal.

### **Optimizator igre**

Slika prikladna za igranje igara.

### **FILMMAKER MODE**

Pruža optimiziranu kvalitetu kino slike s certifikatom udruženja UHD Alliance, standardnim tijelom za procjenu tehnologija povezanih s UHD-om.

- Za automatsko prebacivanje na **FILMMAKER MODE** kada se upiše signal kojim se može upravljati tim načinom, postavite **Automatsko pokretanje za FILMMAKER MODE** na **Uključeno**.
- Ako se HDR/Dolby Vision videosignal reproducira kao ulazni signal na modelima koji ne podržavaju tehnologiju HDR/Dolby Vision, dostupne su opcije načina rada slike kao prilikom korištenja običnih signala.
- Ovisno o ulaznom signalu, dostupne vrste slike mogu se razlikovati.
- Način rada slike može se promijeniti prilikom gledanja sadržaja s mrežnih usluga radi usklađivanja sa sadržajem koji se prikazuje.
- **ISI** Stručno je opcija koja omogućuje stručnjacima za kvalitetu slike fino podešavanje kvalitete standardne slike. Zbog toga možda neće biti učinkovita za normalnu sliku.
- Promjena načina rada **Odabir načina** može izmijeniti postavke opcija **Ušteda energije** i **Zaštita očiju pri kretnjama** i utjecati na potrošnju energije. Postavke možete promijeniti u **Općenito Ušteda energije** i **Slika Napredne postavke Svjetlina Zaštita očiju pri kretnjama**.

# **Postavljanje veličine zaslona**

### **Slika Format slike Odabir korisnika**

Možete promijeniti veličinu zaslona s obzirom na vrstu sadržaja koji gledate.

### **16:9**

Prikaz formata slike 16:9.

### **Izvorno**

Optimalni omjer širine i visine zaslona mijenja se ovisno o ulaznom signalu slike.

### **Potpuno široko**

Sadržaj možete gledati preko cijelog zaslona. Ovisno o vrsti signala, može doći do izobličenja slike.

### **4:3**

Prikaz formata slike 4:3.

### **Okomiti zum**

Možete podesiti okomitu dimenziju zaslona iokomito poravnati zaslon pomoću opcija **Prilagodi omjer zuma** i **Prilagodi položaj zaslona**.

# **Četverosmjerno uvećavanje**

Možete podesiti vodoravnu/okomitu/dijagonalnu dimenziju zaslona i vodoravno/okomito poravnati zaslon pomoću opcija **Prilagodi omjer zuma** i **Prilagodi položaj zaslona**.

- Stavke koje se mogu konfigurirati razlikuju se ovisno o modelu.
- Slika se može izobličiti dok je uvećavate ili smanjujete.
- Ako odaberete različitu veličinu zaslona od izvorne veličine, slika će možda izgledati drugačije.
- Ovisno o kombinaciji formata slike i veličine zaslona, rubovi mogu biti skriveni ili se prikazivati crno ili obje strane slike mogu podrhtavati. Također, pri odabiru stavke prikazane na zaslonu za emitiranje, vanjski rub možda neće biti ispravno poravnat.
- Ovisno o ulaznom signalu, dostupne veličine zaslona mogu se razlikovati.

# **Prikaz zaslona pomoću opcije Samo skeniraj**

### **Slika Format slike Samo skeniraj**

Ako navedenu značajku podesite na vrijednost **Uključeno**, možete vidjeti sadržaj u formatu slike koji je sadržan u emitiranom signalu ili sadržaju izvora. Ako je slika na rubu zaslona "odrezana", podesite funkciju na vrijednost **Isključeno**. Ako je postavljena na **Automatski**, funkcija će ovisno o informacijama sadržanima u videosignalu prebacivati između statusa **Uključeno** ili **Isključeno**.

Stavke koje se mogu odabrati mogu se razlikovati ovisno o trenutnom ulazu.

## **Prilagođavanje svjetline slike**

# **Slika Napredne postavke Svjetlina**

Možete prilagoditi svjetlinu cijelog zaslona.

### **Svjetlina zaslona**

Upravljanje razinom osvijetljenosti zaslona tako da se podešava pozadinsko osvjetljenje. Što je vrijednost bliža broju 100, zaslon je svjetliji.

- Smanjite **Svjetlina zaslona** kako biste smanjili potrošnju energije.
- Ovisno o značajki **Ušteda energije** (**Automatski**/**Maksimum**), možda nećete moći podesiti značajku **Svjetlina zaslona**. U tom slučaju odaberite značajku **Općenito Ušteda energije Korak uštede energije** ipodesite na vrijednost **Isključeno** ili **Minimum**.
- Ovisno o modelu TV-a, možda neće imati postavke **Svjetlina zaslona**.

### **Svjetlina OLED piksela**

Namješta svjetlinu prikaza mijenjanjem svjetline OLED zaslona.

- Ovisno o značajki **Ušteda energije** (**Automatski**/**Maksimum**), možda nećete moći podesiti značajku **Svjetlina OLED piksela**. U tom slučaju odaberite značajku <sup>@</sup>→ <sup>@</sup>→ Općenito → Ušteda energije → Korak **uštede energije** ipodesite na vrijednost **Isključeno** ili **Minimum**.
- Ovisno o modelu TV-a, možda neće imati postavke **Svjetlina OLED piksela**.

### **Podesi kontrast**

Podešavanje kontrasta svijetlih i tamnih područja na slici. Što je vrijednost bliža broju 100, veći je kontrast.

### **Razina crne boje**

Možete prilagoditi svjetlinu tamnih područja zaslona. Zaslon je svjetliji što se više približavate broju 100.

### **Automatski dinamički kontrast**

Ispravljanje razlike između svijetlih i tamnih strana zaslona radi optimalnih rezultata ovisno o svjetlini slike.

#### **Dinamičko mapiranje tona**

Prikladne postavke kontrasta određene na temelju svjetline slike ili HDR sadržaja.

### **Pojačivač izražaja**

To je tehnologija za poboljšanje kontrasta i izražavanja prednje strane, pozadine i predmeta analizom informacija HDR slike.

### **Najveća svjetlina**

Podešava maksimalnu svjetlinu zaslona.

#### **Gama (prilagodba svjetline)**

Podešavanje srednje svjetline slike.

**BT.1886** izražava gradaciju sukladno međunarodnoj normi ITU-R BT.1886.

#### **Raspon videozapisa**

Prilagodite svjetlinu zaslona da bi prikazao savršenu crnu boju. Odaberite značajku **Raspon videozapisa** radi usklađivanja raspona boja s vanjskim ulaznim uređajem.

Ova se značajka može upotrebljavati za gledanje sadržaja kroz vanjski ulaz.

### **LED lokalno zatamnjenje**

Maksimizira omjer kontrasta tako da je svijetla strana zaslona svjetlija, a tamna strana zaslona tamnija.

- **Isključeno** : Onemogućuje funkciju **LED lokalno zatamnjenje**. ●
- **Nisko** / **Srednje** / **Visoka** : Promjena omjera kontrasta. ●

Ako ovu opciju isključite na **Isključeno**, potrošnja energije mogla bi se povećati.

### **Zaštita očiju pri kretnjama**

Na temelju podataka o slici automatski prilagođava svjetlinu i smanjuje zamućenost kako bi se ublažilo naprezanje očiju.

- Ako ovu opciju isključite na **Isključeno**, potrošnja energije mogla bi se povećati.
- Ovisno o ulaznom signalu ili odabranom načinu rada za sliku, dostupne opcije mogu se razlikovati.
- Stavke koje se mogu konfigurirati razlikuju se ovisno o modelu.

## **Prilagođavanje boje slike**

### $\circledR$  →  $\circledR$  → Slika → Napredne postavke → Boja

### **Dubina boje**

Jače ili slabije toniranje boja na zaslonu. Što je vrijednost bliža broju 100, boja je dublja.

### **Sjena**

Podešavanje ravnoteže boja između crvene izelene na zaslonu. Što je vrijednost bliža broju Crveno 50, boja će biti crvenija. Što je vrijednost bliža broju Zeleno 50, boja će biti zelenija.

### **Skala boja**

Odabir raspona boja za prikaz.

### **Izvorno**

Prikazuje živopisnije i bogatije boje.

### **Automatsko prepoznavanje**

Automatski usklađuje značajku **Skala boja** sa signalom.

### **Dinamično**

Proširuje značajku **Skala boja** radi usklađivanja sa scenom.

### **Adobe RGB**

Usklađuje značajku **Skala boja** sa standardima opcije Adobe RGB.

### **Precizno podešavanje**

To se upotrebljava kada stručnjaci upravljaju stavkom s pomoću ispitnog uzorka. Možete upravljati stavkom odabirom područja šest boja (**Crvena**/**Zelena**/**Plava**/**Cijan**/**Magenta**/**Žuta**). Kod uobičajenih slika možda neće biti primjetnih promjena boje.

## **Prilagodba boje**

Podešavanje boje i zasićenja slike radi živopisnije slike s više boja.

### **Odabir boje**

Od **Crvena**/**Zelena**/**Plava**/**Cijan**/**Magenta**/**Žuta**, odaberite ton za podešavanje.

## **Podesi zasićenost** / **Prilagodba nijanse** / **Podešavanje osvjetljenja**

Podesite intenzitet/tintu/svjetlinu tona u rasponu od -30 do +30.

### **Balans bijele boje**

Funkcija za podešavanje točnije reprodukcije svake boje na bazi bijele omogućuje vam podešavanje ukupnog tona boje na zaslonu prema željama.

### **Temperatura boje**

Možete prilagoditi boju tako da zaslon izgleda hladnije ili toplije.

### **Metoda**

Ova se metoda upotrebljava za podešavanje postavke temperature boje. Možete upravljati temperaturom boje s pomoću dva boda za svijetli dio itamni dio videozapisa ako odaberete stavku **2 boda**, za svaki bod od 10 razina ako odaberete stavku **Razina signala (%) od 10 bodova** i za svaki bod od 22 razine videozapisa ako odaberete stavku **Razina signala (%) od 22 boda**.

### **Točka**

Odaberite svjetlinu zaslona za podešavanje temperature boje.

Ako je **Metoda** postavljeno na **2 boda**; s pomoću postavke Nisko odaberite sjene, a s pomoću postavke Visoko odaberite isticanja.

Ako je **Metoda** postavljena na **Razina signala (%) od 10 bodova**; možete odabrati svjetlinu s pomoću brojeva koji označavaju 10 razina.

Kada je značajka **Metoda** postavljena na stavku **Razina signala (%) od 22 boda**, možete odabrati svjetlinu uz 22 razine svjetline.

### **Razina signala (%)**

Odaberite svjetlinu zaslona za podešavanje temperature boje.

Ako je **Metoda** postavljena na **Razina signala (%) od 10 bodova**; možete odabrati svjetlinu s pomoću brojeva koji označavaju 10 razina.

Kada je značajka **Metoda** postavljena na stavku **Razina signala (%) od 22 boda**, možete odabrati svjetlinu uz 22 razine svjetline.

### **Prikaži razinu svjetline na maksimalnoj razini signala (%)**

Prilagođava osvjetljenje najviše 100 %-tne razine signala.

### **Prilagodi razinu svjetline na odabranoj razini signala (%)**

Svjetlina odabrane razine signala može se prilagoditi.

**■ Možete postaviti te postavke samo kada je značajka Slika → Odabir načina** postavljena na **Kino**, **Stručno (Svjetla soba, dan)** ili **Stručno (Tamna soba, noć)** i kada je značajka **Metoda** postavljena na **Razina signala (%) od 10 bodova** ili **Razina signala (%) od 22 boda**.

### **Crvena** / **Zelena** / **Plava**

Odaberite temperaturu boje odabrane točke. Odaberite intenzitet za **Crvena**/**Zelena**/**Plava** u rasponu od -50 do 50. Možete podesiti pojedinačne vrijednosti svjetline odabrane u **Točka**.

- Ovisno o ulaznom signalu ili odabranom načinu rada za sliku, dostupne opcije mogu se razlikovati.
- Stavke koje se mogu konfigurirati razlikuju se ovisno o modelu.

### **Prilagođavanje kontrasta slike**

### **Slika Napredne postavke Jasnoća**

Možete prilagoditi kontrast slike kako bi bila jasnije prikazana.

### **Podesi oštrinu**

Podešavanje oštrine slike na zaslonu. Što je vrijednost bliža broju 50, oštrija i jasnija je slika.

### **Super razlučivost**

Podešavanje razlučivosti kako bi zatamnjene i mutne slike bile jasnije.

### **Smanjenje buke**

Uklanjanje malih točaka koje se ističu kako bi slika bila jasna.

### **MPEG smanjenje buke**

Smanjenje buke koja se stvara tijekom stvaranja digitalnih videosignala.

### **Gradacija izglađenosti**

Smanjuje fenomen kada su obrisi slike neravni ili u stepenastom uzorku te prikazuje glađi zaslon.

### **Pravo kino**

Optimizirajte prikaz za filmove.

### **TruMotion**

Kvaliteta slike prikladna za prikazivanje slika s brzim pokretima.

- **Isključeno** : Isključivanje opcije **TruMotion**. ●
- **· Pokret poput kina** : Podesite podrhtavanje pokreta na zaslonu da biste ostvarili osjećaj kao da ste u kinu.
- · **Prirodno** : Postavite da slike s puno pokreta izgledaju prirodno i jasno.
- **Gladak pokret** : Uglađivanje brzih slika. ●
- **Odabir korisnika** : Ručno postavljanje funkcija **TruMotion**.
	- **· Smanjivanje podrhtavanja** : Podešavanje podrhtavanja na zaslonu.
	- **De-Blur** : Smanjivanje efekata zamućivanja uzrokovanih pokretom.
	- **OLED Motion** /**OLED Motion Pro** / **Motion Pro** / **NanoCell Motion Pro** : Svoj videozapis možete učiniti jasnijim uklanjanjem obrisa slika koji se zadržavaju na ekranu.
- Napredne postavke mogu se promijeniti samo u načinu rada **Odabir korisnika**.
- Ovisno o ulaznom signalu ili odabranom načinu rada za sliku, dostupne opcije mogu se razlikovati.
- Stavke koje se mogu konfigurirati razlikuju se ovisno o modelu.

### **Primjena trenutačnih postavki slike na sve ulaze**

#### **Slika Napredne postavke Primijeni na sve unose**

Postavke koje odredite primjenjuju se samo na trenutno odabrani način ulaza. Da biste primijenili trenutne postavke slike na sve vrste ulaza, odaberite **Primijeni na sve unose**.

### **Ponovno postavljanje načina slike**

### **Slika Napredne postavke Ponovno postavljanje**

Ako želite ponovno postaviti postavke slike na tvornički zadane nakon što ste primijenili postavke, odaberite ponovno postavljanje za svaki način slike.

### **Automatsko pokretanje za FILMMAKER MODE**

### **Slika Napredne postavke Automatsko pokretanje za FILMMAKER MODE**

Ako je postavljeno na **Uključeno**, **Način slike** će se automatski promijeniti u **FILMMAKER MODE** kada se unese signal kojim se može upravljati s pomoću **FILMMAKER MODE**.

Iako ovaj način prikaza vjerno prenosi namjeru autora, može biti tamniji od ostalih **Način slike**.

### **Za korištenje značajke Smanji plavo svjetlo**

### **Slika Napredne postavke Smanji plavo svjetlo**

Podesit će se temperatura boje kako bi se smanjio zamor očiju.

### **Uključeno**

Podešena je temperatura boje zaslona televizora.

### **Isključeno**

Isključivanje značajke **Smanji plavo svjetlo**.

Neki modeli možda neće biti podržani.

# **Zvuk**

# **Odabir načina**

### **Zvuk Odabir načina**

Možete odabrati najprikladniji način zvuka za svaki žanr.

### **AI zvuk** / **AI Pro zvuk**

Možete uživati u optimalnom i virtualnom surround zvuku, ovisno o sadržaju koji gledate.

### **Standardno**

Optimizacija zvuka za sve vrste sadržaja.

### **Kino**

Optimizacija zvuka za filmove.

# **Razgovijetan glas** / **Razgovijetan glas Pro**

Zvuk čini jasnijim.

### **Sport** / **Nogomet** / **Cricket**

Optimizacija zvuka za sport.

Naziv sporta može se razlikovati ovisno o regiji.

### **Glazba**

Optimizacija zvuka za glazbu.

## **Optimizator igre**

Optimizacija zvuka za igranje igara.

- Stavke koje se mogu konfigurirati razlikuju se ovisno o modelu.
- Ako povežete zvučnik LG Soundbar koji podržava **Dijeljenje načina zvuka TV-a** na terminal **HDMI (eARC/ARC)**, možete odabrati Način ozvučenja koji pruža zvučnik LG Soundbar na TV-u. Ako je <sup>@</sup>→ <sup>@</sup>→ **Zvuk → Napredne postavke → Dijeljenje načina zvuka TV-a** postavljeno na **Uključeno**, Način ozvučenja TV-a reproducira se na zvučniku LG Soundbar.

# **Upotrijebi zvučnik TV-a**

### **Zvuk Audioizlaz Upotrijebi zvučnik TV-a**

Zvuk se reproducira putem unutarnjih zvučnika televizora.

# **Upotrijebi bežični zvučnik**

### **Zvuk Audioizlaz Upotrijebi bežični zvučnik**

#### **Bluetooth uređaj**

Bežično povežite audiouređaj Bluetooth da biste praktičnije uživali u zvuku TV-a. Pogledajte korisnički priručnik audiouređaja Bluetooth za detalje o tome kako povezati i upotrebljavati uređaj.

- $\cdot$  Pritisnite  $\blacksquare$  za prikaz povezanih uređaja ili uređaja koji se mogu povezati kako biste povezali neki od njih.
- · Kod nekih je Bluetooth uređaja glasnoćom uređaja moguće upravljati odabirom s popisa veza.
- · Kada uključite TV, uređaji LG Sound Sync automatski će se pokušati povezati s nedavno upotrebljenim uređajima.
- · Preporučuje se da povežete LG audiouređaj koji podržava značajku LG Sound Sync pomoću načina rada LG TV ili LG Sound Sync na uređaju.
- Ako je stavka **(Glas dostupan)** prikazana na popisu veza, možete upotrebljavati funkciju prepoznavanja govora s uređajem.
- Neki modeli možda neće biti podržani.
- Audiokodek koji se može reproducirati putem funkcije Bluetooth je SBC/aptX TM.
- Možete upravljati televizorom ili unositi govor dodirom na LG Tone Free koji je spojen na televizor.

Za način rada pogledajte priručnik uređaja ili aplikaciju Tone Free instaliranu na pametnom uređaju. Ako promijenite rad aplikacije Tone Free, ona će se ponašati u skladu s tim. Neki modeli možda neće biti podržani.

- Ako ne možete povezati uređaj, provjerite napajanje uređaja koji želite povezati i provjerite radi li audiouređaj ispravno.
- Kad povežete dva Bluetooth uređaja preporučuje se upotreba Bluetooth slušalica.
- Ovisno o njegovoj vrsti, Bluetooth uređaj možda se neće pravilno povezati, a može i nepravilno raditi, npr. zvuk i slika možda neće biti sinkronizirani.
	- · Isključivo mobilne slušalice možda neće raditi.
	- · Ako su dva različita Bluetooth uređaja istovremeno povezana i u upotrebi, glas se možda neće podudarati.
- Zvuk može biti isprekidan ili njegova kvaliteta lošija ako:
	- · je Bluetooth uređaj predaleko od televizora;
	- · postoje prepreke između Bluetooth uređaja i televizora; ili
	- · ako se koriste istovremeno s drugom opremom koja koristi radijske frekvencije kao što su mikrovalne pećnice ili bežična LAN mreža
- Ako je opcija **Slika Odabir načina** postavljena na **Optimizator igre** i opcija **Audioizlaz** na **Bluetooth uređaj**, **Slika Odabir načina** će se promijeniti u **Standardno**.
- Ako idalje primijetite probleme, preporučujemo upotrebu žičane veze. ( Optički digitalni priključak **HDMI (eARC/ARC)** )

#### **Uređaj LG WOWCAST**

Možete uživati u bogatom zvuku bez ispada zvuka ili smanjene kvalitete zvuka čak i pri bežičnom povezivanju na zvučnik soundbar koji podržava LG WOWCAST.

- Neki modeli možda neće biti podržani.
- Ovisno o mrežnom okruženju, možda neće ispravno funkcionirati.

#### **Zvučnici WiSA**

Možete bežično povezati TV sa zvučnicima **Zvučnici WiSA** da biste uživali u zvuku visoke kvalitete.

Odaberite kako biste prilagodili detaljne postavke za značajku **Zvučnici WiSA**.

- Neki modeli možda neće biti podržani.
- Da biste upotrebljavali WiSA zvučnike, morate povezati poseban dongle.
- U okruženjima s bežičnim smetnjama može doći do problema s vezom između WiSA

ključića iWiSA zvučnika. U tome slučaju, obratite se proizvođaču zvučnika.

Više informacija o kupovini ovlaštenih proizvoda WiSA možete pronaći na www.wisaassociation.org.

#### **Mobilni uređaj**

Ako na pametni uređaj instalirate aplikaciju LG ThinQ te ga povežete s televizorom, uređaj možete upotrebljavati kao zvučnik za televizor.

### **Upotrijebi žičani zvučnik**

### **Zvuk Audioizlaz Upotrijebi žičani zvučnik**

#### **Uređaj optičkog izlaza**

Na optički digitalni audioizlaz možete priključiti uređaj koji podržava značajku Optički i uživati u bogatijem i kvalitetnijem zvuku.

- Dostupno samo za modele s optičkim digitalnim priključkom.
- Za neke uređaje možete prilagoditi glasnoću daljinskim upravljačem za TV.

#### **Uređaj HDMI(ARC)**

Zvuk televizora može se reproducirati putem vanjskog audiouređaja priključenog na **HDMI (eARC/ARC)** priključak.

Za automatsko uključivanje značajke SIMPLINK odaberite **Uređaj HDMI(ARC)**. Nakon isključivanja značajke SIMPLINK postavke izlaznog zvučnika automatski se vraćaju na zadane postavke kako bi se osigurala neprekinuta reprodukcija zvuka.

#### **Uređaj audioizlaza / Žičane slušalice**

Kako biste optimizirali izlaz zvuka u skladu s povezanim uređajem, odaberite **Žičane slušalice** ili **Uređaj audioizlaza**.

- Neki modeli možda neće biti podržani.
- Ako povežete žične slušalice dok je televizor uključen, televizor će ih automatski pronaći i reproducirati zvuk kroz njih.

### **Upotreba vanjskih zvučnika sa zvučnikom TV-a**

**Zvuk Audioizlaz Upotreba vanjskih zvučnika sa zvučnikom TV-a**

Zvuk se može istovremeno reproducirati putem više uređaja.

Stavke koje se mogu konfigurirati razlikuju se ovisno o modelu.

#### **Bluetooth uređaj + zvučnik TV-a**

I unutarnji zvučnik televizora i Bluetooth zvučnik mogu se upotrijebiti za istodobnu reprodukciju zvuka ili se može upotrijebiti prostorno ozvučenje. Moguće je povezati do dva Bluetooth uređaja istog modela.

- 01 Odaberite **da** biste se povezali na zvučnike Bluetooth.
- Pokrenite **Kašnjenje zvuka** da biste sinkronizirali unutarnje zvučnike TV-a sa 02 zvučnikom Bluetooth. Možete ga podesiti automatski ili ručno.
- Kada značajku **Audioizlaz** postavite na **Bluetooth uređaj + zvučnik TV-a**, ako je značajka **Slika Odabir načina** postavljena na **Optimizator igre**, promijenit će se u **Standardno** i **Dolby Atmos** će se isključiti.
- Tijekom upotrebe funkcije Screen Share slika izvuk možda neće biti sinkronizirani. Preporučujemo upotrebu **Upotrijebi zvučnik TV-a** u **Audioizlaz**.
- Da biste podesili glasnoću pomoću gumba za podešavanje na svom Bluetooth uređaju, uključite **Općenito Pristupačnost Uživajte u zvuku TV-a zajedno Bluetooth uređaj**. Glasnoću na Bluetooth uređajima koji nemaju gumb za podešavanje glasnoće možete podesiti na detaljnom zaslonu postavki **Bluetooth uređaj + zvučnik TVa**.
- Ako su uključeni **Općenito Pristupačnost Uživajte u zvuku TV-a zajedno Bluetooth uređaj**, samo jedan Bluetooth uređaj može biti spojen.
- Ovisno o vrsti vašeg Bluetooth uređaja, dva uređaja možda neće moći biti povezana u isto vrijeme.
- Ovisno o njegovoj vrsti, Bluetooth uređaj možda se neće pravilno povezati, a može i nepravilno raditi, npr. zvuk i slika možda neće biti sinkronizirani.

#### **Uređaj optičkog izlaza + zvučnik TV-a**

Zvuk se istovremeno reproducira putem ugrađenih zvučnika televizora i audiouređaja povezanog s digitalnim optičkim audioizlazom.

#### **HDMI(ARC) uređaj + zvučnik TV-a**

Povezivanje zvučnika LG Soundbar s funkcijom WOW Orchestra

Možete uživati u bogatijem zvuku jer proizvod istovremeno ispušta zvuk sa zvučnika TV-a isa zvučnika soundbara.

Ako povežete zvučnik LG Soundbar na terminal **HDMI (eARC/ARC)**, povezat će se automatski.

Postavite značajku **Audioizlaz** na **Upotrijebi zvučnik TV-a** ili **Upotrijebi žičani zvučnik** na isključeno.

Povezivanje slušnog pomagala

Možete zasebno podesiti glasnoću zvuka zvučnika TV-a i slušnog pomagala. Povežite odašiljač slušnog pomagala na terminal **HDMI (eARC/ARC)**. Idite na **Općenito Pristupačnost Uživajte u zvuku TV-a zajedno** i odaberite **Uređaj HDMI(ARC)**.

• Da biste podesili glasnoću slušnog pomagala povezanog na TV, pritisnite  $\Box$  pored **HDMI(ARC) uređaj + zvučnik TV-a**.

#### **Žičane slušalice + zvučnik TV-a**

Zvuk se istovremeno reproducira putem unutarnjih zvučnika televizora iopcije **Žičane slušalice**.

Ako povežete žične slušalice dok je televizor uključen, televizor će ih automatski pronaći i reproducirati zvuk kroz njih.

# **Ravnoteža**

### **Zvuk Napredne postavke Ravnoteža**

Možete podesiti glasnoću na lijevom i desnom zvučniku.

Ova je postavka dostupna samo za unutarnji zvučnik TV-a.

### **Ekvilizator**

### **<sup>②</sup> → ② → Zvuk → Napredne postavke → Ekvilizator**

Zvuk možete prilagoditi povećanjem ili smanjenjem izlaza određenog raspona frekvencija glasovnog signala.

- Opcija je moguća ako je stavka **Zvuk Odabir načina** postavljena na **Standardno**.
- Ova se postavka primjenjuje samo na unutarnjim zvučnicima TV-a ili zvučnika LG Soundbar koji podržavaju **Dijeljenje načina zvuka TV-a** ikoji su povezani na terminal **HDMI (eARC/ARC)**.

# **Primjena trenutačnih postavki zvuka na sve ulaze**

### **Zvuk Napredne postavke Primijeni na sve unose**

Postavke koje odredite primjenjuju se samo na trenutno odabrani način ulaza. Da biste primijenili trenutačne postavke zvuka na sve ulazne načine rada, odaberite značajku **Primijeni na sve unose**.

# **Pokretanje postavki zvuka**

### **Zvuk Napredne postavke Ponovno postavljanje**

Detaljne postavke efekata načina reprodukcije zvuka **Standardno** vraća na početne postavke.

Ova se postavka primjenjuje samo na unutarnjim zvučnicima TV-a ili zvučnika LG Soundbar koji podržavaju **Dijeljenje načina zvuka TV-a** ikoji su povezani na terminal **HDMI (eARC/ARC)**.

# **Način instalacije**

### $\overset{\circledR}{\otimes}$   $\rightarrow$   $\overset{\circledR}{\sim}$   $\rightarrow$   $\mathsf{Zvuk}\rightarrow$  Napredne postavke  $\rightarrow$  Način instalacije

Ovaj način optimizira zvuk na temelju postavki televizora.

### **Postolje**

Odaberite ovu opciju ako je TV postavljen kao samostojeći.

### **Postavljeno na zid**

Odaberite ovo ako je TV postavljen na zid.

Ova je postavka dostupna samo za unutarnji zvučnik TV-a.

# **Automatska prilagodba glasnoće**

### **Zvuk Napredne postavke Automatska prilagodba glasnoće**

Kad je značajka postavljena na **Uključeno**, glasnoća će se automatski prilagoditi na odgovarajuću razinu za svaki sadržaj koji gledate kako bi vam gledanje bilo što ugodnije.

Ova se postavka primjenjuje samo na unutarnjim zvučnicima TV-a ili zvučnika LG Soundbar koji podržavaju **Dijeljenje načina zvuka TV-a** ikoji su povezani na terminal

#### **HDMI (eARC/ARC)**.

## **Postavke DTV zvuka**

### **Zvuk Napredne postavke Postavke DTV zvuka**

Kad u ulaznom signalu postoje različite vrste zvuka, ova funkcija omogućava odabir željene vrste zvuka.

Ako je ova opcija postavljena na **Automatski**, redoslijed traženja je AC4 → HE-AAC → Dolby Digital Plus  $\rightarrow$  Dolby Digital  $\rightarrow$  MPEG, a za izlaz se koristi prvi format zvuka koji se pronađe.

- Sljedeći redoslijed pretraživanja mogao bi se razlikovati, ovisno o zemlji : AC4 → HE-AAC  $\rightarrow$  Dolby Digital Plus  $\rightarrow$  Dolby Digital  $\rightarrow$  MPEG.
- Ako odabrani format zvuka nije podržan, za izlaz se može koristiti drugi format zvuka.
- Neki modeli možda neće biti podržani.

## **Podešavanje AV sinkronizacije**

### **Zvuk Napredne postavke Usklađivanje zaslona i zvuka**

Podešavanje sinkronizacije zvuka iz aktivnog zvučnika. Što je vrijednost postavljena bliže 60, to će brzina glasovnog izlaza biti sporija od zadane brzine.

Ako odaberete **Bypass**, emitirani signali ili zvuk iz vanjskih uređaja izlazi bez ikakve odgode zvuka. Zvuk može izlaziti prije videosignala jer televizor neko vrijeme obrađuje izlaz videosignala.

Dostupne se opcije razlikuju prema postavci **Audioizlaz**.

# **Odaberi format zvuka HDMI ulaza**

### **Zvuk Napredne postavke Odaberi format zvuka HDMI ulaza**

Možete postaviti format zvuka za svaki HDMI ulaz.

Kada ste povezani s uređajima ili sadržajem koji podržava najnoviju tehnologiju prostornog ozvučenja, postavljanje na **Bitstream** omogućit će vam slušanje željene kvalitete zvuka.

Kada glas koji se reproducira putem HDMI priključka nije sinkroniziran, postavite ga na **PCM**.

# **Dijeljenje načina zvuka TV-a**

### **Zvuk Napredne postavke Dijeljenje načina zvuka TV-a**

#### Postavite na **Uključeno**.

Reproducirajte način zvuka koji se primjenjuje na zvučnike TV-a na zvučnicima LG Soundbar.

Zvučnik LG Soundbar koji podržava značajku **Dijeljenje načina zvuka TV-a** mora se povezati na **HDMI (eARC/ARC)** kako bi se postavio.

# **LG Sound Sync**

## **Zvuk Napredne postavke LG Sound Sync**

Povežite uređaj LG Sound Sync na optički digitalni ulaz i postavite **Audioizlaz** na **Uređaj optičkog izlaza**.

Kada je ova značajka postavljena na **Uključeno**, možete podesiti glasnoću povezanog uređaja LG Sound Sync s pomoću daljinskog upravljača TV-a.

Ako je značajka automatskog napajanja trake za zvuk koja podržava LG Sound Sync postavljena na Uključeno, traka za zvuk će se uključiti ili isključiti kada se i TV uključi ili isključi.

# **Postavka Reprodukcija digitalnog zvuka**

### **Zvuk Napredne postavke Reprodukcija digitalnog zvuka**

Možete konfigurirati postavke opcije **Reprodukcija digitalnog zvuka**.

- **•** Ova je postavka dostupna samo kada je opcija  $\ddot{\otimes}$  →  $\ddot{\otimes}$  → Zvuk → Audioizlaz → Upotrijebi **žičani zvučnik** postavljena na **Uređaj optičkog izlaza**/**Uređaj HDMI(ARC)**.
- Zvučni se efekti možda neće čuti kada je omogućen prijenos zvuka **Funkcija Pass Through**.
- Izlazni kodek uređaja možda se razlikuje od ulaznog signala.

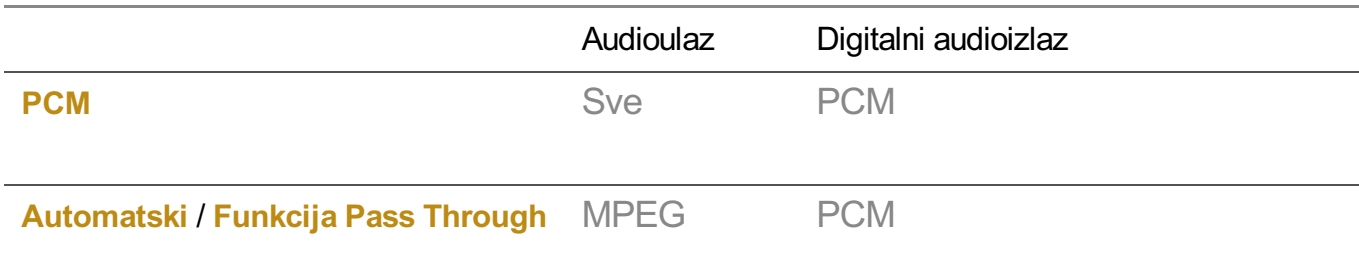

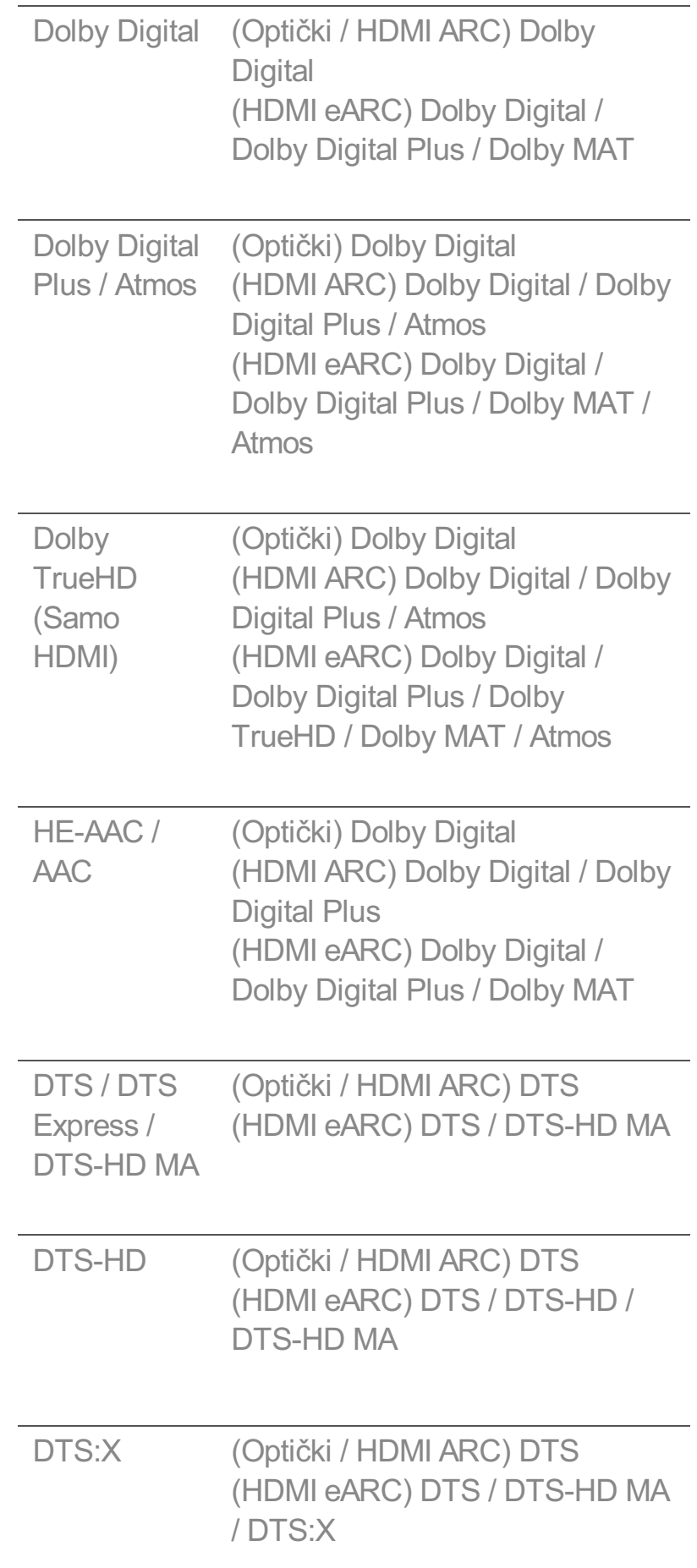

· Dolby TrueHD, HDMI eARC, Dolby Atmos, DTS : Neki modeli možda neće biti podržani.

- Kada ste povezani na HDMI eARC, vrsta zvučnog izlaza ovisit će o vrsti zvuka koju podržava povezani uređaj.
	- Ovisno o spojenom uređaju i vrsti ulaza zvuka, može se reproducirati kao Dolby prijenos zvuka poboljšan metapodacima (Dolby MAT PCM).
	- Ako je **Reprodukcija digitalnog zvuka** postavljen na **Funkcija Pass Through**, a HDMI ulaz je Dolby TrueHD ili Multi-Channel PCM, zvuk se može reproducirati kao Bypass.

# **Upotreba audiouređaja koji podržava eARC**

### **Zvuk Napredne postavke Podrška za eARC**

eARC je tehnologija koja brže može slati i primati više informacija o zvuku zahvaljujući široj propusnosti u odnosu na uobičajeni ARC. Možete uživati u zvuku TV-a više kvalitete od ARC-a putem povezanog audiouređaja.

- 01 Povežite audiouređaj koji podržava eARC na priključak **HDMI (eARC/ARC)**.
- 02 Idite na **Audioizlaz Upotrijebi žičani zvučnik** iodaberite **Uređaj HDMI(ARC)**.
- 03 Postavite opciju **Podrška za eARC** na **Uključeno**.

# **Pristupačnost**

# **Korištenje audiovodiča**

### **Općenito Pristupačnost Zvučne smjernice**

Ako je opcija **Zvučne smjernice** postavljena na **Uključeno**, omogućit će se audio vodiči u raznim situacijama, primjerice prilikom promjene programa, promjene glasnoće ili promjene postavki i ulaznih signala.

### **Brzina**

Podešava brzinu govornog vodiča.

### **Glasnoća**

Podešava glasnoću govornog vodiča.

### **Visina tona**

Podešava ton govornog vodiča.

- Ova značajka dostupna je samo na određenim jezicima.
- Neki modeli možda neće biti podržani.
- Stavke koje se mogu konfigurirati razlikuju se ovisno o modelu.
- Za gledatelje s oštećenim vidom.
- Postavljanjem značajke **Zvučne smjernice** na **Uključeno** automatski se mijenja iznačajka **Zvuk za uključivanje TV-a** (dostupno samo za određene modele) na **Uključeno**.

# **Programiranje daljinskog upravljača**

### **Općenito Pristupačnost Programiranje daljinskog upravljača**

Pritisnite tipku na daljinskom upravljaču slijedeći upute na zaslonu da biste dobili informacije o tipki.

Pritiskanjem tipke dvaput zaredom zaustavljate **Programiranje daljinskog upravljača**.

Pritisnite gumb da biste isključili TV, a zatim proizvodi sa značajkom **Uvijek spremno** ulaze u značajku **Uvijek spremno** ako je značajka **Uvijek spremno** uključena.

# **Uživajte u zvuku TV-a zajedno**

### **Općenito Pristupačnost Uživajte u zvuku TV-a zajedno**

Slušni aparat može se spojiti na Bluetooth ili na **HDMI (eARC/ARC)** za istovremenu reprodukciju izlaznog zvuka s ugrađenog zvučnika TV-a i slušnog aparata.

### **Isključeno**

Isključuje opciju **Uživajte u zvuku TV-a zajedno**.

### **Bluetooth uređaj**

**Audioizlaz** promjene na **Bluetooth uređaj + zvučnik TV-a**. Nakon toga će postojeća povijest povezivanja Bluetooth uređaja biti izbrisana.

# **Uređaj HDMI(ARC)**

**Audioizlaz** promjene na **HDMI(ARC) uređaj + zvučnik TV-a**.

Ako povežete uređaj koji nije slušno pomagalo, ova značajka možda neće raditi ispravno.

- Preporučuju se ušne ili naglavne slušalice za Bluetooth uređaje.
- **•** Za upute o povezivanju i postavljanju Bluetooth uređaja, idite na **Postavke → Zvuk → Upotreba vanjskih zvučnika sa zvučnikom TV-a** u **Vodič za korisnike**.

### **Postavljanje Podnaslov**

#### **Općenito Pristupačnost Podnaslovi**

Prikazivanje titlova kada TV postaja emitira programe s titlovima. Opciju **Podnaslovi** postavite na **Uključeno** i odaberite postavku titlova.

- Neki modeli možda neće biti podržani.
- Odnosi se na digitalno emitiranje.

### **Izbornik za osobe s oštećenim vidom**

#### **Općenito Pristupačnost Opis zvuka**

Sadržaj na zaslonu opisat će se glasovno za gledatelje s oštećenjem vida. Tu funkciju možete koristiti ako televizijska kuća podržava značajku **Opis zvuka** za osobe s oštećenim vidom.

Neki modeli možda neće biti podržani.

### **Vrsta zvuka**

#### **Općenito Pristupačnost Vrsta zvuka**

Audio komentari ili prijevodi osigurani su za one s poteškoćama sa sluhom ili vidom.

### **Uobičajena**

Izaberite zadani Audio.

#### **Opis zvuka**

Za osobe s oštećenim vidom odaberite preferirani zadani Audio kombinirano s Hearing Impaired Audio.

### **Izgovoreni titlovi**

Za osobe s oštećenim vidom odaberite preferirani samo Visual Impaired Audio.

### **Bilo koji dodatni zvuk**

Prikaz pomoćnog zvuka.

Neki modeli možda neće biti podržani.

### **Nagluhost**

- 01 Na daljinskom upravljaču pritisnite tipku ...
- **02** Odaberite <sup>@</sup> → Općenito → Pristupačnost.
- 03 Postavite opciju **Podnaslovi** na **Uključeno**.
- Postavite opciju **Nagluhost** na **Uključeno**. 04 Za osobe oštećena sluha omogućeni su titlovi.
- Kada je značajka **Nagluhost** postavljena na **Uključeno**, imat će prednost nad općim titlovima.
- Neki modeli možda neće biti podržani.

### **Mijenjanje izbornika u zaslon visokog kontrasta**

### **Općenito Pristupačnost Visok kontrast**

Kad je značajka postavljena na **Uključeno**, podešava pozadinu nekih izbornika na zaslonu i boje fonta kako bi se istaknuo kontrast između svijetlih i tamnih područja.

### **Sivi tonovi**

#### **Općenito Pristupačnost Sivi tonovi**

Promijenite boju izbornika na videozapisu izaslonu u crno-bijele tonove za veću jasnoću. Postavite na **Uključeno**.

### **Obrni boje**

#### **Općenito Pristupačnost Obrni boje**

Da biste poboljšali vidljivost izbornika na zaslonu, možete promijeniti i kalibrirati određene boje u nekim izbornicima. Postavite na **Uključeno**.

# **AI usluga**

# **Postavke AI svjetline**

### **Općenito AI usluga Postavke AI svjetline**

Postavite na **Uključeno**. Umjetna inteligencija (AI) prilagođava tamne dijelove prema svjetlini okoline vašeg TV-a i posebnim sadržajima.

# **AI zvuk / AI Pro zvuk**

## **Općenito AI usluga AI zvuk** / **AI Pro zvuk**

Na temelju umjetne inteligencije analizira karakteristike sadržaja u stvarnom vremenu kako bi pružila optimalne zvučne efekte i razgovijetan glas te ostvaruje realističan 3D zvuk s pomoću najnovije zvučne tehnologije.

- Ova se postavka primjenjuje samo na unutarnjim zvučnicima TV-a ili zvučnika LG Soundbar koji podržavaju **Dijeljenje načina zvuka TV-a** ikoji su povezani na terminal **HDMI (eARC/ARC)**.
- Kada je ova funkcija postavljena na **Uključeno**,  $\ddot{\otimes}$  →  $\ddot{\otimes}$  → Zvuk → Odabir načina mijenja se u **AI zvuk**/**AI Pro zvuk**.
- Stavke koje se mogu konfigurirati razlikuju se ovisno o modelu.

# **AI ugađanje akustike**

### **Općenito AI usluga AI ugađanje akustike**

Uz značajku **AI ugađanje akustike** možete otkriti prostor na kojemu je smješten vaš televizor koristeći mikrofon Magic Remote za optimizaciju zvuka televizora u okolini. Odaberite **Pokreni novo podešavanje zvuka** da biste izmjerili prostor na kojem je TV postavljen.

Kad završi početno otkrivanje, možete odabrati željeni način zvuka.

**Isključeno** : Ova opcija onemogućuje korištenje zvuka prilagođenog pomoću značajke **AI** ● **ugađanje akustike**.

Odabirom ove opcije izlazni se zvuk postavlja na zadani zvuk vašeg televizora bez ikakve prilagodbe.

- **· Standardno** : Odabirom ove opcije izlazni zvuk se postavlja na zvuk prilagođen pomoću značajke **AI ugađanje akustike** u standardnom načinu rada. Ovaj način rada pruža jasan i prirodan zvuk.
- **Pojačani bas** : Odabirom ove opcije izlazni se zvuk postavlja na zvuk prilagođen pomoću značajke **AI ugađanje akustike** uz pojačan bas.
- **Pojačani visoki tonovi** : Odabirom ove opcije izlazni se zvuk postavlja na zvuk prilagođen pomoću značajke **AI ugađanje akustike** uz pojačane visoke tonove.
- Ako pozadinski šum premašuje razinu buke od one u biblioteci (iznad 30 do 40 dBA), preporučujemo da funkciju instalirate na udaljenosti do 3 metra.
- Funkcija možda neće ispravno raditi
	- · Pozadinski šum je previsok, iznad 40 dBA.
	- · Udaljenost televizora i Magic Remote daljinskog upravljača iznosi 5 metara ili više.

### **Pregledavanje Pomoć za sustav prepoznavanja glasa**

#### **Općenito AI usluga Pomoć za sustav prepoznavanja glasa**

Prikazuje popis glasovnih naredbi koje TV može izvršiti.

### **Korištenje značajke Postavke za sustav prepoznavanja glasa**

#### **Općenito AI usluga Postavke za sustav prepoznavanja glasa**

Možete primijeniti postavke za značajke prepoznavanja glasa.

### **AI preporuka**

### **Općenito AI usluga AI preporuka**

Možete primati poruke o preporukama sadržaja u skladu s povijesti gledanja sadržaja i povijesti upotrebe aplikacije.

#### **Who.Where.What?**

Možete dobiti preporučene informacije povezane s emitiranjem koji gledate.

Ova značajka možda nije dostupna u nekim državama.

#### **Pametni savjeti**

Možete se upoznati s pametnim značajkama koje možete upotrebljavati dok gledate televizor ili se koristite nekom aplikacijom.

#### **Izbor za dalje**

Možete dobiti preporuke na temelju obrazaca gledanja televizora.

Ova značajka možda nije dostupna u nekim državama.

### **Upravljanje podacima o upotrebi**

### **Ponovno postavi podatke o upotrebi**

Ponovno postavlja povijest gledanja sadržaja i povijest upotrebe aplikacije. Ako ih ponovno postavite, potrajat će neko vrijeme prije nego ponovno primite preporuke sadržaja.

Stavke koje se mogu konfigurirati razlikuju se ovisno o modelu.

# **Optimizator igre**

# **Optimizator igre**

Postavlja značajke za iskustvo uranjajućeg iskustva kada igrate videoigre na konzoli.

- 01 Na daljinskom upravljaču pritisnite tipku  $\ddot{\otimes}$ .
- 02 Odaberite **Optimizator igre**.
- 03 Ako odaberete **Uključeno**, uključit će se povezane postavke.
- Funkcionira samo s HDMI ulazima.
- Ako postavite **Slika**/**Zvuk Odabir načina** za način rada koji nije **Optimizator igre**, nećete moći postaviti određene stavke **Optimizator igre** u tom načinu rada.
- Ako je ova značajka postavljena na **Uključeno**, ne možete promijeniti neke stavke u postavkama videozapisa.
- Kada je značajka **Optimizator igre** postavljena na **Uključeno**, može doći do zaostajanja zvuka ako je audioizlaz **Audioizlaz** postavljen na **Bluetooth uređaj**/**Zvučnici WiSA**/**Uređaj optičkog izlaza**/**Uređaj HDMI(ARC)**. Odaberite **Upotrijebi zvučnik TV-a** ili **promijenite postavku**  $\overline{\mathbb{Q}}$  **→**  $\overline{\mathbb{Q}}$  **→ Zvuk → Napredne postavke → Odaberi format zvuka HDMI ulaza** u **PCM**.
- Stavke koje se mogu konfigurirati razlikuju se ovisno o modelu.

### **Igra**

# **Žanr igre**

Zaslon možete optimizirati ovisno o žanru igre.

### **OLED Motion** / **OLED Motion Pro**

Svoj videozapis možete učiniti jasnijim uklanjanjem obrisa slika koji se zadržavaju na

ekranu.

### **Smanji plavo svjetlo**

Možete prilagoditi izlaz plave svjetlosti kako bi vam se oči odmorile dok gledate u zaslon.

### **Način tamne sobe**

Možete prilagoditi svjetlinu cijelog zaslona kako bi manje naprezali oči u tamnom okruženju ili da lakše gledate sadržaj na zaslonu nakon dugotrajnog gledanja.

### **Spriječi odgodu unosa (kašnjenje unosa)**

Smanjite kašnjenje ulaza u odnosu na signal slike.

### **Nadzorna ploča za igre**

Postavite na **Uključeno**. Pritisnite tipku na daljinskom upravljaču tijekom igre za prikaz **Nadzorna ploča za igre**. Postavite na **Isključeno** za prikaz kao **Brze postavke** tijekom igre.

Pogledajte **Postavke Brze postavke Nadzorna ploča za igre** u **Vodič za korisnike** za više informacija o značajci **Nadzorna ploča za igre**.

### **VRR**

Ovime se smanjuje pucanje zaslona ikašnjenje videozapisa tijekom utakmice.

### **VRR i G-Sync**

NVIDIA tehnologija prilagodljivog sinkroniziranja zaslona prilagođava sličice kako bi se smanjilo kidanje izastajkivanje slike.

### **AMD FreeSync Premium**

Postavite na **Uključeno**. AMD-ova tehnologija prilagodljivog sinkroniziranja zaslona prilagođava brzinu slanja kako bi se smanjilo prelamanje izastajkivanje slike.

Model LED/QNED može se postaviti na sljedeći način: **Visoka** : Raspon podržanih brzina osvježavanja je 90 Hz – 120 Hz. **Široki** : Raspon podržanih brzina osvježavanja je 48 Hz – 120 Hz. U nekim okruženjima igranja može doći do treperenja zaslona. U tom slučaju postavite zaslon na **Visoka**.

### **ALLM**

TV će se automatski prebaciti na način niske latencije ako se ova značajka uključi tijekom igranja igara. U ovom slučaju, neke postavke slike na TV-u možda se neće primieniivati.

Povezani uređaj mora podržavati ovu uslugu.

### **Precizno podešavanje tamnih područja**

Svjetlinu tamnih područja možete kalibrirati s pomoću opcija **VRR**, **VRR i G-Sync** ili **AMD FreeSync Premium** koje su postavljene na **Uključeno**.

Možda neće raditi normalno, ovisno o značajkama ili postavkama povezanog računala ili igraće konzole.

### **Boja izbornika**

Boju izbornika za značajke **Optimizator igre** i**Nadzorna ploča za igre** moguće je promijeniti.

### **Vodič za korisnike**

Idite na aplikaciju **Vodič za korisnike**.

### **Slika**

### **Stabilizator crne boje**

Možete precizno podesiti tamna područja.

### **Stabilizator bijele boje**

Možete precizno podesiti svjetla područja.

### **Kontrast igre**

Podešavanje kontrasta svijetlih i tamnih područja na slici.

### **Zacrnjenost igre**

Podešavanje ukupne svjetline zaslona. Možete upotrebljavati postavke **Zacrnjenost igre** da biste postavili tamni dio slike.
#### **Prilagodi oštrinu igre**

Podešavanje oštrine slike na zaslonu.

#### **Dubina boje igre**

Jače ili slabije toniranje boja na zaslonu.

#### **Dinamičko mapiranje tona**

Prikladne postavke kontrasta određene na temelju svjetline slike ili HDR sadržaja.

#### **Ponovno postavljanje**

Možete ponovno podesiti postavke.

#### **Široki format slike**

Podržava rezolucije s omjerom zaslona od **21:9** ili **32:9**.

- Radi samo kada ulaz za igru ili računalo podržava omjer zaslona 21 : 9 ili 32 : 9.
- Za prikaz zaslona u odabranom omjeru zaslona, razlučivost mora biti postavljena kao što je prikazano u nastavku kako bi odgovarala željenom omjeru zaslona, čak i na povezanom računalu.
	- **21:9** : 3840 × 1600 (samo signali od 60 Hz), 2560 × 1080
	- **32:9** : 3840 × 1080

#### **Položaj zaslona**

Možete promijeniti položaj zaslona nakon što ga postavite u široki format.

#### **Napredne postavke slike**

**Idite na značajku <sup>@</sup>→ <sup>@</sup>→ Slika → Napredne postavke.** 

#### **Zvuk**

#### **AI zvuk igre**

Optimizacija zvuka za igranje igara.

Ova se postavka primjenjuje samo na unutarnjim zvučnicima TV-a ili zvučnika LG Soundbar koji podržavaju **Dijeljenje načina zvuka TV-a** ikoji su povezani na terminal

#### **HDMI (eARC/ARC)**.

#### **Ekvilizator igre**

Zvuk se može prilagoditi povećanjem ili smanjenjem određenih frekvencijskih pojasa glasovnog signala.

#### **Dolby Atmos**

Dolby Atmos efekt primjenjuje se na Dolby Atmos sadržaj. Za dodatne informacije o značajki **Dolby Atmos** proučite **Postavke Zvuk Dolby Atmos** u **Vodič za korisnike**.

#### **Audioizlaz**

Možete odabrati audio uređaj koji emitira zvuk s televizora.

#### **Napredne postavke zvuka**

Idite na značajku <sup>@</sup>→ <sup>@</sup>→ Zvuk → Napredne postavke.

# **Obiteljske postavke**

#### **Postavke ograničenja upotrebe**

#### **Općenito Obiteljske postavke Postavke ograničenja upotrebe**

Televizor možete koristiti samo unutar postavljenog vremenskog razdoblja. Izvan postavljenoga vremenskog razdoblja morate unijeti svoju lozinku da biste koristili televizor.

- 01 Postavite opciju **Uključi funkciju** na **Uključeno**.
- Postavite **Vrijeme početka** i**Vrijeme završetka**. 02 Odabirom značajke **Ponovi** svakodnevno ćete aktivirati tu značajku.
- 03 Odaberite **Postavi**.
- **•** Upute o ponovnom postavljanju lozinke možete pronaći u **Postavke → Sustav → Sigurnost** u **Vodič za korisnike**.

### **Način zaštite očiju**

#### **Općenito Obiteljske postavke Način zaštite očiju**

Postavite opciju **Uključi funkciju** na **Uključeno**. Zaslon emitira slabo plavo svjetlo radi zaštite vašeg vida.

**•** Upotreba značajke Način zaštite očiju postavlja  $\circled{3} \rightarrow \circled{3} \rightarrow$  Slika → Napredne postavke → **Smanji plavo svjetlo** na **Uključeno**.

#### **Način rada ograničenja glasnoće**

**Općenito Obiteljske postavke Način rada ograničenja glasnoće**

Postavite opciju **Uključi funkciju** na **Uključeno**. Zvuk nije moguće pojačati iznad određene razine radi zaštite vašeg sluha.

**Način rada ograničenja glasnoće** možda neće djelovati za zvučne uređaje povezane s optičkim digitalnim utorom/**HDMI (eARC/ARC)**/utorom za slušalice.

#### **Izvješća o vremenu uključenosti zaslona**

#### **Općenito Obiteljske postavke Izvješća o vremenu uključenosti zaslona**

Možete vidjeti vrijeme korištenja televizora.

# **Kanali**

#### **Automatsko postavljanje kanala**

#### **Općenito Kanali Podešavanje kanala** (**Postavke i podešavanje kanala**) **Automatsko podešavanje**

Automatsko postavljanje programa.

- 01 Odaberite zemlju u kojoj se televizor koristi. Postavke programa mijenjaju se ovisno o zemlji koju odaberete.
- 02 Pokrenite **Automatsko podešavanje**.
- 03 Odaberite željeni ulazni izvor.
- 04 Postavite opciju Automatsko podešavanje prateći upute na zaslonu.
- Ako izvor ulaznog signala nije ispravno priključen, registracija programa možda neće raditi.
- **Automatsko podešavanje** traži samo programe koji se trenutno emitiraju.
- Ako je opcija **Sigurnost** uključena, prikazat će se skočni prozor za unos lozinke.

#### **Set Cable Setting**

Kada se za traženje programa koristi postavka Potpuno, postupak može potrajati. Za brzo i ispravno pretraživanie dostupnih programa potrebne su sljedeće vrijednosti. Vrijednosti koje se najčešće koriste navedene su kao "zadane". Stavke koje se mogu konfigurirati razlikuju se ovisno o **Vrsta**.

#### **Frekvencija (kHz)**

Unesite frekvenciju koju ste sami odredili.

#### **Brzina simbola (kS/s)**

Brzina kojom uređaj kao što je modem šalje simbole programu.

#### **Modulacija**

Učitavanje audio ili video signala u prijenosnik.

#### **Mrežni ID**

Jedinstveni identifikator dodijeljen svakom korisniku.

#### **Početna frekvencija (kHz)**

Unesite korisnički definiran početni raspon frekvencija.

#### **Završna frekvencija (kHz)**

Unesite korisnički definiran završni raspon frekvencija.

#### **Postavke satelita**

Možete dodati/izbrisati/postaviti željeni satelit.

Ova funkcija radi samo kada je način rad kanala podešen na satelitske kanale.

#### **Satelit**

Odaberite željeni satelit.

### **LNB frekvencija**

Odaberite jednu vrijednost od 9750/10600, 9750/10750, 9750, 10600, 10750, 11300, 5150, MDU1, MDU2, MDU3, MDU4, MDU5. Ako odaberete 9750/10600, 9750/10750 (MHz), onemogućit će se opcija **Ton od 22kHz**. U slučaju da na popisu ne možete pronaći odgovarajuću vrijednost za LNB frekvenciju, odaberite opciju Korisnik i ručno unesite frekvenciju.

Neki modeli možda neće biti podržani.

#### **Transponder**

Odaberite transponder koji želite prilagoditi.

#### **Ton od 22kHz**

Ako koristite prekidač 22kHz Tone, odaberite 22 kHz ili 0 Hz. Ako koristite **Ton od 22kHz**, opcije Unicable i Vrsta motora bit će onemogućene.

#### **LNB snaga**

Kako biste omogućili napajanje za LNB, odaberite **Uključeno**. Ako odaberete **Isključeno**, onemogućit će se opcija **Vrsta motora**.

#### **DiSEqC**

Kada koristite DiSEqC, odaberite jednu od opcija A-D/ToneA-B. Ako koristite **DiSEqC**, opcije Unicable i Vrsta motora bit će onemogućene.

#### **Unicable**

Odaberite Uključeno kako biste koristili Unicable ipostavite Unicable u izborniku **Postavke Unicable**. Kada je omogućena opcija Unicable, onemogućit će se opcije **Ton od 22kHz**, **DiSEqC** i **Vrsta motora**.

#### **Vrsta motora**

Odaberite opciju Vrsta motora kako biste koristili Motor i kako biste značajku Motor postavili u izborniku Postavka motora. Kada je omogućena opcija Motor, onemogućit će se opcije **Ton od 22kHz**, **DiSEqC** i **Unicable**.

Ako satelit postavite na drugo, morate dodati transponder pomoću opcije Uređivanje transpondera.

- U slučaju da odaberete opciju 22kHz Tone iDiSEqc, morate ih priključiti u istom položaju kao što je prikazano na zaslonu.
- Ako izbrišete satelit, izbrisat će se i svi programi spremljeni na satelitu.

#### **Set Motor Setting**

**DiSEqC 1.2** : Upravljajte motorom kako biste postavili položaj satelitske antene.

#### **Smjer upravljanja**

Odaberite smjer u kojem želite pokrenuti motor.

#### **Način upravljanja**

Na raspolaganju su vam dva načina: Korisnik i Kontinuirano.

- · Korisnik : Motor se pokreće na temelju vrijednosti koju unesete (od 1 do 128).
- **Kontinuirano** : Motor se neprekidno kreće dok ne pritisnete tipku Zaustavi.

#### **Testiranje transpondera**

Odaberite testiranje transpondera koje želite podesiti.

#### **Postavi granicu**

Postavite kretanje motora u smjeru istoka ili zapada kako bi se motor kretao samo u skladu sa zadanim uputama.

- · Uključeno : Kretanje možete ograničiti na trenutačni smjer odabirom opcije Zapad/Istok.
- · Isključeno: Možete poništiti zadano ograničenje.

#### **Postavi na 0**

Motor možete postaviti na nulu.

**USALS**: Postavite trenutnu lokaciju (zemljopisna dužina/širina).

#### **Korištenje opcije Ručno podešavanje**

**Općenito Kanali Podešavanje kanala** (**Postavke i podešavanje kanala**) **Ručno podešavanje**

Ovo je funkcija za ručnu pretragu i spremanje kanala.

Za digitalno emitiranje može se provjeriti snaga i kvaliteta signala te slične postavke.

# **Uređivanje Transponder**

#### **Općenito Kanali Postavke i podešavanje kanala Uređivanje transpondera**

Možete dodati / promijeniti / izbrisati transponder.

- Ova funkcija radi samo kada je način rad kanala podešen na satelitske kanale.
- Ako operater sustava korisniku omogućuje uređivanje željenog transpondera na početnom zaslonu, na zaslonu će se prikazati  $\hat{\omega}$ . Tada ćete moći postaviti željeni **Transponder** na početnom zaslonu tako da pritisnete .

(Ova značajka dostupna je samo kod određenih davatelja usluga.)

# **Regionalni program**

#### **Općenito Kanali Postavke i podešavanje kanala Regionalni program**

Ako postavite ovu značajku, možete pregledati lokalne kanale koje pružaju televizijske postaje.

Odaberite lokalnu televizijsku postaju i područje koje pruža lokalne kanale u  $\mathcal{O} \rightarrow \mathcal{O} \rightarrow \mathbb{C}$ 

#### **Općenito Kanali Postavke i podešavanje kanala Podešavanje kanala** i

dovršite postavke kanala za gledanje kanala u odabranom području.

- Neki modeli možda neće biti podržani.
- Pružatelji usluga ili područja podložni su promjenama te može doći do prekida usluga bez prethodne najave.

# **Ažuriranje popisa kanala**

#### **Općenito Kanali Postavke i podešavanje kanala Ažuriranje popisa kanala**

Ažuriranje informacija o promijenjenom popisu programa na temelju informacija o uvjetima emitiranja u zemlji i satelitu.

Ažurira popis kanala kada je televizor isključen.

Po završetku ažuriranja moguće je mijenjati popis programa. Ako to ne želite, odaberite **Isključeno**.

Neki modeli možda neće biti podržani.

# **Testiranje signala**

### **Općenito Kanali Podešavanje kanala** (**Postavke i podešavanje kanala**) **Testiranje signala**

Prikaz informacija o MUX-u i usluzi itd.

- Testiranje signala samo za opcije Antena i Kabel.
- Neki modeli možda neće biti podržani.

# **Uređivanje kanala**

Među svim spremljenim kanalima možete uređivati odabrane kanale ili ih možete dodati u/izbrisati iz omiljenih kanala.

**Uređivanje popisa svih kanala**

#### **Općenito Kanali Upravitelj kanala Uređivanje svih kanala**

Među svim spremljenim kanalima možete zaključati ili otključati odabrane kanale ili ih možete podesiti tako da se preskoče prilikom prebacivanja kanala.

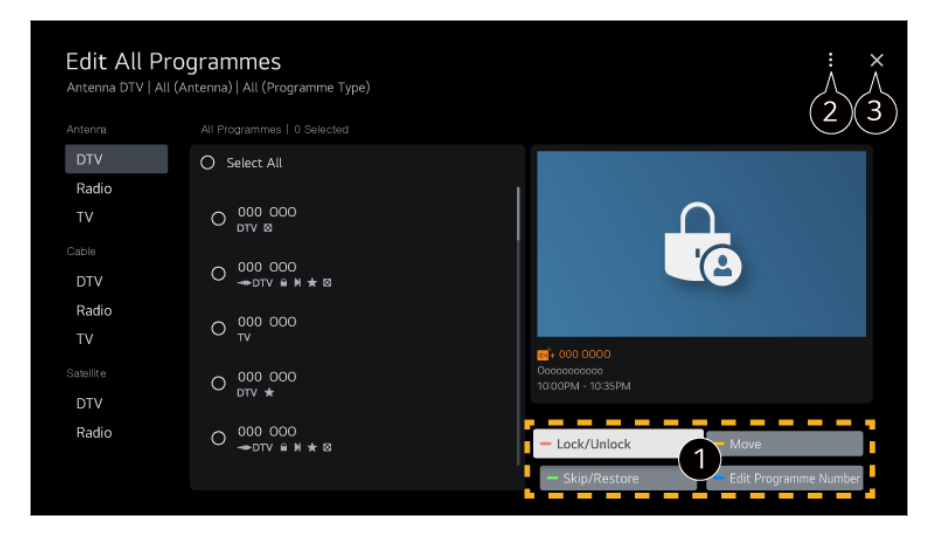

**Zaključaj / Otključaj** : Zaključavanje odabranih kanala ili otključavanje zaključanih kanala. **Preskoči / Vrati** : Podešavanje odabranih kanala tako da se preskaču prilikom prebacivanja kanala ili onemogućavanje opcije preskakanja za kanale za koje ste prethodno podesili da se preskaču.

**Premjesti** : Premještanje odabranih kanala.

**Uredi brojeve kanala** : Promjena broja odabranih kanala.

**Izbriši** : Brisanje odabranih kanala.

**2** Podešavanje opcije razvrstavanja.

 $\bullet$  Zatvara aplikaciju.

- Dostupne značajke mogu se razlikovati ovisno o emitiranom signalu.
- Kod modela koji podržava satelitske programe satelitskim kanalima možete upravljati pomoću opcije **Uređivanje satelitskih kanala (napredno)**.

**Uređivanje popisa omiljenih kanala**

#### **Općenito Kanali Upravitelj kanala Uređivanje favorita**

Željene kanale možete dodati u/izbrisati iz omiljenih kanala, možete im mijenjati položaj itd.

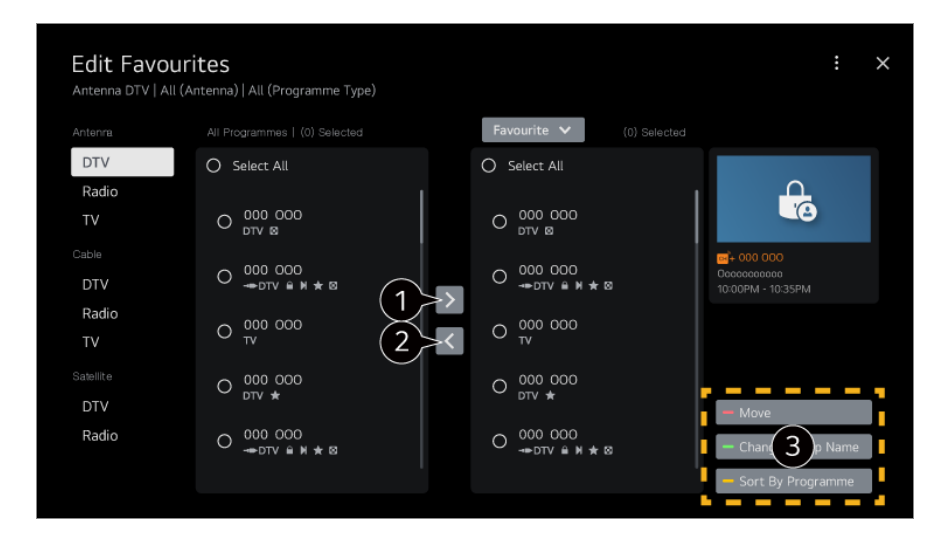

Odaberite željene kanale s popisa svih kanala i pritisnite tipku kako biste ih dodali na popis omiljenih kanala.

**a** Brisanje odabranih kanala s popisa omiljenih kanala.

**Premjesti** : Odaberite jedan ili više kanala na popisu preferiranih kanala, pritisnite tipku **Premjesti** i odaberite položaj za pomicanje. Odabrani kanali premjestit će se na položaj koji ste odabrali.

**Promjena naziva grupe favorita** : Promjena naziva popisa omiljenih kanala. **Razvrstaj prema kanalu** : Poredajte popis omiljenih kanala po kanalu.

## **Višestruki sažeci sadržaja**

#### **Općenito Kanali Višestruki sažeci sadržaja**

Emitirani sadržaj na televizoru koji je snimljen iz različitih kutova možete gledati iz željenog kuta.

Neki modeli možda neće biti podržani.

## **Saznajte više o HbbTV-u**

HbbTV (Hybrid Broadcast Broadband TV) novi je standard emitiranja koji omogućuje usluge super-teleteksta koje vam pruža emitirani TV kanal, a koje se integriraju ili povezuju s internetskim uslugama koje se pružaju putem širokopojasnog Interneta na povezani Smart TV.

Kako biste vidjeli detalje, odaberite **Uživajte u funkciji Live TV HbbTV** u opciji **Vodič za korisnike**.

Neki modeli možda neće biti podržani.

# **Funkcija CI informacije**

Ova funkcija omogućuje gledanje određenih kodiranih usluga (usluga koje se naplaćuju).

Kako biste vidjeli detalje, odaberite **Uživajte u funkciji Live TV CI informacije** u opciji **Vodič za korisnike**.

# **Spremi CI lozinku**

#### **Općenito Kanali Spremi CI lozinku**

Unesite PIN u opciju **Spremi CI lozinku**. PIN ne morate unositi nakon što ga spremite.

- Opciju **Spremi CI lozinku** možete vidjeti kada umetnete modul CI CAM (Conditional Access Module) koji podržava PIN.
- Ako CI CAM ima PIN, prikazat će se opcija **Ponovno postavi CI lozinku**.

## **Kopiranje programa**

#### **Općenito Kanali Kopiraj kanale**

Izvezite informacije o popisu televizijskih programa na povezan USB uređaj ili uvezite informacije o popisu televizijskih programa s povezanog USB uređaja.

• Za satelitske modele

# **Mreža**

# **Postavljanje žičane mreže**

#### **Općenito Mreža Žičana veza (ethernet)**

Ako usmjerivač na mrežu podržava značajku DHCP, žičano povezivanje TV-a na usmjerivač automatski će ga povezati na mrežu. Ako ne podržava automatsko postavljanje, možete odabrati **Uredi** da biste ručno postavili mrežnu vezu.

Neki modeli možda neće biti podržani.

# **Postavljanje bežične mreže**

#### **Općenito Mreža Wi-Fi**

Ako ste televizor postavili za bežičnu mrežu, možete potražiti bežične internetske mreže i povezati se s njima. Odaberite ruter s kojim se želite povezati. Za detaljnije postavke odaberite **Druge postavke mreže**.

#### **Dodaj skrivenu bežičnu mrežu**

Ako izravno unesete naziv mreže, možete dodati bežičnu mrežu.

#### **Spajanje preko WPS PBC**

Ako bežični usmjerivač na koji se želite povezati ima značajku sigurnog postavljanja Wi-Fi-ja pritiskom na tipku (WPS-PBC), možete se jednostavno povezati na bežični usmjerivač pritiskom na tipku WPS-PBC na usmjerivaču. Pritisnite tipku WPS-PBC na bežičnom usmjerivaču i zatim pritisnite tipku [Poveži] na TV-u.

#### **Spoji preko WPS PIN-a**

Ovo je metoda za povezivanje na pristupnu točku upotrebom osobnog identifikacijskog broja za sigurno postavljanje Wi-Fi-ja (WPS-PIN). Odaberite pristupnu točku (AP) na koju se želite povezati. Unesite PIN koji je prikazan na uređaju Wi-Fi pristupne točke.

#### **Napredne Wi-Fi postavke**

Nakon što ste se povezali na bežičnu mrežu možete vidjeti podatke o vezi poput detaljnih podataka o IP adresi. Također možete promijeniti IP adresu i adresu DNS poslužitelja na koju se želite povezati pritiskom na tipku **Uredi**.

Više informacija o tome kako se možete povezati na mrežu možete pronaći u **Započinjanje upotrebe LG webOS TV Povezivanje na mrežu** u **Vodič za korisnike**.

# **Vanjski uređaji**

## **Poveži Bluetooth kontroler**

#### **Općenito Vanjski uređaji Poveži Bluetooth kontroler**

S televizorom možete povezati i upotrebljavati uređaje poput Bluetooth tipkovnice, miša ili upravljača za igre.

Uključite uređaj, postavite ga na način rada za uparivanje izatim pritisnite **Poveži** na zaslonu televizora. Kada uključite uređaj koji ste već prije povezali, on se automatski povezuje s vašim televizorom. Za prekidanje postojeće veze pritisnite **Odspoji**.

Preporučuje se korištenje proizvoda koji su testirani za kompatibilnost s televizorima tvrtke  $LG$ .

Bluetooth miš : Logitech M535, Logitech MX Master 2S, Apple Magic Mouse2 Bluetooth tipkovnica : Logitech K480, Arteck HB030B, Arteck HB192, Apple Magic Keyboard

Bluetooth upravljač za igre : Sony DualShock 4, Upravljač Microsoft Xbox One S, Upravljač Microsoft Xbox serije X, Upravljač NVIDIA SHIELD, Amazon Luna Controller

- Ova je značajka dostupna samo za modele s omogućenim Bluetoothom.
- Povezivanje više Bluetooth uređaja može dovesti do loše veze ili grešaka u radu.
- Ako je Bluetooth uređaj predaleko od televizora ili postoje prepreke između njih, možda neće raditi normalno.
- Ovisno o perifernim uređajima (bežični usmjerivač, mikrovalna pećnica itd.), može doći do pogrešaka u komunikaciji.
- Ako se uređaj koji ste odabrali iz **Registrirani uređaji** ne povezuje ponovno, **Odspoji** i ponovno povežite uređaj.
- Razlikuje se među uređajima. Dodatne informacije o uređaju koji želite povezati potražite u korisničkom priručniku.

## **Kamera**

#### **<sup><b>Ø→ Ø→ Općenito→ Vanjski uređaji → Kamera**</sup>

Za svaku aplikaciju možete postaviti dopuštenja za pristup kameri.

## **Postavke univerzalnog upravljača**

#### **Općenito Vanjski uređaji Postavke univerzalnog upravljača**

Ako postavite univerzalni daljinski upravljač, možete upravljati perifernim uređajima koji su povezani na TV daljinskim upravljačem Magic Remote umjesto njihovim vlastitim

dalijnskim upravljačima.

Za više informacija pogledajte **Rad s televizorom Postavljanje univerzalong daljinskog upravljača** pod **Vodič za korisnike**.

# **Postavljanje vanjskog ulaza putem HDMI veze**

#### **Općenito Vanjski uređaji HDMI postavke**

Možete primijeniti postavke kako biste osigurali jasnu sliku i jednostavno upravljanje za uređaje povezane putem HDMI veze.

## **4:4:4 Funkcija Pass Through**

Šalje 4:4:4 signale na TV izvan načina rada računala, ali značajke obrade kao što su **Smanjenje buke, TruMotion** i više mogu se zaobići. Ova se postavka preporuča samo stvarateljima sadržaja koji žele poslati signal kojemu nije potrebna dodatna obrada.

#### **HDMI Deep Color**

Ako povežete uređaj koji podržava **HDMI Deep Color**, možete uživati u jasnijoj slici. Nakon što povežete uređaj za reprodukciju, postavite **HDMI Deep Color** na **4K**. Ako povezani uređaj ne podržava ovu funkciju, možda neće ispravno raditi. Ako dođe do problema sa zaslonom, promijenite postavku **HDMI Deep Color** u **Isključeno**.

Podržana razlučivost zaslona

- $\cdot$  4K : Podržava 4K@120 Hz (4:4:4, 4:2:2, 4:2:0) (samo modeli od 120 Hz), 4K@60 Hz (4:4:4, 4:2:2 i 4:2:0)
- · Isključeno : Podržani format 4K@60 Hz (4:2:0)

Podržani format 4K @ 50/60 Hz (Samo modeli od 60 Hz)

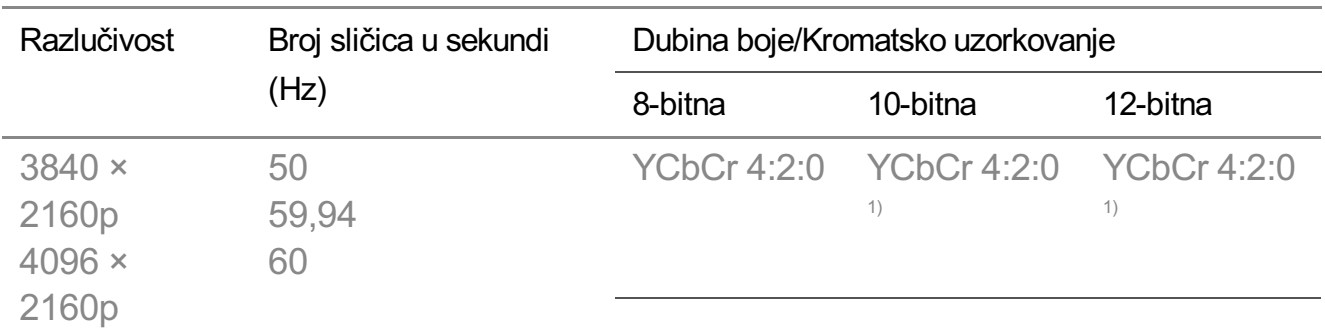

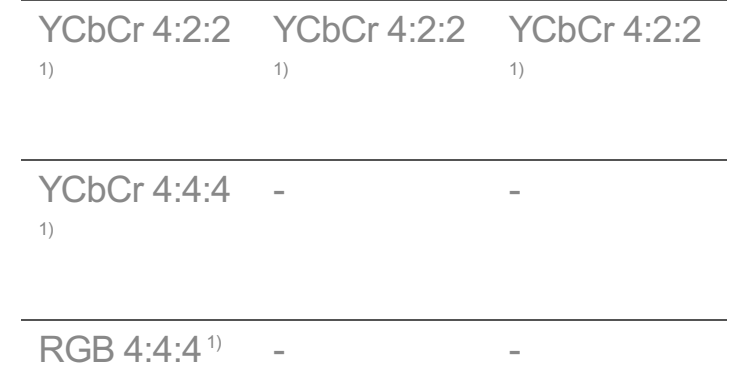

Podržani format 4K @ 100/120 Hz (Samo modeli od 120 Hz)

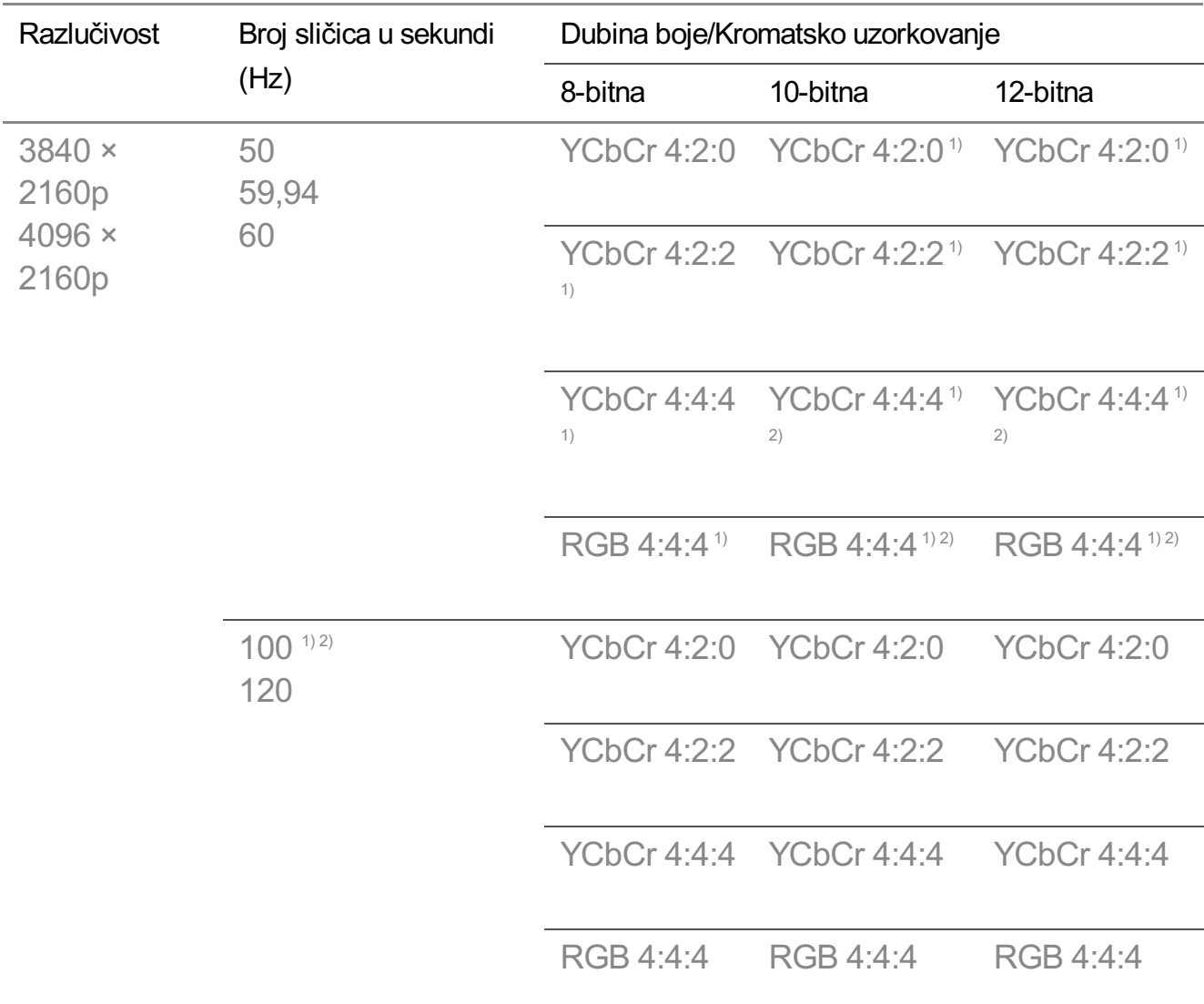

Podržano kada je značajka **HDMI Deep Color** postavljena na vrijednost **4K**. 1)

Ova je značajka dostupna samo za priključke **HDMI (4K@120 Hz) IN**. 2)

- Možete promijeniti samo postavke priključka **HDMI IN** preko kojeg u tom trenutku gledate neki kanal.
- Možete odrediti različite postavke za svaki HDMI priključak.

#### **Brzo prebacivanje medija**

Kada se na vanjskom uređaju koji podržava QMS reproducira sadržaj s različitim brojem slika po sekundi (FPS), prijelaz zaslona teče glatko ibez prekida.

• Primjenjivo je samo na neke modele.

#### **SIMPLINK (HDMI-CEC)**

Različitim multimedijskim uređajima koji su povezani putem HDMI priključka možete jednostavno upravljati i uživati u njima putem daljinskog upravljača TV-a. Kako biste vidjeli detalje, odaberite **Rad s televizorom Povezivanje na SIMPLINK (HDMI-CEC)** u opciji **Vodič za korisnike**.

## **Uključivanje TV-a s pomoću mobilnog uređaja**

#### **Općenito Vanjski uređaji Uključivanje TV-a s pomoću mobilnog uređaja**

Ako je **Uključivanje putem Wi-Fi-a**/**Uključivanje putem Wi-Fi-a (umreženi način rada u stanju čekanja)** ili **Uključivanje putem Bluetootha**/**Uključivanje putem Bluetootha (umreženi način rada u stanju čekanja)** postavljeno na **Uključeno**, možete uključiti TV s pomoću aplikacije koja podržava **Uključivanje TV-a s pomoću mobilnog uređaja**.

- **•** Televizor treba biti povezan na mrežu.
- Televizor i uređaj koji će se koristiti trebaju biti povezani na istu mrežu.
- Značajku **Uključivanje putem Wi-Fi-a**/**Uključivanje putem Wi-Fi-a (umreženi način rada u stanju čekanja)** morate upotrijebiti u aplikaciji na pametnom uređaju koji je podržava.
- Značajka **Uključivanje putem Bluetootha**/**Uključivanje putem Bluetootha (umreženi način rada u stanju čekanja)** dostupna je samo na nekim pametnim telefonima.
- Televizor mora biti priključen u izvor napajanja.
- Prije prvog povezivanja provjerite je li uređaj koji ćete povezati spreman za povezivanje.
- Neki modeli možda neće biti podržani.

## **Brisanje povijesti povezivanja**

## **Općenito Vanjski uređaji Brisanje povijesti povezivanja**

Možete izbrisati povijest veza uređaja koji su spojeni na televizor putem bežične mreže.

# **Sustav**

## **Konfiguriranje jezičnih postavki**

#### **Općenito Sustav Jezik (Language)**

Možete odabrati jezik izbornika koji se prikazuje na zaslonu i audio jezik digitalnog emitiranja.

#### **Jezik izbornika (Menu Language)**

Možete odabrati jedan od jezika izbornika koji se prikazuje na zaslonu. Jezik za prepoznavanje govora automatski se postavlja na jezik koji je odabran za izbornik.

Prepoznavanje govora primjenjuje se samo na neke modele.

#### **Primarni jezik zvuka** / **Sekundarni jezik zvuka**

Željeni jezik možete odabrati prilikom gledanja programa digitalnog emitiranja koji sadrži više audio jezika. Za programe koji ne podržavaju više jezika koristit će se zadani jezik.

Odnosi se na digitalno emitiranje.

#### **Jezici tipkovnice**

Odaberite jezik zaslonske tipkovnice.

**Postavljanje jezika teleteksta**

Postavlja jezik teleteksta. Kako biste vidjeli detalje, odaberite **Uživajte u funkciji Live TV TELETEKST** u opciji **Vodič za korisnike**.

Samo u digitalnom načinu rada

## **Postavljanje lokacije**

#### **Općenito Sustav Mjesto**

Promjena lokacije Smart televizora.

#### **Postavka adrese**

Postavljanje postavki televizora **Regija** i**Grad**.

#### **Zemlja emitiranja**

Na televizoru možete postaviti državu emitiranja.

#### **Poštanski broj**

Ova funkcija služi za postavljanje lokacije televizijskog emitiranja unosom poštanskog broja.

#### **Država LG usluga**

Ako ne postavite postavku **Postavi automatski**, državu možete ručno odabrati.

#### **Postavke lokacije prognoze**

Molimo postavite regiju za prikaz vremena na čuvaru zaslona i ostalo.

- Kada niste povezani s mrežom, državu morate postaviti ručno.
- Stavke koje se mogu konfigurirati razlikuju se ovisno o modelu.

#### **Vrijeme i mjerač**

#### **Općenito Sustav Vrijeme i mjerač**

Možete provjeriti vrijeme ili konfigurirati povezane postavke.

#### **Postavi automatski**

Vrijeme na TV-u automatski se postavlja na vrijeme iz podataka o digitalnom emitiranju koje se šalje s radiotelevizijske postaje ili na vrijeme koje se šalje s poslužitelja.

#### **Vrijeme / Datum/ Vremenska zona**

Ručno postavljanje vremena i datuma ako automatsko postavljanje ne odgovara trenutnom vremenu.

Ako vrijeme postavite ručno dok je antena povezana, zakazane informacije, vodič za programe itd. možda neće funkcionirati ispravno.

#### **Prilagođena vremenska zona**

Ako odaberete **Prilagođeno** u opciji **Vremenska zona**, aktivira se izbornik **Prilagođena vremenska zona**.

#### **Mjerači**

#### **Mjerač vremena gašenja**

Isključuje televizor nakon postavljenog broja minuta. Ako ne želite koristiti opciju **Mjerač vremena gašenja**, odaberite **Isključeno**.

#### **Uključi mjerač vremena**

#### Postavite **Uključi funkciju** na **Uključeno**.

TV je uključen i prikazuje postavljeni kanal u postavljeno vrijeme.

- **· Vrijeme** : Postavite vrijeme kada ćete uključiti TV.
- **Ponavljanje mjerača** : Postavite dan u tjednu. Postavite opciju na **Ništa** da biste upravljali značajkom samo jednom.
- · **Ulaz** : Postavite vanjski ulaz za prikaz kada je napajanje uključeno.
- **Kanal s mjeračem** : Postavite kanal za prikaz kada je napajanje uključeno. Ova se opcija može postaviti samo kada je **Ulaz** postavljen na **TV**.
- · Glasnoća : Postavite glasnoću za upotrebu kada je napajanje uključeno.

#### **Isključi mjerač vremena**

#### Postavite **Uključi funkciju** na **Uključeno**.

TV je isključen u postavljeno vrijeme.

- **· Vrijeme** : Postavite vrijeme za isključivanje TV-a.
- **Ponavljanje mjerača** : Postavite dan u tjednu. Postavite opciju na **Ništa** da biste upravljali značajkom samo jednom.

#### **Automatski isključi nakon 4 sata**

Ako ne pritisnete nijednu tipku 4 sata nakon što se TV uključi funkcijom poput **Uključi mjerač vremena**, TV će se automatski isključiti.

Kako biste osigurali da se televizor automatski ne isključuje, postavite opciju

#### **Automatski isključi nakon 4 sata** na **Isključeno**.

- Neki modeli možda neće biti podržani.
- Za korištenje opcija **Uključi mjerač vremena**/**Isključi mjerač vremena** ispravno postavite vrijeme.

#### **Postavljanje Sigurnost**

#### **Općenito Sustav Sigurnost**

Možete blokirati televizijski sadržaj ili aplikacije. Postavite **Uključi funkciju** na **Uključeno**.

#### **Zaključavanje TV programa**

Ova funkcija radi ovisno o informacijama televizijske kuće. Stoga, ako signal ima neispravne informacije, ta funkcija neće raditi.

Djeci onemogućuje gledanje određenih televizijskih programa za odrasle, ovisno o postavljenim ograničenjima. Unesite lozinku kako biste gledali blokirani program. Kategorije se razlikuju ovisno o zemlji.

- Podržano samo u digitalnom načinu rada.
- Neki modeli možda neće biti podržani.

#### **Zaključavanje kanala**

Blokiranje programa koji emitiraju sadržaj neprikladan za djecu. Programi će se moći odabrati, ali zaslon će biti prazan, a zvuk isključen. Za gledanje blokiranog kanala unesite lozinku.

#### **Zaključavanje aplikacija**

Aplikaciju možete zaključati ili otključati.

Funkcija zaključavanja nije odmah dostupna za aplikaciju koja se trenutno izvodi.

#### **Zaključavanje unosa**

Zaključavanje unosa možete zaključati ili otključati.

#### **Ponovno postavljanje lozinke**

Postavite ili promijenite lozinku za televizor.

• Zadana je lozinka postavljena na "0000". Ako je odabrana zemlja Francuska, Norveška ili Belgija, lozinka nije "0000", nego "1234".

**Ponovno postavljanje izgubljene lozinke**

Ako ste izgubili postavljenu lozinku, možete je ponovo postaviti na sljedeći način:

- 01 Na daliinskom upravljaču pritisnite tipku <sup>..</sup>.
- **02** Odaberite <sup>③</sup> → Općenito → Sustav → Sigurnost.
- 03 Na daljinskom upravljaču pritisnite <mark>또</mark> (**Kanali) ヘ**→ 또 (Kanali) ヘ→ 또 (Kanali) ' **E (Kanali) ^**. Pojavit će se prozor za unos glavne lozinke.
- 04 U prozor za unos glavne lozinke unesite brojeve "0313". Lozinka će se ponovno postaviti.

#### **Brzi početak+**

#### **Općenito Sustav Dodatne postavke Brzi početak+**

Ova postavka stavlja televizor u stanje mirovanja ako je isključen kako bi se prilikom sljedećeg uključivanja brže pokrenuo. Postavite opciju **Brzi početak+** na **Uključeno**.

- Neki modeli možda neće biti podržani.
- Uključivanjem ove opcije može se povećati potrošnja energije.

#### **Postavke Početne stranice**

**Općenito Sustav Dodatne postavke Postavke Početne stranice**

#### **Uključite zaslon**

Možete odabrati zaslon koji će se prikazati kada je TV uključen.

#### **Home Promotion**

Možete uključiti ili isključiti reklame na početnom zaslonu.

#### **Preporuka sadržaja**

Možete primiti preporuke sadržaja na početnom zaslonu.

Stavke koje se mogu konfigurirati razlikuju se ovisno o modelu.

## **Postavljanje indikatora rada**

### **Općenito Sustav Dodatne postavke Svjetlo u stanju čekanja**

Indikator mirovanja možete uključiti ili isključiti.

Neki modeli možda neće biti podržani.

## **Postavljanje pokazivača Magic Remote daljinskog upravljača**

#### **Općenito Sustav Dodatne postavke Opcije pokazivača**

Možete postaviti brzinu i veličinu pokazivača koji se prikazuje na zaslonu.

#### **Brzina praćenja**

Postavljanje brzine pokazivača.

#### **Veličina pokazivača**

Odabire se veličina pokazivača.

# **Oglas**

#### **Općenito Sustav Dodatne postavke Oglas**

Ako je televizor povezan s Internetom, webOS može koristiti kolačić za ograničenje učestalosti prikaza oglasa radi praćenja broja prikaza oglasa na vašem televizoru. Te informacije pomažu pri ograničenju broja prikaza istog oglasa. Ovaj kolačić možete izbrisati ili ga u bilo kojem trenutku možete uključiti ili isključiti u postavci **Oglas** na televizoru.

Ovaj kolačić ne koristi informacije pomoću kojih vas se može prepoznati.

#### **Ograniči praćenje oglasa**

Ako je postavljen na **Uključeno**, možda se neće pružati personalizirani oglasi na temelju interesa korisnika.

#### **Resetiraj AD ID**

Podatci o interesima korisnika ponovno se prikupljaju, a oglasi se prikazuju u skladu s tim podatcima.

Neki modeli možda neće biti podržani.

## **Korištenje trgovine Live Plus**

Funkcija **Live Plus** pruža mnoštvo informacija o programima koje gledate. Za više informacija pogledajte **Kako najbolje upotrebljavati pametni TV Live Plus** pod **Vodič za korisnike**.

Neki modeli možda neće biti podržani.

## **Korištenje pomoći za postavljanje**

#### **Općenito Sustav Dodatne postavke Pomoć za postavke**

Nakon što uključite značajku **Uključeno**, dobit ćete pomoć za odabrane stavke dok navigirate izbornikom postavki.

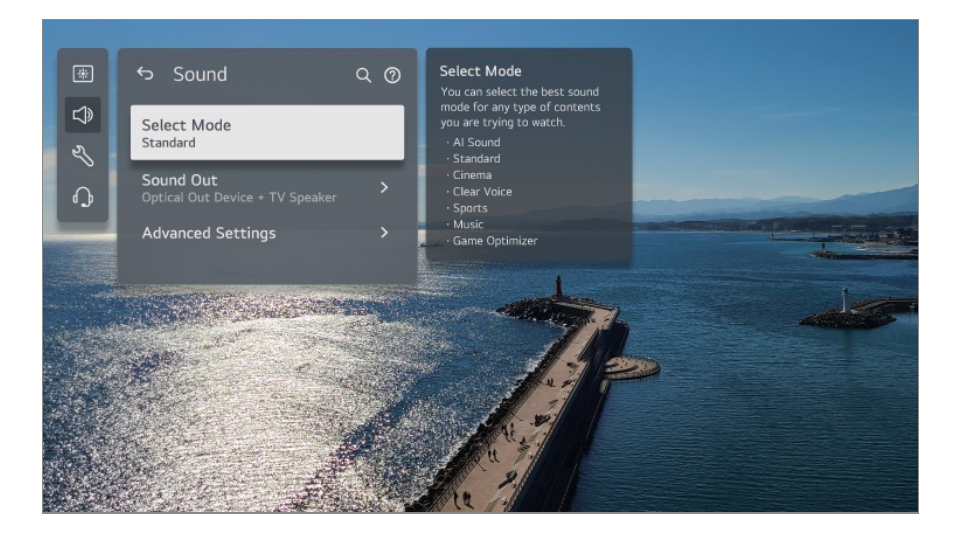

# **Postavite ID**

#### **Općenito Sustav Dodatne postavke Postavite ID**

Možete postaviti broj (ID) za upravljanje s više TV-a.

Ova je značajka za administratore. Ne preporučuje se za upotrebu u uobičajenom kućnom okruženju.

## **Vraćanje zadanih postavki**

#### **Općenito Sustav Ponovno postavljanje početnih postavki**

Vraćanje televizora na početne postavke. Nakon ponovnog postavljanja televizor će se automatski isključiti i uključiti.

#### **Ponovno postavi sve**

Sve su stavke televizora vraćene na zadane vrijednosti.

#### **Ponovno postavi sve osim postavki mreže**

Sve su stavke, osim postavki mreže, vraćene na zadane vrijednosti.

- Ako je opcija **Sigurnost** postavljena na **Uključeno**, upišite lozinku u opciju **Ponovno postavljanje početnih postavki**.
- Ne isključujte napajanje tijekom pokretanja.
- Preporučuje se da vratite početne postavke televizora putem opcije **Ponovno postavljanje početnih postavki** prije nego ga prodate ili prenesete trećoj strani.

# **Ušteda energije**

# **Za korištenje značajke Ušteda energije**

#### **Općenito Ušteda energije**

Smanjuje potrošnju energije podešavanjem vršne svjetline zaslona.

#### **Korak uštede energije**

**Automatski** : TV senzor detektira osvietlienie u prostoru i automatski namiešta svjetlinu zaslona.

Neki modeli možda neće biti podržani.

**Minimalna svjetlina** : Možete odrediti koliko je taman zaslon kad je **Korak uštede energije** postavljen na **Automatski**.

**Isključeno** : Isključuje opciju **Korak uštede energije**.

**Minimum** / **Srednje** / **Maksimum** : Upotrijebite značajku za uštedu energije u skladu s opcijom **Korak uštede energije** koja je postavljena na TV-u.

- Stavke koje se mogu konfigurirati razlikuju se ovisno o modelu.
- Korištenje funkcije **Korak uštede energije** utječe na svjetlinu televizora.

#### **Automatski isključi**

Kad je televizor uključen, automatski se isključuje ako unutar određenog vremenskog razdoblja ne pritisnete nijedan gumb.

Neki modeli možda neće biti podržani.

#### **Zaslon isključen**

Zaslon se iskliučuje i čuje se samo zvuk.

Kako biste ponovno uključili zaslon, pritisnite bilo koju tipku osim tipke za uključivanje / isključivanje i glasnoću.

Možda neće biti podržano, ovisno o pokrenutoj aplikaciji ili funkciji.

# **Potpora**

#### **Ažuriranje softvera**

#### **Potpora Ažuriranje softvera**

Pomoću opcije Ažuriranje softvera potražite i preuzmite najnoviju verziju.

#### **Automatsko ažuriranje**

Kad je značajka postavljena na **Uključeno**, ažuriranja se vrše automatski, bez zasebnog postupka potvrde, osim nekih važnih ažuriranja.

#### **Provjeri ažuriranja**

Prilikom traženja najnovije verzije za ažuriranje, ažuriranje možete izvršiti samo ako je dostupna novija verzije datoteke za ažuriranje. Televizor automatski provjerava verziju softvera, no to po potrebi možete učiniti i ručno.

- Stavke koje se mogu konfigurirati razlikuju se ovisno o modelu.
- Najnoviju verziju možete preuzeti putem digitalnog TV signala ili internetske veze.
- Ako promijenite kanal tijekom preuzimanja softvera putem digitalnog signala, postupak preuzimanja će se prekinuti. Povratkom na izvorni kanal, preuzimanje će se nastaviti.
- Ako ne ažurirate softver, neke funkcije možda neće raditi kako valja.
- Ako niste povezani s internetom, **Automatsko ažuriranje** se u nekim državama neće prikazati.
- Kako bi se održalo optimalno funkcioniranje, uređaj će povremeno preuzeti i instalirati ažuriranja softvera. Za vrijeme ažuriranja softvera može se dogoditi da se zaslon uređaja isključi jer dulje od 4 sata nije bilo komunikacije s korisnikom, no uređaj neće u potpunosti ući u stanje mirovanja sve dok se instalacija ne dovrši. To može uzrokovati povećanu potrošnju energije tijekom ažuriranja softvera.

#### **Samotestiranje zaslona**

#### **<sup><b><sup>@</sup>**→ <sup>@</sup> → Potpora → Samotestiranje zaslona</sup>

Nakon što provedete testiranje da provjerite je li izlaz signala slike uobičajen, možete odabrati je li neuobičajen na zaslonu.

Ako nema problema s testiranjem, provjerite priključeni vanjski uređaj ili emitirani signal.

#### **Samotestiranje zvuka**

#### **Potpora Samotestiranje zvuka**

Pokrenite testiranje zvuka kako biste provjerili je li izlazni audiosignal ispravan, a zatim odaberite je li došlo do pogreške.

Ako nema problema s testiranjem, provjerite priključeni vanjski uređaj ili emitirani signal.

#### **Kućna upotreba/Način trgovine**

#### **<sup>@</sup> → <sup>@</sup> → Potpora → Kućna upotreba/Način trgovine**

Možete odabrati **Način rada kod kuće** i **Način rada u trgovini**. Za korištenje televizora kod kuće odaberite **Način rada kod kuće**. Odaberite **Način rada u trgovini** samo za TV-e koji su izloženi u trgovini. **Način rada u trgovini** pruža postavke optimizirane za prikaz u trgovini.

## **Informacije o TV-u**

#### **Potpora Informacije o TV-u**

Možete pogledati informacije poput **Model**, **Serijski broj**, **Naziv uređaja**.

#### **Postavke upravljanja IP-om**

#### **Potpora Postavke upravljanja IP-om**

Upotrebljava uređaj za upravljanje IP-om za upravljanje TV-om povezanim na mrežu.

#### **Privatnost i uvjeti**

**Potpora Privatnost i uvjeti**

#### **Ugovori s korisnikom**

Ovo su uvjeti i odredbe koje se odnose na uslugu korištenja Smart TV-a izaštite privatnosti.

#### **Pravne napomene**

To je pravna obavijest za usluge putem TV-a.

#### **Obavijest o softveru s otvorenim izvornim kodom**

Možete pogledati upute za svaku stavku.

# **Potvrdi**

# **Izvršite provjeru s pomoću značajke Brza pomoć**

# **Izvršite provjeru s pomoću značajke Brza pomoć**

Kada dođe do nepravilnosti u radu TV-a, može vam pomoći pri rješavanju problema. Pritisnite tipku <sup>@</sup> na daljinskom upravljaču i odaberite izbornik <sup>@</sup> → **Potpora → Brza pomoć**.

Također možete dugo pritisnuti tipku s brojem **9** na daljinskom upravljaču da biste pokrenuli značajku **Brza pomoć**.

#### **Postavke optimizacije**

Automatski možete provjeriti ukupni status svog TV-a te pogledati i promijeniti preporučene postavke.

#### **Provjeri stavke**

Odaberite stavku s kojom imate poteškoća i pomoći će vam pri rješavanju problema.

● **Samotestiranje postavki TV-a** : Odaberite stavku koja odgovara problemu kako biste

pronašli upute koje će vam pomoći riješiti problem.

**Provjerite stanje TV-a** : Za odabranu stavku možete provjeriti trenutačni status TV-a. ●

#### **LG Remote Service**

Možete dobiti pomoć za rješavanje problema putem daljinskog upravljača. Za **LG Remote Service**, svakako se obratite centru korisničke podrške društva LG Electronics.

- Ova funkcija možda nije dostupna u nekim državama ili za neke modele.
- Ako nema povezanog sadržaja u značajki **Brza pomoć**, pogledajte poglavlje **Potvrdi** u značajki **Vodič za korisnike**.
- Ako idalje ne možete riješiti problem, obratite se našoj korisničkoj službi.

# **Rješavanje problema sa zaslonom**

# **Rješavanje problema sa zaslonom**

Ako dođe do bilo kojeg problema navedenog u nastavku prilikom korištenja proizvoda, provjerite sljedeće: možda nije problem s televizorom.

**Najprije izvršite funkciju <sup>®</sup>→ ®→ Potpora → Samotestiranje zaslona** kako biste provjerili radi li televizor neispravno.

Ako upotrebljavate set-top box uređaj, isključite ga i ponovno uključite.

Provjerite je li set-top box uređaj pravilno povezan s televizorom.

#### Na zaslonu se prikazuje poruka koja navodi da nema signala.

- Provjerite je li antena ili kabel povezan s vanjskim uređajem ispravno povezan s televizorom.
- $\cdot$  Idite na  $\bigoplus$  da biste odabrali povezani ulaz.
- Provjerite je li vanjski uređaj poput set-top box uređaja ili Blu-ray uređaja uključen.

#### Ne vide se neki programi.

**Općenito Kanali Podešavanje kanala** (**Postavke i podešavanje kanala**) **Automatsko podešavanje** će se pokrenuti.

Ako koristite set-top box uređaj, obratite se dobavljaču.

#### Dio ekrana je odsječen.

- Idite na <sup>@</sup>→ <sup>@</sup>→ Slika i promijenite omjer **Format slike**.
- Ako gledate videozapise putem vanjskog uređaja (upravljačke kutije, igraće konzole, itd.) ili aplikacije za sadržaj, provjerite postavke veličine zaslona u izborniku postavki uređaja/aplikacije. Možda postoje razlike u omjeru zaslona koji pruža pojedini uređaj/aplikacija.

#### Zaslon se zatrese nakon trenutnog pojavljivanja okomitih/vodoravnih crta ili mreže.

Bežične telefone, sušila za kosu, električne bušilice itd. ukopčajte u drugu utičnicu. Moguće je da problem uzrokuju uređaji visokih frekvencija kao što su drugi televizori ili snažni izvori elektromagnetskog zračenja.

#### Svaki kanal ima različitu kvalitetu slike.

- Ovisno o tipu videozapisa koji pružaju televizijske kuće, kanali će možda imati različite kvalitete slike.
- Ako koristite set-top box uređaj, obratite se dobavljaču.
- Najprije pokrenite **Samotestiranje zaslona**. Ako je uobičajen, možda postoji problem sa signalom emitiranja.

#### Postoji razlika u kvaliteti slike od one viđene u trgovini.

- Ovisno o tipu videozapisa koji pružaju televizijske kuće, kvaliteta slike možda će se razlikovati od one koja je prikazana u trgovini.
- Najprije pokrenite **Samotestiranje zaslona**. Ako je uobičajen, možda postoji problem sa signalom emitiranja.

#### Digitalni emitirani program se prekida ili je njegov zaslon u kvaru.

- To se događa kada je signal slab ili je prijam nestabilan. Podesite smjer antene ili provjerite spojeve kabela.
- **Općenito Kanali Podešavanje kanala** (**Postavke i podešavanje kanala**) **Ručno podešavanje**

Ako je jačina signala preslaba u opciji **Ručno podešavanje**, obratite se televizijskoj kući ili davatelju usluge kako bi provjerili signal.

Ako koristite set-top box uređaj, obratite se dobavljaču.

#### Kada se upotrebljava HDMI ulaz, na gornjem/donjem/lijevom/desnom rubu zaslona prikazuje se puna vertikalna linija ili zamućenje boje.

**Slika Format slike Samo skeniraj** Za funkciju **Samo skeniraj** odaberite opciju **Isključeno**. Opcija **Samo skeniraj** prikazuje izvornu sliku kakva jest. Ako je signal slab na gornjoj/donjoj/lijevoj/desnoj strani zaslona može se pojaviti snijeg.

#### Ne vidim ništa ili slika treperi kada priključim HDMI kabel.

- **Provjerite je li HDMI**<sup>®</sup> kabel u skladu sa specifikacijama. Ako je HDMI<sup>®</sup> kabel neispravan (savijen, slomljen), možete vidjeti prazni zaslon ili slika može treperiti.
- Provjerite je li kabel pravilno priključen u priključak. Loš ili labav kontakt može uzrokovati probleme kod prikazivanja na zaslonu.
- Ako koristite UHD set-top box uređaj, podesite **<sup>®</sup>→ <sup>®</sup>→ Općenito → Vanjski uređaji** → **HDMI postavke HDMI Deep Color**.

#### Zaslon izgleda previše prigušeno ili mračno.

- **Slika Odabir načina** Način rada **Odabir načina** prebacite u željeni način rada slike. (**Standardno**, **Živo** itd.) To se primjenjuje samo na trenutačni način rada ulaza.
- **Slika Napredne postavke Svjetlina Zaštita očiju pri kretnjama** Opciju **Zaštita očiju pri kretnjama** postavite na **Isključeno**. To se primjenjuje samo na trenutačni način rada ulaza.
- **Slika Napredne postavke Smanji plavo svjetlo** Opciju **Smanji plavo svjetlo** postavite na **Isključeno**.
- **Općenito Ušteda energije** Opciju **Korak uštede energije** postavite na **Isključeno** ili **Minimum**.

Svjetlina zaslona stalno se mijenja.

**• <b><sup>©</sup>→ <sup>©</sup>→ Općenito** → Ušteda energije Opciju **Korak uštede energije** postavite na **Isključeno** ili **Minimum**.

Zaslon prikazuje sliku u crno-bijelim tonovima ili prikazuje čudne boje.

- **Općenito Pristupačnost Sivi tonovi** Opciju **Sivi tonovi** postavite na **Isključeno**.
- **Općenito Pristupačnost Obrni boje** Opciju **Obrni boje** postavite na **Isključeno**.
- Provjerite način rada ulaza ili vezu kabela.
- Idite na  $\bigoplus$  da biste odabrali povezani ulaz.
- Kada se povezujete na **AV IN**, provjerite je li svaki kabel uparen s odgovarajućom bojom priključka.
- Priključak **AV IN** dostupan je samo kod određenih modela.

#### Ne prikazuje se ULTRA HD videozapis.

- S nekim HDMI kabelima signali se možda neće primiti.
- Promijenite postavke povezanog uređaja na podržani signal.

# **Rješavanje problema sa zvukom**

# **Rješavanje problema sa zvukom**

Ako dođe do bilo kojeg problema navedenog u nastavku prilikom korištenja proizvoda, provjerite sljedeće: možda nije problem s televizorom.

**Najprije izvršite funkciju <sup>@</sup>→ <sup>@</sup>→ Potpora → Samotestiranje zvuka** kako biste provjerili radi li televizor neispravno.

Ako upotrebljavate set-top box uređaj, isključite ga i ponovno uključite.

Provjerite je li set-top box uređaj pravilno povezan s televizorom.

#### Zaslon je u redu, ali ne čuje se zvuk.

- Pokušajte s drugim programom.
- Podesite glasnoću daljinskim upravljačem za TV.
- Kada upotrebljavate upravljačku kutiju, neće se reproducirati zvuk ako je glasnoća upravljačke kutije postavljena na 0 ili ako je zvuk isključen. Postavite glasnoću prema želji gumbom za glasnoću na daljinskom upravljaču upravljačke kutije.
- **B**  $\otimes$  →  $\otimes$  → **Zvuk** → **Audioizlaz** Postavite značajku **Audioizlaz** na **Uređaj optičkog izlaza + zvučnik TV-a** ili **Upotrijebi**

**zvučnik TV-a** i ponovno provjerite. Ako zvuk možete čuti bez ikakvih problema, provjerite vezu s vanjskim zvučnicima poput soundbara ipostavke vanjskih zvučnika.

#### Nema zvuka iz jednog od zvučnika.

- **Zvuk Napredne postavke Ravnoteža** Po potrebi podesite ravnotežu pomoću tipki za navigaciju u opciji **Ravnoteža**.
- Kada se povezujete na **AV IN**, provjerite jesu li lijevi/desni (bijeli/crveni) audiokabeli pravilno povezani. (Priključak **AV IN** dostupan je samo kod određenih modela.)

#### Zvuk na televizoru nije sinkroniziran sa slikom ili se zvuk prekida.

- Ako se to događa samo na nekim programima, možda je uzrok prijenos signala televizijske kuće. Neka vaš davatelj usluga emitiranja (žičane ili kabelske televizije) dijagnosticira problem.
- Ako niti jedan kanal nije sinkroniziran, idite na <sup>@</sup> → <sup>@</sup> → Zvuk → Napredne postavke → **Usklađivanje zaslona i zvuka** ipodesite sinkronizaciju.
- Ako koristite set-top box uređaj, obratite se dobavljaču.

#### Prilikom promjene programa mijenja se glasnoća.

- Glasnoća različitih televizijskih kuća može se razlikovati.
- **Zvuk Napredne postavke Automatska prilagodba glasnoće** Za funkciju **Automatska prilagodba glasnoće** odaberite opciju **Uključeno**.
- Ako koristite set-top box uređaj, obratite se dobavljaču.

#### Glasnoća se stalno mijenja.

**Zvuk Napredne postavke Automatska prilagodba glasnoće** Za funkciju **Automatska prilagodba glasnoće** odaberite opciju **Uključeno**.

Nema zvuka ili se čuje samo pozadinska glazba na nekim programima. (Programi koje televizijske kuće produciraju za izvoz)

**• Postavite preferencu jezika u opciji ••• → Jezik zvuka.** 

Proizvodi previše zvukova zujanja (udaranja).

 $\otimes$  **→**  $\otimes$  **→ Zvuk → Odabir načina** Postavite opciju **Odabir načina** na **Razgovijetan glas**/**Razgovijetan glas Pro**.

Pri postavljanju izbornika ili upravljanju kanalima, glasnoćom itd. daljinskim upravljačem, emitira se zvuk.

- **Općenito Pristupačnost Zvučne smjernice** Postavite opciju **Zvučne smjernice** na **Isključeno**.
	- Neki modeli možda neće biti podržani.

# **Rješavanje problema s vezom s uređajem**

# **Rješavanje problema s vezom s uređajem**

Ako dođe do bilo kojeg problema navedenog u nastavku prilikom korištenja proizvoda, provjerite sljedeće: možda nije problem s televizorom.

#### $\Omega$  Zaslon je i dalje prazan nakon priključivanja računala.

- Provjerite je li računalo pravilno povezano s televizorom.
- Isključite televizor i ponovno ga uključite pomoću daljinskog upravljača.
- Ponovno pokrenite računalo dok je televizor uključen.
- Pobrinite se da je izlazna razlučivost računala postavljena na razlučivost TV-a koja podržava HDMI-PC.
- Kako biste koristili dva monitora, provjerite podržava li računalo ili prijenosno računalo način rada s dva monitora.
- Ponovo priključite HDMI kabel.
- Ako ste povezali izlazni RGB priključak računala s **HDMI IN** priključkom televizora, potreban vam je RGB do HDMI kabel. Ako upotrijebite HDMI do RGB kabel, na zaslonu ništa neće biti prikazano.

#### Zaslon se ne prikazuje ispravno ili je nesimetričan kada se poveže na računalo.

Rezoluciju računala postavite na onu koju podržava televizor. Za više informacija pogledajte **Svjesnost o informacijama Podržana razlučivost : HDMI-PC** pod **Vodič za korisnike**.

Naziv uređaja povezanog putem HDMI priključka treba biti računalo. Pokrenite **Kućno središte** tako da pritisnete tipku na daljinskom upravljaču. Odaberite **Uređivanje unosa** u gornjem desnom kutu. Promijenite ikonu HDMI priključka povezanog na **Ulazi** na računalo iodaberite **Spremi**.

#### Zvuk se ne reproducira ako je računalo povezano putem HDMI kabela.

- Idite na Upravljačka ploča → Zvuk → Reprodukcija → LGTV da biste postavili zadani uređaj iz postavki računala.
- Kako biste provjerili podržava li vaša grafička kartica HDMI audioizlaz, obratite se proizvođaču.

## **(?)** Screen Share ne radi.

- Provjerite podržava li vaš pametni uređaj funkciju Screen Share.
- Ako TV nije otkriven na vašem pametnom uređaju, isključite pametni uređaj i TV izatim ih ponovno uključite.
- Pobrinite se da ste odabrali TV s popisa uređaja pronađenih na vašem pametnom uređaju.
- Naziv TV-a može se promijeniti u **Naziv uređaja** u **<sup>@</sup> → <sup>@</sup> → Potpora → Informacije o TV-u**.
- Kada upotrebljavate funkciju AirPlay 2, pobrinite se da su TV i uređaj povezani na isti Wi-Fi.

Pobrinite se da je stavka **Kućno središte AirPlay** postavljena na **Uključeno**. Neki modeli ne podržavaju AirPlay 2.

# **Rješavanje problema s reprodukcijom filma**

# **Rješavanje problema s reprodukcijom filma**

Ako dođe do bilo kojeg problema navedenog u nastavku prilikom korištenja proizvoda, provjerite sljedeće: možda nije problem s televizorom.

Više informacija o podržanim datotekama potražite u **Svjesnost o informacijama Podržani formati datoteka s videozapisima** u **Vodič za korisnike**.

Ne mogu pronaći datoteku u opciji **Reproduktor medija**.

- Provjerite mogu li se datoteke spremljene na USB uređaju za pohranu pročitati pomoću računala.
- Provjerite je li datotečni nastavak podržan.
- Promijenite filtar u **Sve**.

#### Prikazuje se poruka koja kaže da datoteka nije podržana.

- Provjerite reproducira li se datoteka bez problema u reproduktoru videozapisa na računalu. (Provjerite je li datoteka oštećena)
- Provjerite je li datotečni nastavak podržan.
- Provjerite je li podržana razlučivost.
- Provjerite je li podržan video kodek.
- Provjerite je li podržano vremensko uzorkovanje.

#### $\left( ? \right)$ ) Prikazuje se poruka "This audio is not supported" ili se videozapis reproducira normalno, a zvuk ne.

- Provjerite reproducira li se datoteka bez problema u reproduktoru videozapisa na računalu. (Provjerite je li datoteka oštećena)
- Provjerite je li datotečni nastavak podržan.
- Provjerite je li podržan audio kodek.
- Provjerite je li podržana brzina prijenosa podataka.
- Provjerite je li podržana učestalost uzorkovanja.
- Provjerite je li podržan broj zvučnih kanala.

#### Titlovi se ne vide.

- Provjerite reproducira li se datoteka bez problema u reproduktoru videozapisa na računalu. (Provjerite je li datoteka oštećena)
- Provjerite imaju li datoteka videozapisa i datoteka titlova isti naziv.
- Provjerite i jesu li datoteka videozapisa idatoteka titlova u istoj mapi.
- Provjerite je li podržan format datoteke titlova.
- Provjerite je li podržan jezik. (Jezik datoteke titlova možete provjeriti tako da otvorite datoteku u programu Notepad.)
- Ako je kodiranje titlova neispravno postavljeno, titlovi se možda neće ispravno prikazivati. Pritisnite gumb na zaslonu tijekom upotrebe upravljanja reprodukcijom. Odaberite su i promijenite vrijednost **Kodna stranica**.
- Ako reproducirate videodatoteku spremljenu na drugom uređaju koristeći značajku

dijeljenja sadržaja, ovisno o programu koji koristite titlovi možda neće biti dostupni.

Neki NAS uređaji možda ne podržavaju titlove tijekom reprodukcije videozapisa.

#### USB uređaj za pohranu je ukopčan, ali se ne prepoznaje.

Provjerite podržava li televizor taj USB uređaj za pohranu. Za više informacija pogledajte **Povezivanje vanjskih uređaja Povezivanje USB uređaja** pod **Vodič za korisnike**.

# **Rješavanje problema sa snimanjem**

# **Rješavanje problema sa snimanjem**

Za pojedinosti o snimanju pogledajte **Uživajte u funkciji Live TV Snimka** pod **Vodič za korisnike**.

#### Kako se pokreće snimanje?

Priključite USB memorijski uređaj ukupne veličine od najmanje 4 GB. Ovisno o performansama USB memorije, funkcija snimanja možda neće biti podržana. Za besprijekornije snimanje preporučuje se upotreba USB tvrdog diska. (Za pojedinosti o USB memorijskim uređajima pogledajte **Povezivanje vanjskih uređaja Povezivanje USB uređaja** pod **Vodič za korisnike**.)

Pritisnite tipku  $\cdots$  na daljinskom upravljaču i odaberite značajku **Snimi**. Ako vaš daljinski upravljač nema tipku \*\*\*, pritisnite i držite ibipku. Također možete početi snimati dugim pritiskom tipke na Magic Remote daljinskom upravljaču.

Za neke je USB uređaje za pohranu potrebno formatiranje putem televizora. Formatiranjem se brišu svi podaci pohranjeni na USB uređaju za pohranu, a uređaj se formatira s datotečnim sustavom FAT32, exFAT ili NTFS. Prije nego što na televizor spojite USB uređaj za pohranu, napravite sigurnosnu kopiju svih podataka pohranjenih na uređaju na računalu.

#### Za koje je signale podržano snimanje?

- Možete snimati samo u načinu **Live TV**, koji se prima putem terminala antene TV-a.
- Zaštićeni sadržaj ne može se snimati.

#### Je li funkcija **Zakazano snimanje** dostupna čak i ako je televizor isključen?

- Funkcija **Zakazano snimanje** pokreće i dovršava snimanje u zakazano vrijeme čak i ako je televizor isključen.
- Ako je televizor u potpunosti isključen, nije moguća primjena značajke **Zakazano snimanje**.
	- · Kada televizor nije uključen u struju
	- $\cdot$  Kada je isključen prekidač produžnog kabela s više utičnica u koji je uključen televizor
	- $\cdot$  Kada je prekidač za prekid napajanja uređaja u stanju pripravnosti uključen, zbog čega televizor nema napajanje

# **Rješavanje problema s mrežnom vezom**

# **Rješavanje problema s mrežnom vezom**

Ako dođe do bilo kojeg problema navedenog u nastavku prilikom korištenja proizvoda, provjerite sljedeće: možda nije problem s televizorom.

Prije spajanja na bežičnu mrežu provjerite naziv i lozinku Wi-Fi uređaja koji želite povezati.

Stanje mrežne veze možete provjeriti na niže prikazani način.

- **Općenito Mreža Žičana veza (ethernet)** ●
- **Općenito Mreža Wi-Fi Druge postavke mreže Napredne Wi-Fi postavke**
- Neki modeli možda podržavaju samo funkciju **Wi-Fi**.

#### Bežična mrežna veza ne radi.

- 1. Promijenite **Općenito Sustav Dodatne postavke Brzi početak+** na **Isključeno**.
	- 2. Isključite TV i ponovno ga uključite, a zatim ga povežite na bežičnu mrežu.
- Ako se ne može povezati na usmjerivač, pokušajte ga povezati na mobilnu pristupnu točku na pametnom telefonu. Ako se može povezati na mobilnu pristupnu točku, to znači da je problem u usmjerivaču. U tom slučaju, provjerite usmjerivač. Ako upotrebljavate mrežu s TV-om povezanim na mobilnu pristupnu točku, imat ćete
troškove u skladu s ugovorom koji ste sklopili s operaterom.

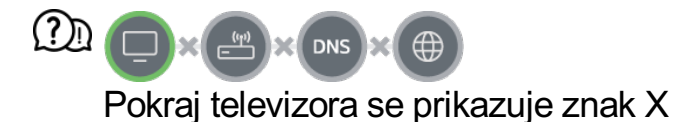

- Provjerite televizor ili pristupnu točku (usmjerivač).
- Provjerite status veze televizora, pristupne točke (usmjerivača) i kabelskog modema.
- Isključite iuključite uređaje sljedećim redoslijedom:

1. Isključite izatim ponovno uključite kabelski modem i pričekajte da se uređaj ponovno postavi.

2. Isključite i zatim ponovno uključite žičani/bežični usmjerivač i pričekajte da se uređaj ponovno postavi.

3. Isključite izatim ponovno uključite TV.

- Ako želite uspostaviti žičanu LAN vezu, provjerite može li se dobiti ispravna IP adresa s vašeg usmjerivača. Ako ručno postavljate vezu, provjerite jesu li sve postavke ispravne.
- Ako želite uspostaviti bežičnu vezu, provjerite i sljedeće stavke.
	- ① Postavite SSID usmjerivača (naziv mreže) ili bežični kanal.

② Postavite sigurnosni ključ usmjerivača.

Ako ne možete dovršiti ovu postavku, pogledajte korisnički priručnik rutera i upute koje ste dobili od pružatelja internetskih usluga. Ako i dalje ne možete uspostaviti svoju konfiguraciju, obratite se proizvođaču usmjerivača ili pružatelju internetskih usluga.

Ako koristite statičku IP adresu, izravno unesite IP adresu.

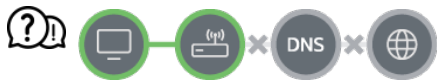

#### Pokraj pristupnika se prikazuje znak X

- Provjerite pristupnu točku (usmjerivač) ili se obratite davatelju internetskih usluga.
- Iskopčajte ruter/kabel iz zidne utičnice, čekajte 10 sekundi i ponovno ukopčajte.
- Ponovno pokrenite pristupnu točku (usmjerivač) ili kabelski modem.
- Na stranici proizvođača provjerite je li na vašoj pristupnoj točci (usmjerivaču) instalirana najnovija verzija programskih datoteka.
- Ako ne možete dovršiti ovu postavku, pogledajte korisnički priručnik rutera i upute koje ste dobili od pružatelja internetskih usluga. Ako i dalje ne možete uspostaviti svoju konfiguraciju, obratite se proizvođaču usmjerivača ili pružatelju internetskih usluga.

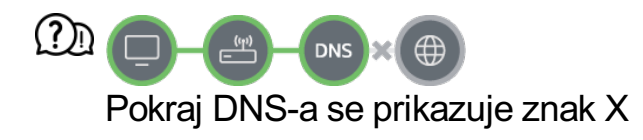

- Provjerite pristupnu točku (usmjerivač) ili se obratite davatelju internetskih usluga.
- Iskopčajte ruter/kabel iz zidne utičnice, čekajte 10 sekundi i ponovno ukopčajte.
- Ponovno pokrenite pristupnu točku (usmjerivač) ili kabelski modem.
- Provjerite je li MAC adresa televizora ili pristupne točke (usmjerivača) registrirana kod davatelja internetskih usluga. (MAC adresu koja se prikazuje u oknu prozora s mrežnim statusom treba registrirati kod davatelja internetskih usluga.)
- Ako ne možete dovršiti ovu postavku, pogledajte korisnički priručnik rutera i upute koje ste dobili od pružatelja internetskih usluga. Ako i dalje ne možete uspostaviti svoju konfiguraciju, obratite se proizvođaču usmjerivača ili pružatelju internetskih usluga.

# **Rješavanje problema s LG računom**

### **Rješavanje problema s LG računom**

### Prijavio/la sam se za članstvo na TV-u. Trebam li se ponovno prijaviti na webmjestu (www.lgappstv.com)?

Možete upotrebljavati web-mjesto s informacijama o članstvu koje ste upotrebljavali pri prijavi na TV.

### Zaboravio/la sam lozinku. Što trebam učiniti?

- Na zaslonu za prijavu na TV odaberite tipku **Zaboravili ste lozinku?** i idite na stranicu za pronalazak lozinke. Unesite svoju adresu e-pošte na stranicu za pronalazak lozinke i poslat ćemo vam poveznicu za ponovno postavljanje lozinke.
- $\cdot$  Također možete ponovno postaviti svoju lozinku u računu za LG  $\rightarrow$  Ponovno postavljanje lozinke na web-mjestu (www.lgappstv.com).

#### Želim izbrisati račun spremljen na televizoru.

Vaš će LG račun biti spremljen na televizoru prilikom prijave na svoj LG račun na televizoru.

Možete izbrisati račune spremljene na televizoru u bilo koje vrijeme na sljedeći način.

- 01 Odaberite **n → LG račun**.
- 02 Odaberite **Uređivanje popisa računa** na vrhu zaslona.

03 Pritiskom tipke lzbriši izbrisat ćete račun. Time nećete izbrisati povijest prijava ili zatvoriti račun.

#### Želim izbrisati povijest korištenja televizora.

- Prilikom korištenja televizora nakon prijave na svoj LG računa, povijest korištenja bit će spremljena imožete ju izbrisati u bilo koje vrijeme.
	- 01 Odaberite **n → LG račun**.
	- 02 Odaberite **Upravljanje računom** za izradu željenog računa.
	- 03 Odaberite **Upravljanje podacima o upotrebi**.
	- 04 Pritiskom tipke **Izbriši** izbrisat ćete povijest korištenja.

#### Želim zatvoriti svoj račun na televizoru.

- Također možete zatvoriti svoj LG račun na televizoru na sljedeći način.
	- 01 Odaberite **<u>n</u> → LG račun**
	- 02 Odaberite **Upravljanje računom** za izradu željenog računa.
	- 03 Odaberite **Prekid računa**.
	- 04 Unesite svoju lozinku i pritisnite tipku **U REDU** da biste zatvorili račun.
- U nekim zemljama pristup web-mjestu (www.lgappstv.com) možda je ograničen.

# **Rješavanje problema sa sadržajem**

### **Rješavanje problema sa sadržajem**

Ako dođe do bilo kojeg problema navedenog u nastavku prilikom korištenja proizvoda, provjerite sljedeće: možda nije problem s televizorom.

#### Na zaslonu Početno nema sadržaja.

Sadržaj možda ne vidite jer je postavka zemlje usluge promijenjena. Promijenite na zemlju u kojoj ćete koristiti uslugu u opciji **© → © → Općenito → Sustav → Mjesto** → **Država LG usluga**.

(Neki modeli možda neće biti podržani.)

- Ako ne vidite neke aplikacije, možda ste ih izbrisali. Ponovno instalirajte odgovarajuću aplikaciju.
- Ako je aplikacija izbrisana, možete je preuzeti u trgovini **Apps** i ponovno je instalirati. Idi na **∩ → Apps** da bi pronašao/la i instalirao/la aplikaciju koju želiš.
- Vrsta podržanog sadržaja razlikuje se ovisno o državi.
- Pružatelj usluge može izmijeniti ili prekinuti ponudu sadržaja.

# **Rješavanje problema s internetskim preglednikom**

### **Rješavanje problema s internetskim preglednikom**

Ako dođe do bilo kojeg problema navedenog u nastavku prilikom korištenja proizvoda, provjerite sljedeće: možda nije problem s televizorom.

### Neki dijelovi web-mjesta ne vide se prilikom korištenja Interneta.

- Funkcija **Internetski preglednik** podržava samo HTML5, a ne dodatak Flash.
- Funkcija **Internetski preglednik** ne podržava instalaciju dodataka.
- Pomoću funkcije **Internetski preglednik** Internetski preglednik možda neće biti moguće reproducirati multimedijske datoteke u formatima drukčijim od ovih: JPEG/PNG/GIF
- Ne možete spremati privitke ili slike.
- Ako je uključena značajka **Upotrijebi blokiranje oglasa**, područje na web-mjestu koje bi trebalo prikazivati oglas, prikazat će se prazno. Ako je neki sadržaj na web-mjestu skriven ili nevidljiv, pokušajte postaviti **E** → Postavke → Upotrijebi blokiranje oglasa na **Isključeno** u **Internetski preglednik**. Na novoj će se kartici prikazati **Sponzorirani oglas** čak i ako postavite značajku **Upotrijebi blokiranje oglasa** na **Isključeno**.

### Internetski se preglednik automatski zatvara prilikom posjeta web-mjestu.

· Internetski se preglednik možda prisilno zatvara ako dostupna memorija nije dovoljna za prikaz informacija o slici za web-mjesto. Provjerite možete li putem računala pristupiti stranici s problemom.

#### Kada videozapis gledate u aplikaciji **Internetski preglednik**, videozapis nestaje.

**• Ovo se možda može popraviti ako postavku <b>■ → Postavke → Prilagodljivi prijenos s pomoću JavaScripta** postavite na **Isključeno** u aplikaciji **Internetski preglednik**. Postavka se ne primjenjuje na kartice koje su bile otvorene prije promjene i primjenjuje se samo na kartice otvorene nakon promjene.

# **Svjesnost o informacijama**

# **Podržani formati datoteka s fotografijama**

### **Podržani formati datoteka s fotografijama**

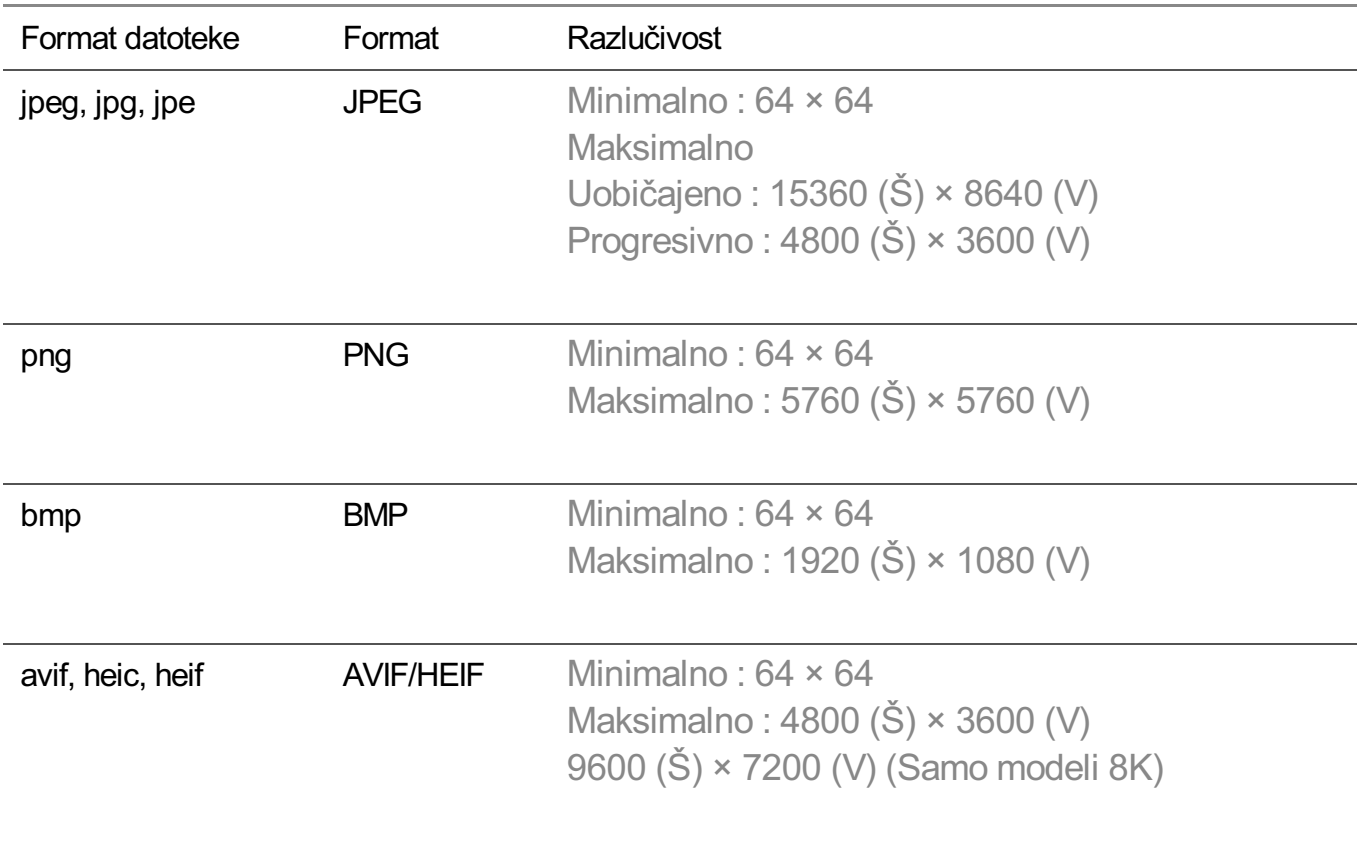

# **Podržani formati datoteka s videozapisima**

### **Podržani formati datoteka s videozapisima**

### **Maksimalna brzina prijenosa podataka**

- · Videozapis Full HD H.264 1920 × 1080 pri 60P BP/MP/HP pri L4.2 Maksimalno 40 Mb/s HEVC 1920 × 1080 pri 60P Main/Main10 pri L4.1 Maksimalno 40Mb/s
- · Videozapis ULTRA HD (Samo modeli ULTRA HD) H.264 3840 × 2160 pri 30P BP/MP/HP pri L5.1 Maksimalno 50 Mb/s HEVC 3840 × 2160 pri 60P Main/Main10 pri L5.1 Maksimalno 60 Mb/s
- · Videozapis HFR (Samo modeli koji podržavaju HFR) HEVC 3840 × 2160 pri 120P Main/Main10 pri L5.2 Maksimalno 60 Mb/s
- · Videozapis Dolby Vision (Samo modeli koji podržavaju Dolby Vision) HEVC 3840 × 2160 pri 60P Main/Main10 pri L5.1 Maksimalno 50 Mb/s HEVC 7680 × 4320 pri 60P Main/Main10 pri L6.1 Maksimalno 100 Mb/s (Samo modeli 8K)
- · Videozapis 8K (Samo modeli 8K) AV1 7680 × 4320 pri 60P Maksimalno 50 Mb/s HEVC 7680 × 4320 pri 60P Main/Main10 pri L6.1 Maksimalno 100 Mb/s

### **Podržani vanjski titlovi**

smi, srt, sub (MicroDVD, SubViewer 1.0/2.0), ass, ssa, txt (TMPlayer), psb (PowerDivX), dcs (DLP Cinema)

### **Formati ugrađenih titlova**

Matroska (mkv) : Sub Station Alpha (SSA), Advanced Sub Station Alpha (ASS), SRT MP4 : Timed Text

### **Podržani kodeci za videozapise**

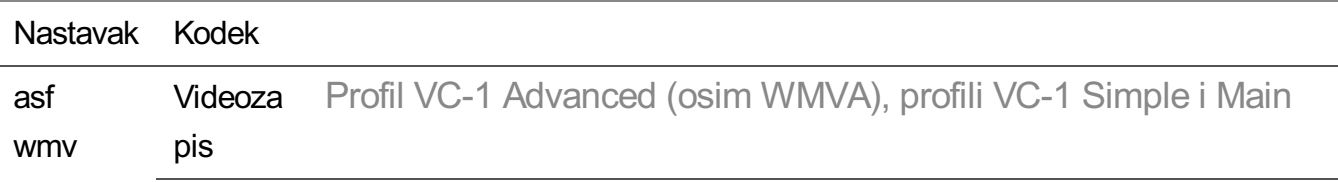

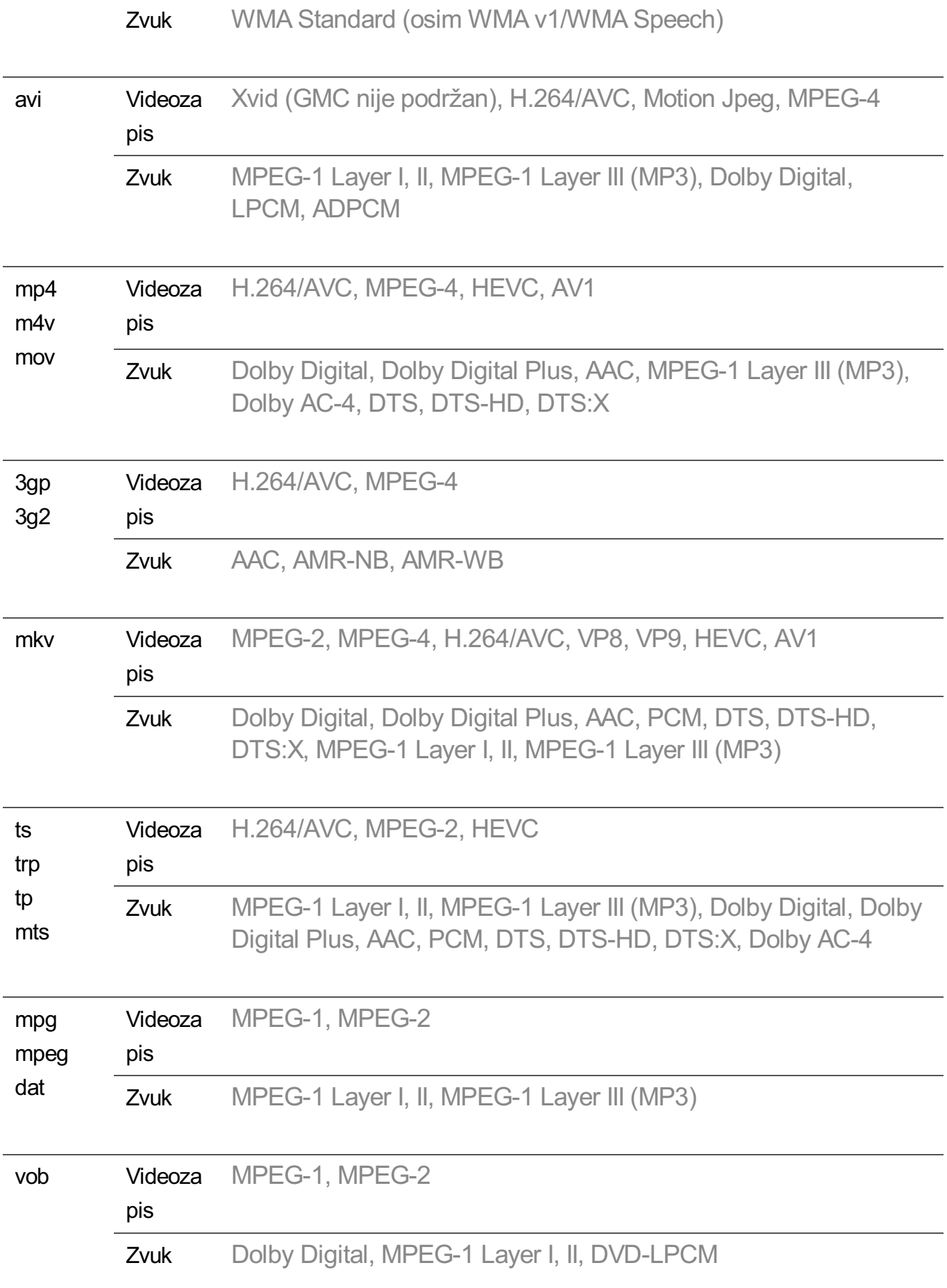

● Dolby AC-4, DTS, DTS-HD, DTS:X: Neki modeli možda neće biti podržani.

### **Upozorenja vezana uz reprodukciju videozapisa**

- Neki titlovi koje su izradili korisnici možda neće ispravno funkcionirati.
- Videozapis i pripadajuća datoteka s podnaslovima moraju biti smješteni u istu mapu. Da bi se podnaslovi ispravno prikazivali, pobrinite se da videozapis i datoteka s podnaslovima imaju isti naziv.
- Titlovi na uređaju NAS (Network Attached Storage) ne moraju nužno biti podržani, što ovisi o proizvođaču i modelu.
- Nije podržan streaming za Global Motion Compensation (GMC) i Quarterpel Motion Estimation (Qpel).
- Videozapis ULTRA HD (Samo modeli ULTRA HD) : 3840 × 2160, 4096 × 2160
	- · Neki ULTRA HD videozapisi kodirani pomoću standarda HEVC koje nije službeno isporučila tvrtka LG Electronics možda se neće moći reproducirati.
	- · Neki kodeci mogu biti podržani nakon nadogradnje softvera.

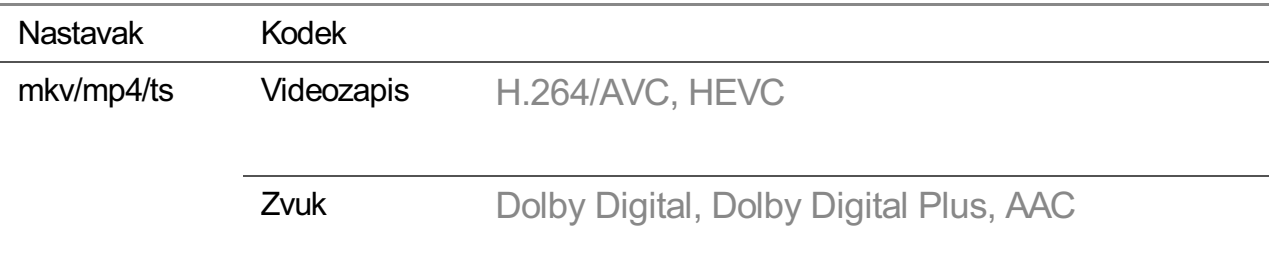

- Podržani su samo zapisi u formatu Window Media Audio V7 ili novijem.
- Profil AAC Main nije podržan.
- Videodatoteke napravljene pomoću nekih alata za kodiranje možda se neće moći reproducirati.
- Videozapisi u drugim formatima možda se neće ispravno reproducirati.
- Videozapisi spremljeni na USB uređaj koji ne podržava brzi prijenos podataka možda se neće ispravno reproducirati.

# **Podržani formati glazbenih datoteka**

### **Podržani formati glazbenih datoteka**

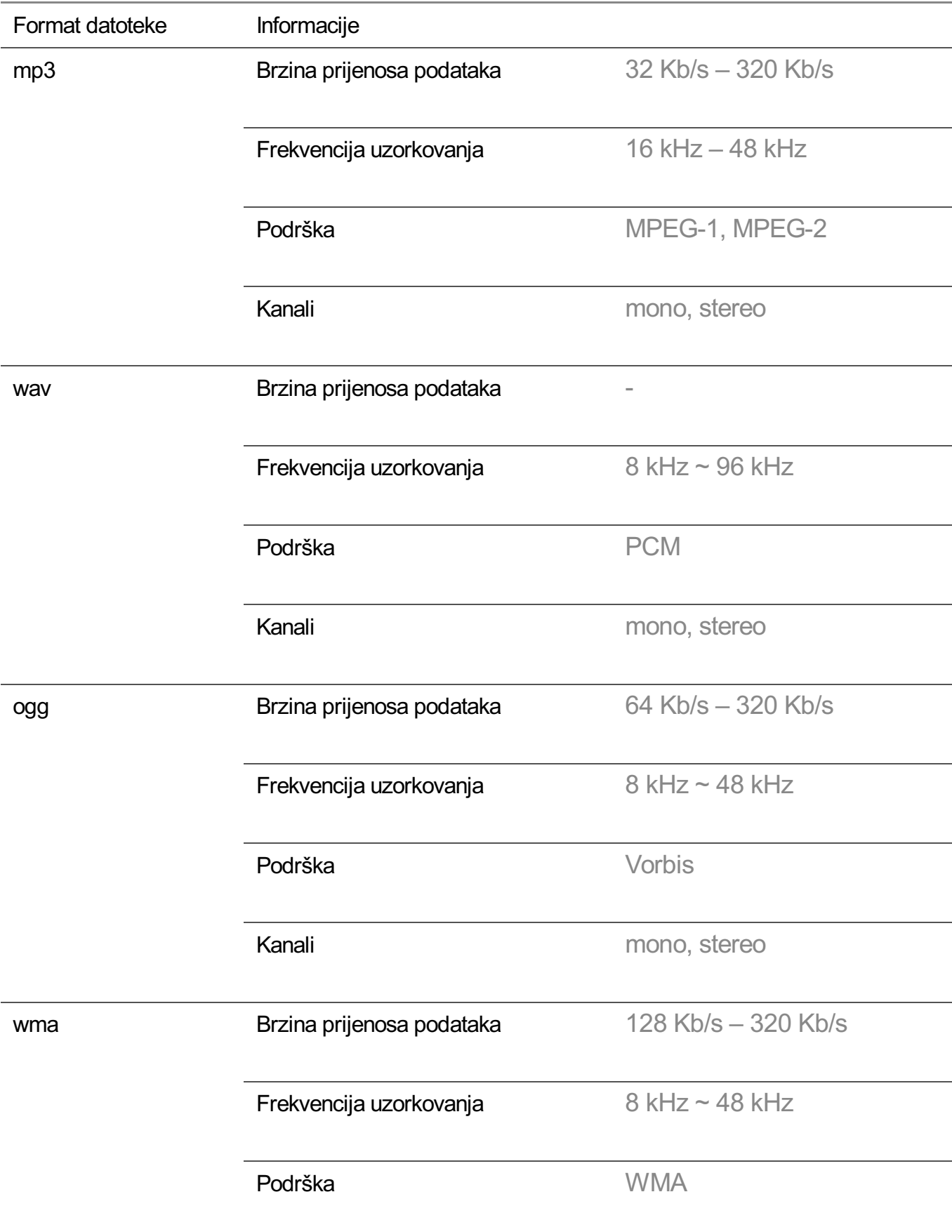

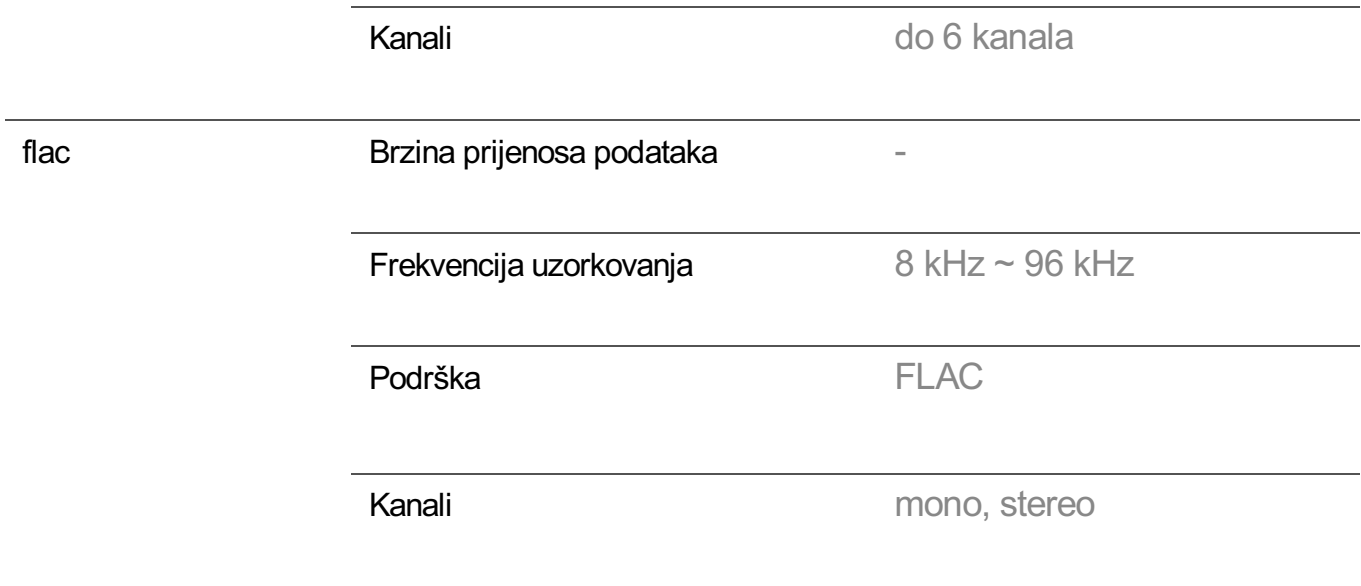

Broj podržanih programa može se razlikovati ovisno o frekvenciji uzorka.

# **Podržana razlučivost : HDMI-DTV**

### **Način rada koji podržava HDMI-DTV**

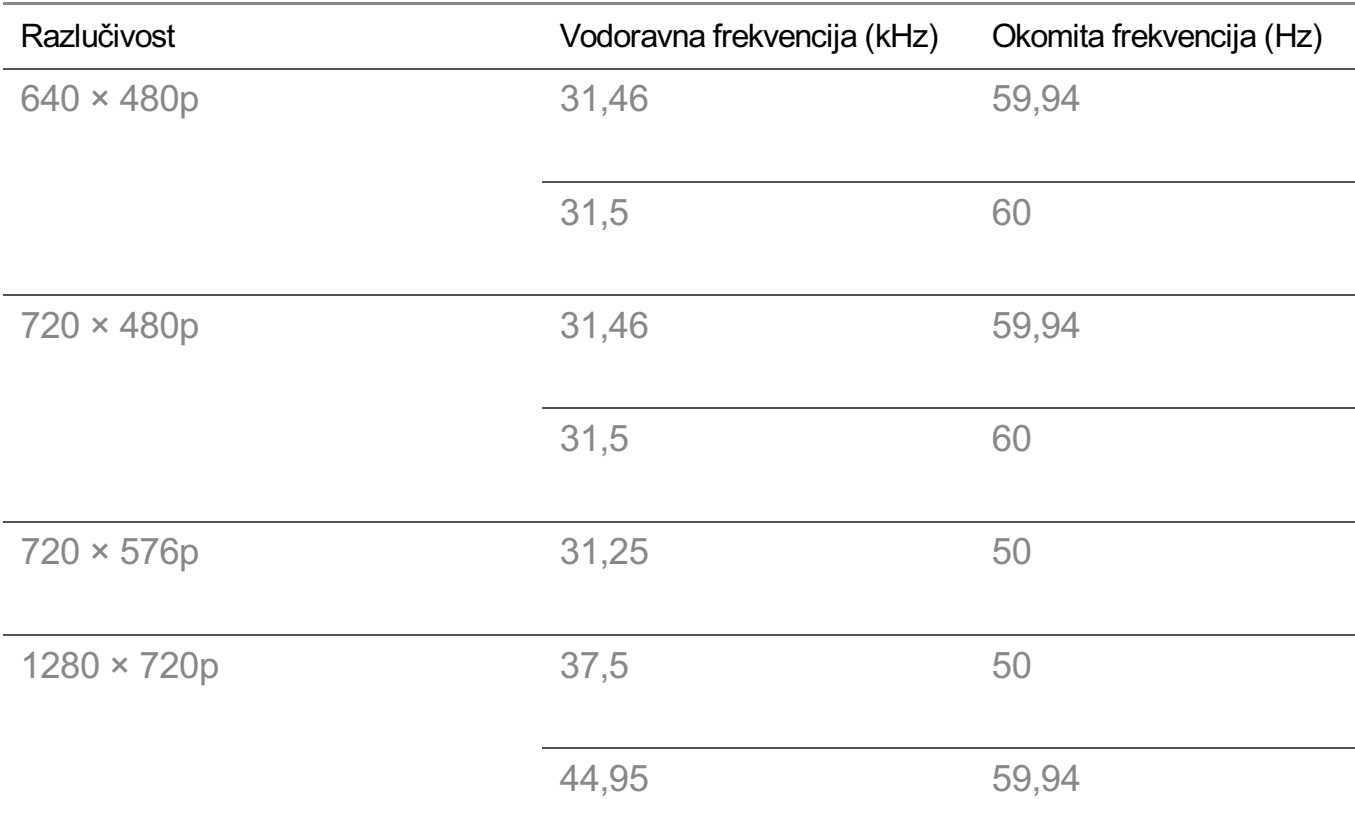

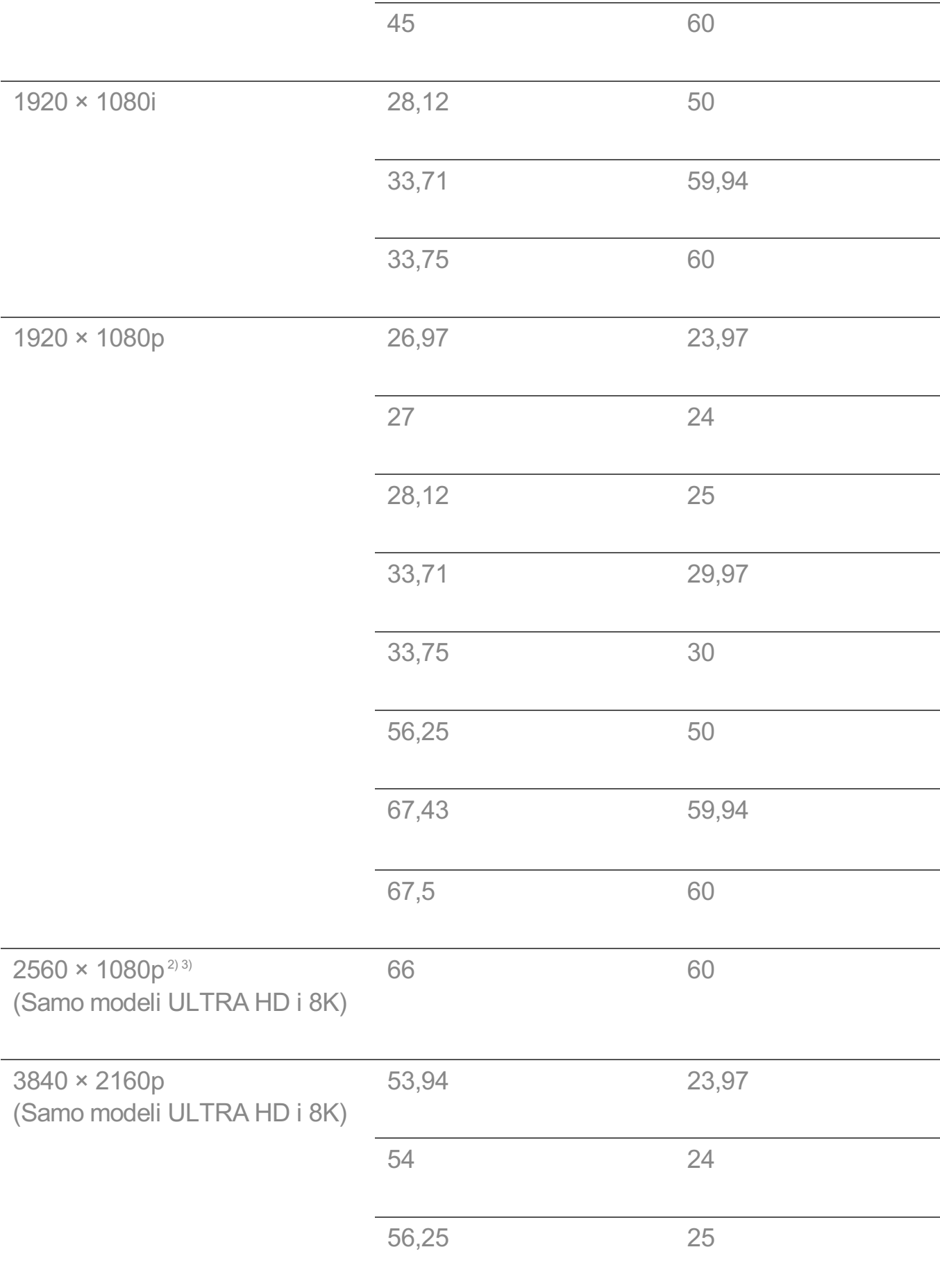

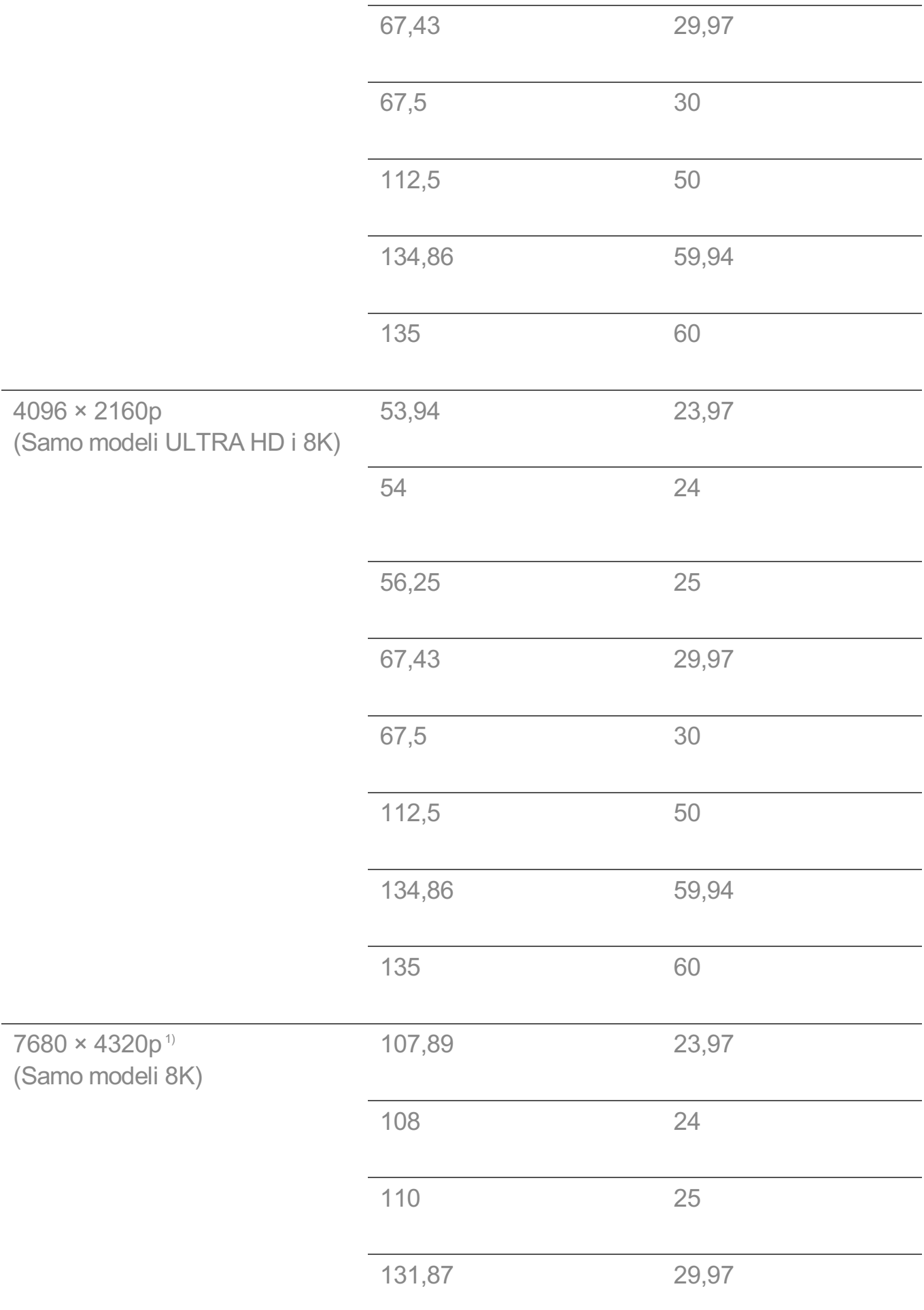

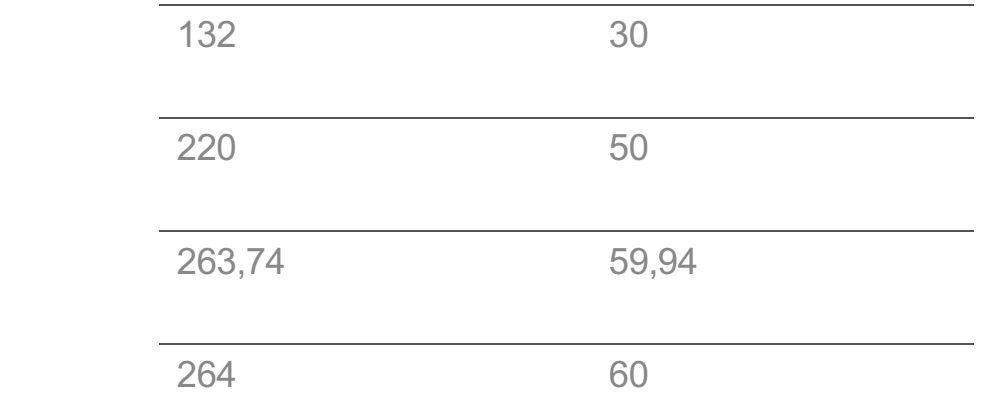

Podržano kada je značajka **HDMI Deep Color** postavljena na vrijednost **4K**. 1)

Podržano kada je značajka **Široki format slike** postavljena na vrijednost **21:9**. 2)

Podržano kada je značajka **Široki format slike** postavljena na vrijednost **32:9**. 3)

# **Podržana razlučivost : HDMI-PC**

### **Način rada koji podržava HDMI-PC**

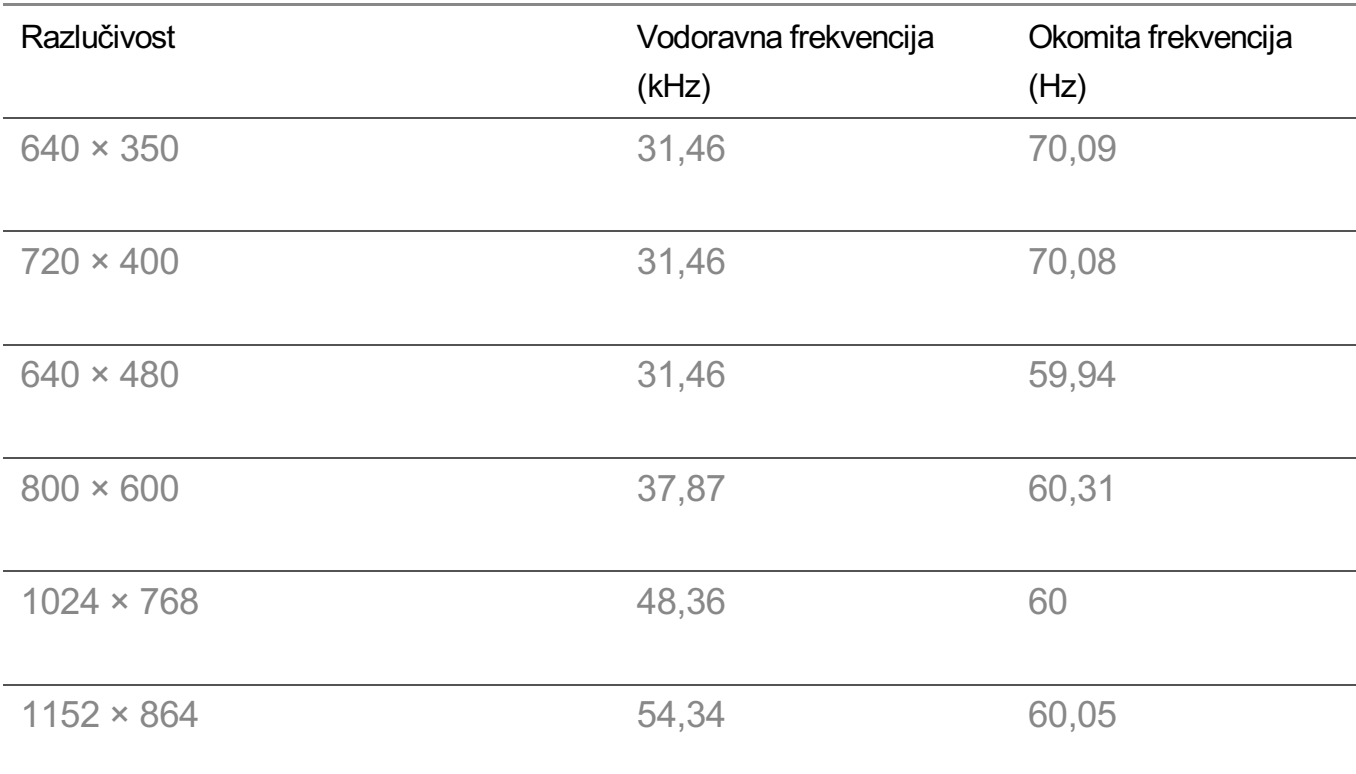

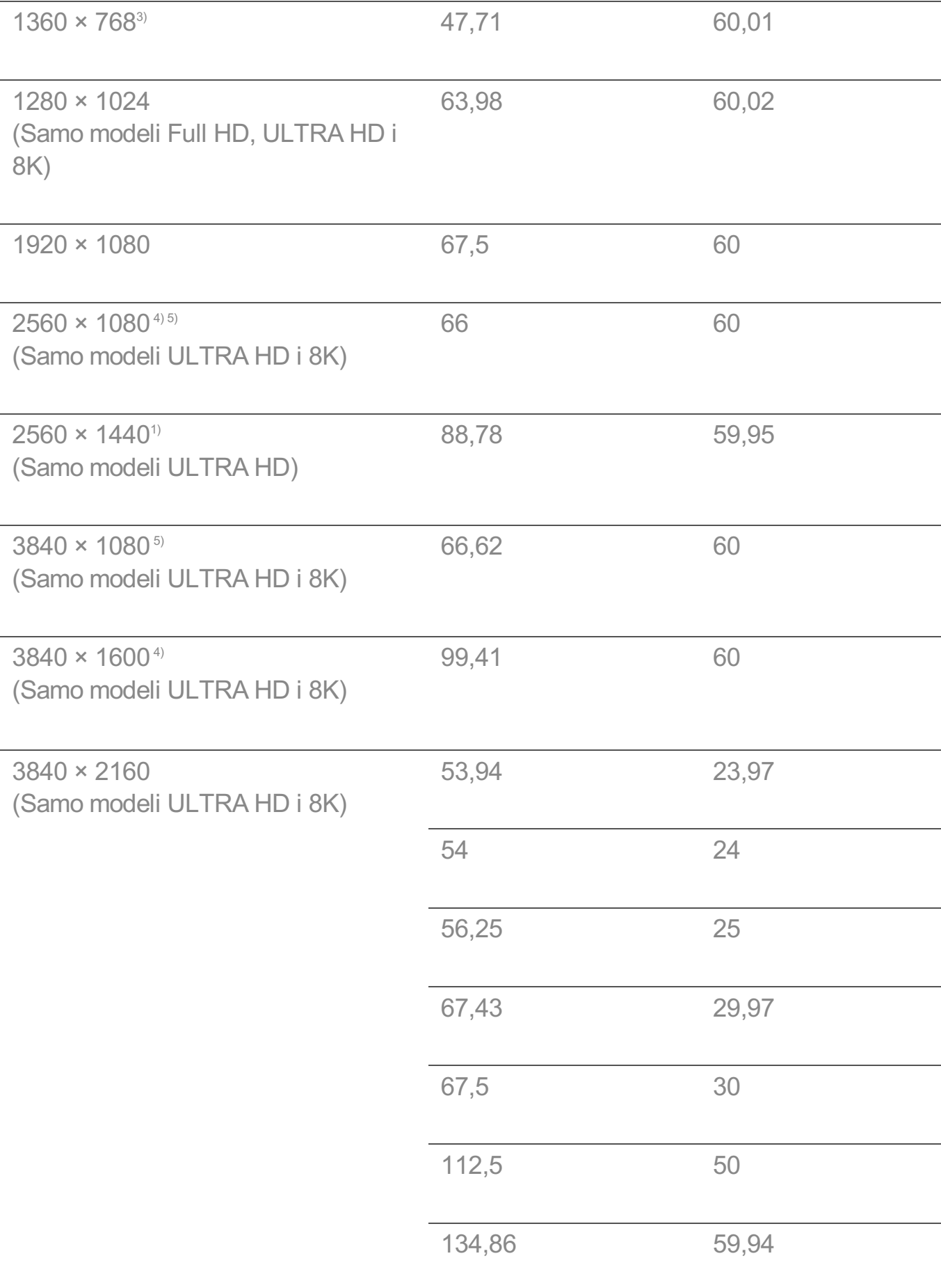

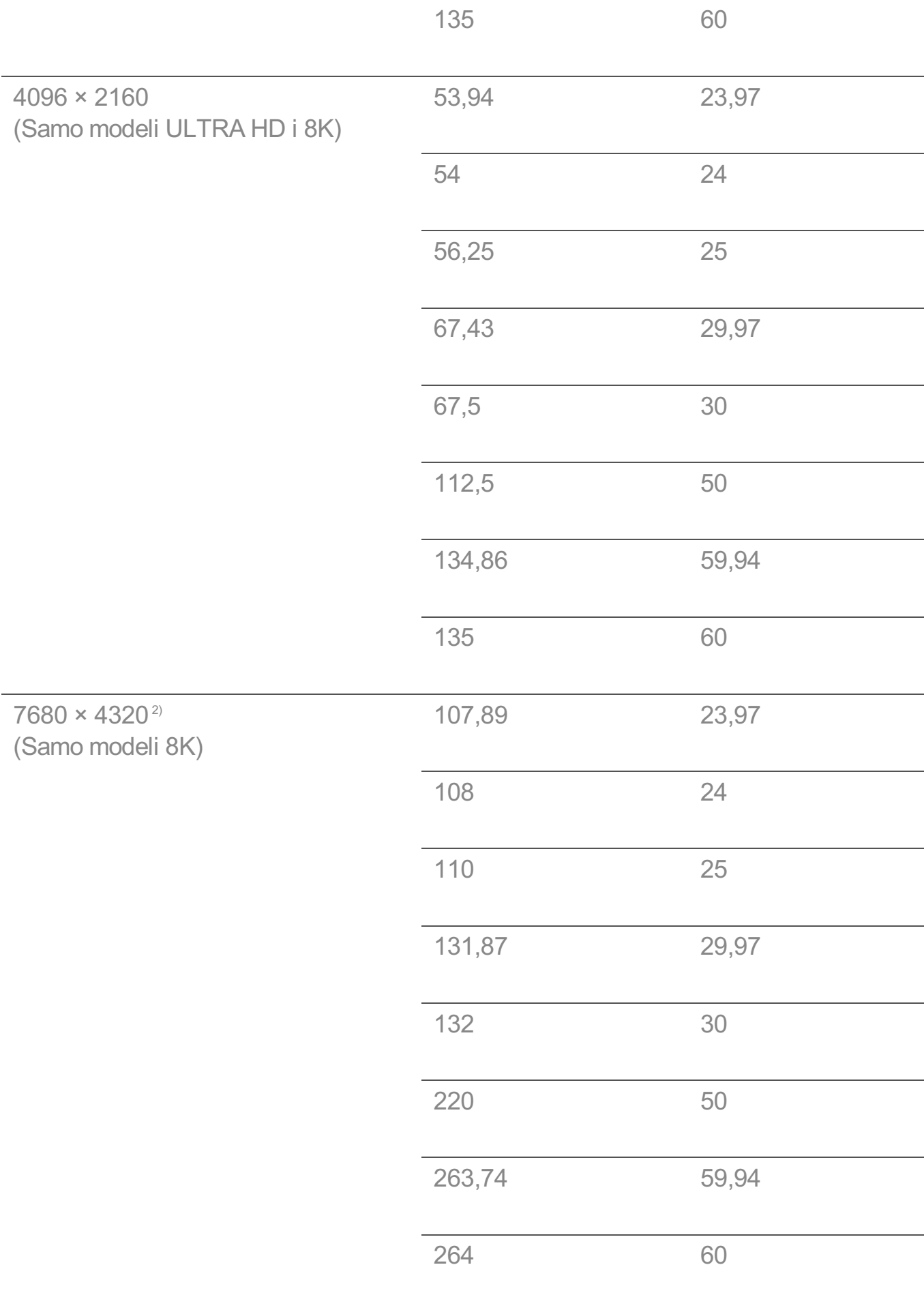

- Podržano kada je značajka **HDMI Deep Color** postavljena na vrijednost **4K**. 1)
- Podržano kada je značajka **HDMI Deep Color** postavljena na vrijednost **8K**. 2)
- Podržano kada je značajka **HDMI Deep Color** postavljena na vrijednost **Isključeno**. 3)
- Podržano kada je značajka **Široki format slike** postavljena na vrijednost **21:9**. 4)
- Podržano kada je značajka **Široki format slike** postavljena na vrijednost **32:9**. 5)
- Podržani HDMI-PC priključak razlikuje se ovisno o modelu. Pojedinosti potražite u priručniku priloženom uz proizvod.

# **Informacije o licenci**

### **Informacije o licenci**

Podržane licence mogu se razlikovati ovisno o modelu.

### **Dolby**

Proizvedeno pod licencom Dolby Laboratories. Dolby, Dolby Vision, Dolby Vision IQ, Dolby Audio, Dolby Atmos, i duplo-D simbol su zaštitne marke Dolby Laboratories Licensing Corporation.

### HDMI

The terms HDMI, HDMI High-Definition Multimedia Interface, HDMI Trade Dress and the HDMI Logos are trademarks or registered trademarks of HDMI Licensing Administrator, Inc.

### Bluetooth

The Bluetooth® word mark and logos are registered trademarks owned by the Bluetooth SIG, Inc. and any use of such marks by LG Electronics Inc. is under license. Other trademarks and trade names are those of their respective owners.

Quickset

# **QUICKSET**®

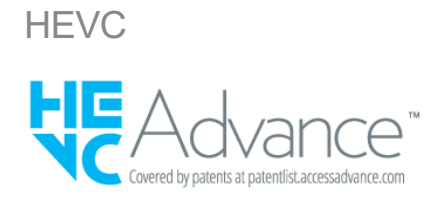

# **Vorwort**

### **Vorwort**

Pravila sadržaja mogu se promijeniti u skladu s pravilima o pružanju usluga. Najnovije informacije potražite na internetskoj stranici http://www.lg.com/tv-contents-policy.

### **Vorwort**

LG Electronics Deutschland GmbH (nachfolgend "LG" genannt) vertreibt in Deutschland unter anderem auch TV-Geräte.

Mit Inkrafttreten des Medienstaatsvertrages fallen Hersteller von TV-Geräten unter die Aufsicht der Medienanstalt des jeweiligen Bundeslandes, in dem der Hersteller seinen (Vertriebs-)Sitz hat. Für LG ist somit die Landesmedienanstalt Hessen zuständig. Aus dem Inhalt des Medienstaatsvertrags (MStV) ergeben sich Rechte und Pflichten aller Anbieter von TV-Geräten und deren Benutzeroberflächen in Deutschland.

Im Vorwort zum Medienstaatsvertrag heißt es "Der Staatsvertrag enthält grundlegende Regelungen für die Veranstaltung und das Angebot, die Verbreitung und die Zugänglichmachung von Rundfunk und Telemedien in Deutschland".

Unter anderem werden Hersteller von sogenannten Benutzeroberflächen durch den deutschen Medienstaatsvertrag verpflichtet, eine Transparenzerklärung abzugeben. LG TV-Geräte fallen somit unter die Vorschriften des Medienstaatsvertrages und müssen damit auch eine Transparenzerklärung enthalten, die unter Punkt II. dargestellt wird.

Die Vorschrift zur Transparenzerklärung nach dem Wortlaut des § 85 MStV:

Die einer Medienplattform oder Benutzeroberfläche zugrunde liegenden Grundsätze für die Auswahl von Rundfunk, rundfunkähnlichen Telemedien und Telemedien nach § 19 Abs. 1 und für ihre Organisation sind vom Anbieter transparent zu machen. Dies umfasst die Kriterien, nach denen Inhalte sortiert, angeordnet und präsentiert werden, wie die Sortierung oder Anordnung von Inhalten durch den Nutzer individualisiert

werden kann und nach welchen grundlegenden Kriterien Empfehlungen erfolgen und unter welchen Bedingungen Rundfunk oder rundfunkähnliche Telemedien nach § 80 nicht in ihrer ursprünglichen Form dargestellt werden. Informationen hierzu sind den Nutzern in leicht wahrnehmbarer, unmittelbar erreichbarer und ständig verfügbarer Weise zur Verfügung zu stellen.

### **Informationen für den TV-Benutzer:**

Der einfachen Verständlichkeit halber beschreibt LG seine Transparenzgrundsätze mit Fragen und Antworten:

1. Nach welchen Grundsätzen wählt LG Sender, sendernahe Angebote und reine "Video on demand" (VOD) Anbieter aus?

- · Begriffsdefinition Sender: Unter einem Sender versteht LG einen Anbieter eines linearen Fernsehprogrammes. "Linear" bedeutet vereinfacht, dass der Sender ein Programm ausstrahlt, auf das der TV-Benutzer keinen Einfluss nehmen kann.
- · Begriffsdefinition sendernahes Angebot: Hier handelt es sich beispielsweise um die Mediatheken linearer TV-Sender, die durch den Benutzer abgerufen werden können.
- · Begriffsdefinition reine "VOD" Anbieter: Hierbei handelt es sich um Anbieter von Fernsehinhalten ohne einen angeschlossenen linearen Sender.

LG nimmt keinerlei Einfluss auf die Sortierung der linearen Sender, die über den Kanalsuchlauf des TV-Gerätes gefunden werden. Dies ist auch abhängig von der zur Verfügung stehenden Empfangsart (Kabel, Terrestrisch, Satellit). Die Kanalinformationen und Sortierung der Kanäle werden vom jeweiligen Betreiber des Übertragungsweges vorgegeben (beispielsweise Satelliten- oder Kabelnetzbetreiber).

2. Wie werden bei LG Programminhalte ausgewählt, angeordnet und präsentiert?

Eine Auswahl der sendernahen Angebote und der reinen VOD Anbieter findet nur insofern statt, als hierfür eine vom Anbieter programmierte Applikation für unser Betriebssystem zur Verfügung gestellt werden muss.

Sobald eine solche Applikation alle notwendigen Tests durchlaufen hat, um eine einwandfreie Funktion sicherzustellen, wird diese in unserem "Content Store" zur Verfügung gestellt. Hier ist sie dann auch diskrimierungsfrei auffindbar mittels Suchfunktion oder Genre-Sortierung.

Die Anzeige und Reihenfolge der aus dem Content Store ausgewählten Applikationen kann vom Benutzer selbst festgelegt werden, nachdem diese auf den TV heruntergeladen wurden. Weitere Informationen dazu sind im Benutzerhandbuch zu

finden.

Die "Kacheln" der verschiedenen VOD Anbieter werden zufällig sortiert im "Home Menu" (Home-Taste) des TV-Gerätes angezeigt. Es findet jede Stunde eine zufällige Neusortierung dieser Kacheln Server-seitig statt. Das bedeutet, wird das TV-Gerät ausgeschaltet und nach mehr als einer Stunde später wieder eingeschaltet, wird eine neue Sortierung vom Server abgerufen und angezeigt. Auf die Inhalte und deren Sortierung innerhalb der einzelnen "Kacheln" der jeweiligen Anbieter hat LG keinerlei Einfluss.

Empfehlungen durch LG, auf Basis bestehender Marketing-Kooperationen, beschränken sich auf die Vorauswahl von Apps in der Schnellstart-Leiste. Diese können selbstverständlich vom Benutzer komplett verändert oder entfernt werden und mit einer eigenen Auswahl von Applikationen aus dem Content-Store ersetzt werden.

3. Kann die Anordnung von Inhalten durch den Nutzer individualisiert werden und wenn ja, wie?

Der Benutzer kann die gewünschten Applikationen (siehe dazu Punkt 4.) und deren Reihenfolge selbst bestimmen. Dafür gibt es ein Bearbeitungssymbol in der Schnellstartleiste.

Die linearen Sender können ebenfalls frei nach eigenen Wünschen sortiert werden. Es können hierfür auch verschieden Favoritenlisten erstellt werden.

### 4. Apps im LG Content Store

Auf der Startseite des LG Content Stores zeigt LG drei Arten von App-Kategorien an.

- · Neu aktualisierte Apps: enthält neu herausgegebene und kürzlich aktualisierte Apps. Die Liste wird jeden Tag aktualisiert.
- · Beliebteste Apps: besteht aus den am häufigsten heruntergeladenen und am besten bewerteten Apps innerhalb der letzten 30 Tage, basierend auf den LG Smart TV-Nutzerverhalten des jeweiligen Landes. Apps im Launcher und im Premium-Bereich sind in dieser Liste nicht enthalten. Die Reihenfolge wird in den Top 50 für jeden Aufruf zufällig geändert. Die Top 50 App-Liste wird ebenfalls täglich aktualisiert.
- · Apps in der Premium-Kategorie: werden in Übereinstimmung mit der Anzahl der jährlichen Nutzung durch alle LG Smart TV-Nutzer eines Landes (Anzahl der App-Zugriffe) sortiert. (Die am häufigsten verwendeten Apps werden zuerst dargestellt.) Die Anzahl der Apps kann je nach Plattform zwischen 7 und 20 variieren, und die Anordnung kann nicht angepasst werden.

Auf der Seite "Alle Apps" sind Apps in jeder Kategorie in alphabetischer Reihenfolge angeordnet. (außer "Neu aktualisiert" und "Am Beliebtesten") Außerdem ist eine Suchfunktion integriert.

5. Nach welchen grundlegenden Kriterien erfolgen Empfehlungen / Vorauswahlen?

LG möchte in seinen TV-Geräten möglichst viele qualitativ hochwertige Programmangebote und Applikationen anbieten. Daher gibt es mit vielen Medienschaffenden Kooperationen.

LG installiert einige der meistgenutzen Applikationen bereits vor, damit diese leicht vom Benutzer gefunden werden können. Selbstverständlich können diese - wie in Punkt 3 erwähnt - jederzeit vollständig entfernt werden und durch Applikationen ersetzt werden, die im "Content Store" verfügbar sind.

Über die Suchfunktion werden, basierend auf einem Algorithmus, Empfehlungen angezeigt, die auf Basis der Nutzung des TV-Gerätes die passenden Informationen findet. (Über Fernbedienung, Sprachsuche usw.)

LG zeigt einige weitere Inhaltsempfehlungen basierend auf den Suchinformationen wie Genre, Besetzung, Regisseur usw. an, welche die meistgesehenen und kürzlich veröffentlichten Inhalte der letzten 30 Tage berücksichtigt. Die Liste der empfohlenen Inhalte wird täglich aktualisiert.

Wie findet Werbung auf den TV-Geräten statt?

LG benutzt ab der WebOS Version 4.5 (ab Modelserie 2019) kleine "Werbekacheln" im Home-Menü. Das heisst, es findet keine automatische Überblendung des laufenden Programms statt, sondern der Benutzer muss beispielsweise das Abspielen eines Videos selbst auslösen, indem er auf diese "Werbekachel" klickt.

7. Werden bei LG laufende Programme überlagert? Wenn JA, wie und aus welchem Grund?

LG unterscheidet drei Arten von Überlagerungen:

 $\cdot$  Systemmeldungen

Überblendungen werden ausschließlich für wichtige Systemmeldungen verwendet (beispielsweise bei einer unmittelbar bevorstehenden Beendigung einer Applikation). Dies ist notwendig um gegenfalls Datenverlust vorzubeugen.

· Vom Benutzer ausgelöste Menüs oder Anzeigen

Es kann beispielsweise ein "Sport-Alarm" eingestellt werden, wenn man über Sportereignisse informiert werden möchte, die das Lieblingsteam betreffen. In

unserem aktuellen Betriebssystem WebOS 6.0 findet darüber hinaus keine Überlagerung des Programmes statt, da LG sämtliche Aktionen in einem Vollbildmenü stattfinden lässt.

In Betriebssystemen früherer Geräte gibt es vom Benutzer ausgelöste Überlagerungen, da hier noch nicht mit einem Vollbildmenü gearbeitet werden konnte.

 $\cdot$  Überlagerungen die von den Sendern selbst eingespielt werden (via HbbTV)

Auf diese Einblendungen der jeweiligen Sender hat LG keinen Einfluss.

8. Warum werden Sender mit öffentlichem Wert ("Public Value") prominent dargestellt?

Auf Grund der aktuellen Rechtslage, hier im Besonderen des Medienstaatsvertrages, ergibt sich die Notwendigkeit für eine einfache Auffindbarkeit, der durch die Behörden definierten Anbieter von Inhalten, zu sorgen.

### 9. Was ist der "Magic Link"?

Empfehlungen auf der Magic Link-Seite beinhalten empfohlene Inhalte von YouTube, anderen Kanälen und zusätzliche Inhalte, die den Inhalten (Titel, Genre, Beschreibung, Besetzung, Regisseur usw.) der Programme ähneln, die der Nutzer gerade anschaut. Diese Funktion kann über die Fernbedienung aktiviert werden (Siehe Bedienungsanleitung des TV-Gerätes, da es unterschiedliche TV-Versionen gibt).

### 10. Was wird mir im EPG (Electronic Program Guide) angezeigt?

Hier werden das laufende Fernsehprogramm und folgende Sendungen in Textform und auch grafisch dargestellt. Die Inhalte, Logos und Vorschaubilder werden durch einen externen Anbieter in Kombination mit DVB-eigenen Informationen angezeigt.

### 11. Gibt es regelmäßige Updates für mein TV-Gerät?

Da es sich bei Ihrem TV-Gerät um ein Gerät mit "digitalen Elementen" handelt, gibt es kontinuierliche Aktualisierungen (Leistungsverbesserungen, Sicherheitsupdates) um eine optimale Funktion sicherzustellen. Es gilt allerdings zu beachten, dass LG keinen Einfluss auf die Aktualisierungen der "Dritt-Anbieter-Applikationen (Apps)" auf Ihrem TV-Gerät hat. Die Verantwortung hierfür liegt allein bei dem jeweiligen Eigentümer der App. Es werden jedoch umgehend Aktualisierungen vorgenommen,

sobald diese uns vom Eigentümer der App zur Verfügung gestellt werden.

Kontakt

Bei Fragen oder Anregungen zu dieser Transparenzerklärung wenden Sie sich bitte an:

E-MAIL: smart.affairs@lge.com

### **Sonstiges**

Alle in diesem Dokument beschriebenen Funktionen beziehen sich auf die aktuelle Benutzeroberflächen-Version WebOS 6.0. Dies kann je nach technischen Gegebenheiten in den Vorgängerversionen abweichen. Die Funktionalitäten einer Benutzeroberflächen-Version richten sich stets nach den zur Verfügung stehenden technischen Möglichkeiten (Prozessoren/Speicherkapazitäten usw.). Diese Transparenz-Erklärung finden Sie online und auch in Ihrem LG TV-Gerät.